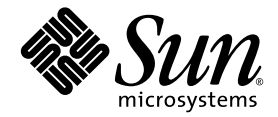

# Sun™ Storage 6180 アレイ ハードウェア設置マニュアル

Sun Microsystems, Inc. www.sun.com

Part No. 821-0722-10 2009 年 10 月, Revision A

このマニュアルに関するコメントは、http://docs.sun.com の FEEDBACK[+] リンクをクリックしてお送りください。

Copyright 2009 Sun Microsystems, Inc., 4150 Network Circle, Santa Clara, California 95054, U.S.A. All rights reserved.

米国 Sun Microsystems, Inc. (以下、米国 Sun Microsystems 社とします) は、本書に記述されている技術に関する知的所有権を有していま す。これら知的所有権には、http://www.sun.com/patents に掲載されているひとつまたは複数の米国特許、および米国ならびにその他の 国におけるひとつまたは複数の特許または出願中の特許が含まれています。

本書およびそれに付属する製品は著作権法により保護されており、その使用、複製、頒布および逆コンパイルを制限するライセンスのもと において頒布されます。サン・マイクロシステムズ株式会社の書面による事前の許可なく、本製品および本書のいかなる部分も、いかなる 方法によっても複製することが禁じられます。

本製品のフォント技術を含む第三者のソフトウェアは、著作権法により保護されており、提供者からライセンスを受けているものです。

本製品の一部は、カリフォルニア大学からライセンスされている Berkeley BSD システムに基づいていることがあります。UNIX は、 X/Open Company Limited が独占的にライセンスしている米国ならびに他の国における登録商標です。

本製品は、株式会社モリサワからライセンス供与されたリュウミン L-KL (Ryumin-Light) および中ゴシック BBB (GothicBBB-Medium) の フォント・データを含んでいます。

本製品に含まれる HG 明朝 L と HG ゴシック B は、株式会社リコーがリョービイマジクス株式会社からライセンス供与されたタイプフェー スマスタをもとに作成されたものです。平成明朝体 W3 は、株式会社リコーが財団法人 日本規格協会 文字フォント開発・普及センターから<br>ライセンス供与されたタイプフェースマスタをもとに作成されたものです。また、HG 明朝Lと HG ゴシック B の補助漢字部分は、平成明<br>朝体W3 の補助漢字を使用しています。なお、フォントとして無断複製することは禁止されています。

Sun、Sun Microsystems、StorageTek、および docs.sun.com は、米国およびその他の国における米国 Sun Microsystems 社またはその子会社 の商標もしくは登録商標です。サンのロゴマークおよび Solaris は、米国 Sun Microsystems 社の登録商標です。

すべての SPARC 商標は、米国 SPARC International, Inc. のライセンスを受けて使用している同社の米国およびその他の国における商標また は登録商標です。SPARC 商標が付いた製品は、米国 Sun Microsystems 社が開発したアーキテクチャーに基づくものです。

OPENLOOK、OpenBoot、JLE は、サン・マイクロシステムズ株式会社の登録商標です。

ATOK は、株式会社ジャストシステムの登録商標です。ATOK8 は、株式会社ジャストシステムの著作物であり、ATOK8 にかかる著作権そ<br>の他の権利は、すべて株式会社ジャストシステムに帰属します。ATOK Server / ATOK12 は、株式会社ジャストシステムの著作物であり、<br>ATOK Server / ATOK12 にかかる著作権その他の権利は、株式会社ジャストシステムおよび各権利者に帰属します。

本書で参照されている製品やサービスに関しては、該当する会社または組織に直接お問い合わせください。

OPEN LOOK および Sun™ Graphical User Interface は、米国 Sun Microsystems 社が自社のユーザーおよびライセンス実施権者向けに開発 しました。米国 Sun Microsystems 社は、コンピュータ産業用のビジュアルまたは グラフィカル・ユーザーインタフェースの概念の研究開<br>発における米国 Xerox 社の先駆者としての成果を認めるものです。米国 Sun Microsystems 社は米国 Xerox 社から Xerox Graphical User<br>Interface の非独占的ライセンスを取得しており、このライセンスは米国 Sun Microsystems 社

U.S. Government Rights—Commercial use. Government users are subject to the Sun Microsystems, Inc. standard license agreement and applicable provisions of the FAR and its supplements.

本書は、「現状のまま」をベースとして提供され、商品性、特定目的への適合性または第三者の権利の非侵害の黙示の保証を含みそれに限 定されない、明示的であるか黙示的であるかを問わない、なんらの保証も行われないものとします。

本書には、技術的な誤りまたは誤植のある可能性があります。また、本書に記載された情報には、定期的に変更が行われ、かかる変更は本 書の最新版に反映されます。さらに、米国サンまたは日本サンは、本書に記載された製品またはプログラムを、予告なく改良または変更す ることがあります。

本製品が、外国為替および外国貿易管理法 (外為法) に定められる戦略物資等 (貨物または役務) に該当する場合、本製品を輸出または日本国 外へ持ち出す際には、サン・マイクロシステムズ株式会社の事前の書面による承諾を得ることのほか、外為法および関連法規に基づく輸出 手続き、また場合によっては、米国商務省または米国所轄官庁の許可を得ることが必要です。

原典*: Sun Storage 6180 Array Hardware Installation Guide* Part No: 821-0135-10 Revision A

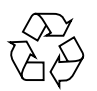

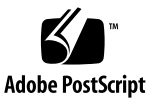

# 目次

[はじめに](#page-6-0) vii

1. [概要](#page-10-0) 1

[製品の概要](#page-10-1) 1

[ハードウェアの概要](#page-11-0) 2

[コントローラトレイ](#page-12-0) 3

[バッテリバックアップ部](#page-20-0) 11

[拡張トレイ](#page-23-0) 14

LED [ステータスコード](#page-27-0) 18

[Common Array Manager](#page-29-0) ソフトウェア 20

[設置手順の概要](#page-29-1) 20

2. [トレイの設置](#page-32-0) 23

[設置の準備](#page-33-0) 24

[ユニバーサルレールキットの準備](#page-33-1) 24

[ユニバーサルレールキットの開梱](#page-33-2) 24

[キャビネットまたはラックタイプごとの必須取り付け金具](#page-34-0) 25

[レール調整用のねじをゆるめる](#page-36-0) 27

[トレイの準備](#page-38-0) 29

[キャビネットの準備](#page-38-1) 29

[トレイを設置する順序の計画](#page-39-0) 30

[キャビネットへのレールの取り付け](#page-39-1) 30

- [ねじ式キャビネットレールを使用する標準](#page-39-2) Sun キャビネットまたは 19 イン [チキャビネットへのユニバーサルレールキットの取り付け](#page-39-2) 30
- Sun StorEdge Expansion または Sun Fire [キャビネットでのレールキットの](#page-44-0) [取り付け](#page-44-0) 35
- [非ねじ式キャビネットレールを使用する標準の](#page-48-0) 19 [インチキャビネットへのユニバーサルレールキットの取り付け](#page-48-0) 39
- 2 ポスト Telco [ラックの準備](#page-54-0) 45

Telco [ラックの準備](#page-55-0) 46

2 ポスト Telco [ラックへのレールの取り付け](#page-55-1) 46

2 ポスト Telco [ラックへのトレイの設置](#page-59-0) 50

- [キャビネットへのトレイの設置](#page-65-0) 56
- [電源ケーブルの接続](#page-70-0) 61
- [トレイ間のケーブル接続](#page-70-1) 61

[アレイの構成名の形式](#page-72-0) 63

[拡張トレイの配置の均等化](#page-73-0) 64

- 1 × 2 [アレイ構成の配線](#page-74-0) 65
- 1 × 3 [アレイ構成の配線](#page-75-0) 66
- 1 × 4 [アレイ構成の配線](#page-77-0) 68
- 1 × 5 [アレイ構成の配線](#page-79-0) 70
- 1 × 6 [アレイ構成の配線](#page-81-0) 72
- 1 × 7 [アレイ構成の配線](#page-83-0) 74

[次の手順](#page-85-0) 76

3. [管理ホストとデータホストの接続](#page-86-0) 77

[管理ホストの接続](#page-86-1) 77

Ethernet [ポートと管理ホストの](#page-88-0) LAN との接続 79 Ethernet [ハブを使用した](#page-88-1) Ethernet ポートと LAN との接続 79 クロスケーブルを使用した Ethernet [ポートと管理ホストの直接接続](#page-88-2) 79 [データホストの接続](#page-89-0) 80

[外部ファイバチャネルスイッチ経由でのデータホストの接続](#page-89-1) 80 [データホストの直接接続](#page-92-0) 83 [次の手順](#page-94-0) 85

- 4. [各トレイのリンクレートの確認とアレイの電源投入](#page-96-0) 87 [電源を投入する前に](#page-96-1) 87 [各トレイのリンクレートの確認](#page-97-0) 88 [アレイの電源の投入](#page-99-0) 90 [各ポートのリンクレートの確認](#page-100-0) 91 [アレイの電源の切断](#page-100-1) 91 [次の手順](#page-101-0) 92
- 5. データホスト、HBA[、およびその他のソフトウェア](#page-102-0) 93 [データホストのソフトウェア](#page-102-1) 93

HBA [とドライバ](#page-103-0) 94

[マルチパスについて](#page-103-1) 94

Solaris [システムでのデータホストの設定](#page-103-2) 94

- ▼ Sun Solaris 9 [のデータホストソフトウェアの入手](#page-104-0) 95
- Solaris [以外のオペレーティングシステムへのデータホストソフトウェアのイン](#page-105-0) [ストール](#page-105-0) 96

Solaris OS [の場合のマルチパスソフトウェアの有効化](#page-105-1) 96

- ▼ Solaris OS 9 [の場合のマルチパスソフトウェアの有効化](#page-106-0) 97
- ▼ Solaris OS 10 [の場合のマルチパスソフトウェアの有効化](#page-106-1) 97

[Veritas Volume Manager ASL](#page-107-0) のダウンロード 98

▼ Solaris 用の ASL [パッケージをダウンロードする](#page-107-1) 98

[次の手順](#page-108-0) 99

6. IP [アドレスの設定](#page-110-0) 101 IP [アドレスについて](#page-110-1) 101 [アレイコントローラの](#page-110-2) IP アドレスの設定 101

動的 (DHCP) IP [アドレスの設定](#page-111-0) 102

静的 IP [アドレスの設定](#page-112-0) 103

[シリアルポートインタフェースを使用した](#page-112-1) IP アドレスの割り当て 103

- ▼ [シリアルポートに端末を接続する](#page-112-2) 103
- ▼ [端末のエミュレーションプログラムを設定してシリアルポートに接](#page-113-0) [続する](#page-113-0) 104
- ▼ [シリアルポートとの接続を確立する](#page-113-1) 104
- ▼ IP [アドレスを設定する](#page-114-0) 105
- A. DHCP [サーバーの構成](#page-118-0) 109
	- [準備](#page-118-1) 109

Solaris DHCP [サーバーの設定](#page-118-2) 109

[Windows 2000 Advanced Server](#page-123-0) の設定 114

DHCP [サーバーのインストール](#page-124-0) 115

DHCP [サーバーの構成](#page-124-1) 115

B. [ディスクドライブの挿入](#page-128-0) 119

[用語集](#page-132-0) 123

[索引](#page-142-0) 133

# <span id="page-6-0"></span>はじめに

『Sun™ Storage 6180 アレイハードウェア設置マニュアル』では、Sun Storage 6180 アレイにラック搭載用レールおよびアレイモジュールを取り付ける方法について説明 します。

ホスト管理、データホスト管理、およびリモートコマンド行インタフェースの機能は Sun StorageTek Common Array Manager ソフトウェアによって実行されます。 ファームウェアのアップグレード、アレイの初期設定、ドメインのパーティション分 割、ストレージの構成、および IP アドレスの設定を含む Sun Storage 6180 アレイの 設置と初期構成については、『Sun StorageTek Common Array Manager Software Installation Guide』を参照してください。

# お読みになる前に

Sun Storage 6180 アレイの設置を開始する前に、次のマニュアルの説明に従ってサイ トの準備を行います。

- 『Sun Storage 6180 Safety and Compliance Manual』
- 『Sun Storage 6180 アレイサイト計画の手引き』

# マニュアルの構成

第 1 章では、Sun Storage 6180 アレイとハードウェアの設置作業の概要を示します。

第 2 章では、3 つの Sun キャビネットと Telco ラックでの、ラック搭載用レールおよ びコントローラモジュールの取り付け方法、拡張キャビネットの設置方法を説明しま す。

第 3 章では、管理ホストおよびデータホストを接続して、アレイを利用できるよう にする方法を説明します。

第 4 章では、トレイの電源投入手順について説明します。

第 5 章では、データホストソフトウェアの概要と、ソフトウェアの入手およびイン ストールの方法について説明します。

第 6 章では、ローカル管理ホストとアレイコントローラに IP アドレスを設定する方 法について説明します。

付録 A では、DHCP サーバーの設定方法を説明します。

付録 B では、ディスクドライブの挿入手順を説明します。

# 関連マニュアル

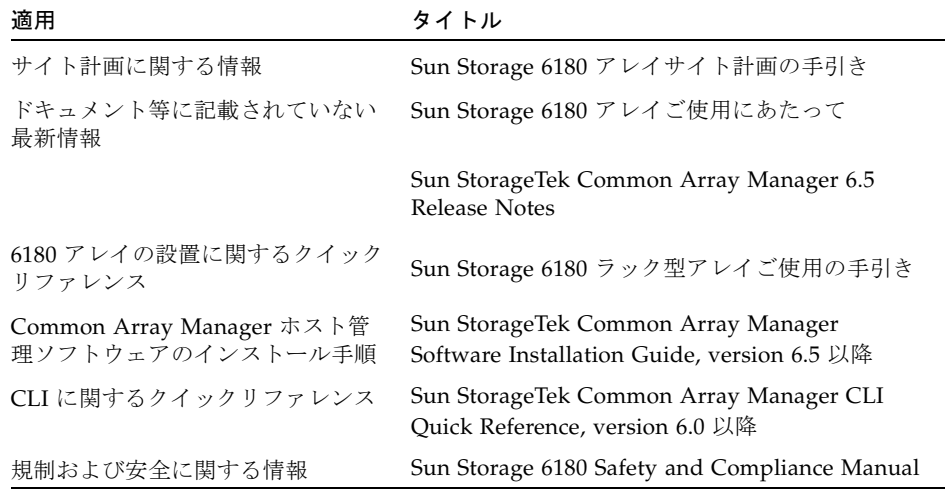

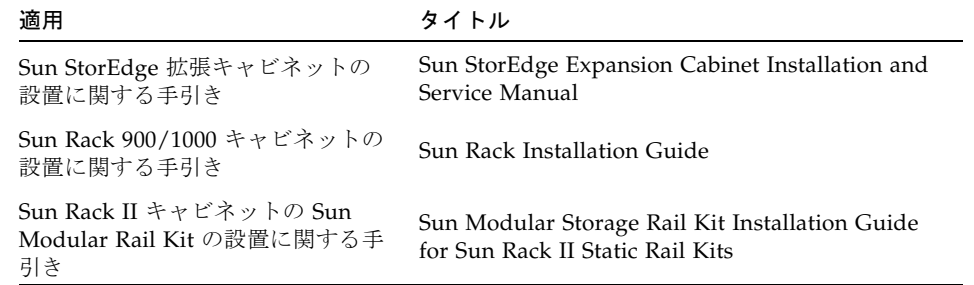

# Sun のオンラインマニュアル

製品のネットワークストレージのマニュアルについては、次の場所を参照してくださ い。

<http://docs.sun.com/app/docs/prod/6180.array#hic>

そのほかの Sun のマニュアル (ローカライズ版を含む) については、次の場所で参 照、印刷、または購入できます。

<http://docs.sun.com>

# Sun 以外の Web サイト

Sun では、本マニュアルに掲載した第三者の Web サイトのご利用に関しましては責 任はなく、保証するものでもありません。また、これらのサイトあるいはリソースに 関する、あるいはこれらのサイト、リソースから利用可能であるコンテンツ、広告、 製品、あるいは資料に関して一切の責任を負いません。Sun は、これらのサイトある いはリソースに関する、あるいはこれらのサイトから利用可能であるコンテンツ、製 品、サービスのご利用あるいは信頼によって、あるいはそれに関連して発生するいか なる損害、損失、申し立てに対する一切の責任を負いません。

# Sun の技術サポート

このマニュアルに記載されていない技術的な問い合わせについては、次の URL にア クセスしてください。

<http://www.sun.com/service/contacting/index.html>

# コメントをお寄せください

弊社では、マニュアルの改善に努力しており、お客様からのコメントおよびご忠告を お受けしております。コメントは下記よりお送りください。

<http://www.sun.com/hwdocs/feedback>

コメントには下記のタイトルと Part No. を記載してください。

『Sun Storage 6180 アレイハードウェア設置マニュアル』 (Part No. 821-0722-10)

第 1 章

<span id="page-10-0"></span>概要

この章では、Sun Storage 6180 アレイの概要を説明します。次の節で構成されていま す。

- 1[ページの「製品の概要」](#page-10-1)
- 20 [ページの「設置手順の概要」](#page-29-1)

# <span id="page-10-1"></span>製品の概要

Sun Storage 6180 アレイは、高い信頼性、可用性、柔軟性、管理のしやすさを兼ね備 えた、高性能でエンタープライズクラスの完全な 8G ビット/秒の I/O のファイバ チャネルソリューションです (2G または 4G ビット/秒のバックエンドループ速度を 使用)。

Sun Storage 6180 アレイはモジュール化され、ラックに搭載できます。単一のデュア ルコントローラトレイ (1 × 1) 構成から最大で 6 台の拡張トレイを 1 台のコントロー ラトレイに追加する 1 × 7 構成まで拡張可能です (図 [1-1](#page-11-1) 参照)。

この節では、Storage 6180 アレイのハードウェアとソフトウェアの概要を示します。

<span id="page-11-1"></span>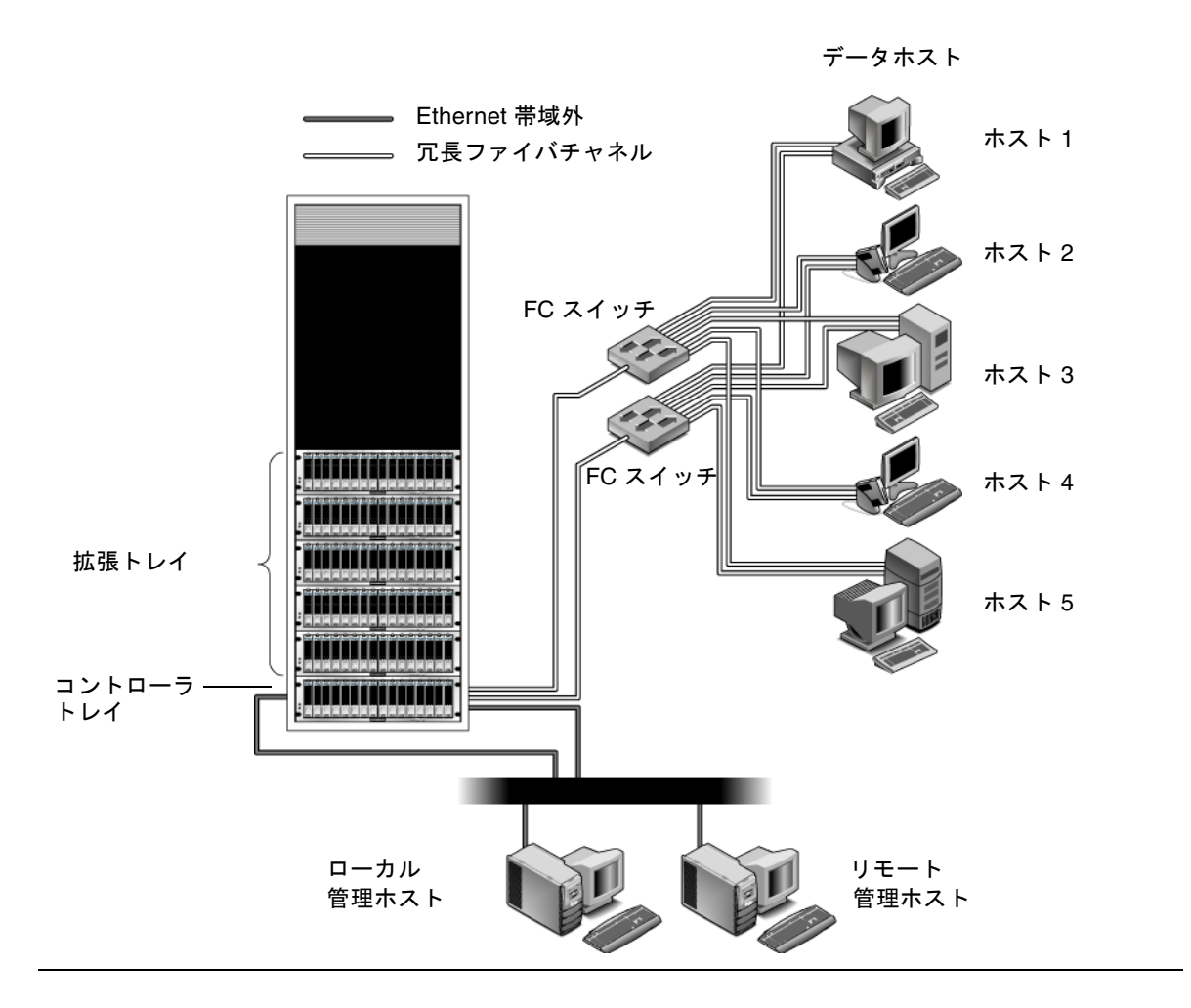

## <span id="page-11-0"></span>ハードウェアの概要

Sun Storage 6180 アレイは、モジュール化されたストレージデバイスで、単一コント ローラトレイから、最大 7 つのトレイ (1 つのコントローラトレイと 6 つの拡張トレ イ) までの構成が可能です。各 4 ポートコントローラは最大 64 のディスクドライブ をサポートでき、各 8 ポートコントローラおよび拡張トレイは最大 112 のディスクド ライブをサポートできます。

Sun Storage 6180 アレイは、Sun Rack 900/1000 キャビネット、Sun Rack II キャビ ネット、または Sun StorEdge 拡張キャビネットに設置できます。

この節では、Sun Storage 6180 アレイのコントローラトレイと拡張トレイの主要なコ ンポーネントについて説明します。

### <span id="page-12-0"></span>コントローラトレイ

コントローラトレイには 2 つの RAID (Redundant Array of Independent Disks) コン トローラが搭載され、独立して動作し、データおよび管理パスのフェイルオーバー機 能を提供します。コントローラトレイは、ファイバチャネル (FC) ディスクドライブ または SATA (Serial Advanced Technology Attachment) II ディスクドライブ用に構 成され、RAID 機能、キャッシュ、ディスクストレージを提供します。

表 [1-1](#page-12-1) は、コントローラトレイの構成についての説明です。

<span id="page-12-1"></span>

| 説明                            | 数量                                                                 |
|-------------------------------|--------------------------------------------------------------------|
| FC RAID コントローラ                | 2                                                                  |
| FC/SATA II ディスクドライブ           | 5-16、4G バイトまたは 2G バ<br>イトのドライブ (トレイごと)                             |
| 管理ホスト接続用 Ethernet ポート         | トレイごとに 4 (コントローラ<br>ごとに 2)                                         |
| 8/4/2 Gbps FC ホストポート (SFP 付き) | トレイごとに 4 (4 ポートコン<br>トローラごとに 2)<br>トレイごとに 8 (8 ポートコン<br>トローラごとに 4) |
| 4/2 Gbps FC 拡張ポート             | 4 (コントローラごとに 2)                                                    |
| 電源装置/ファン構成部品                  | トレイごとに2                                                            |
| バッテリバックアップ部                   | トレイごとに 2                                                           |

表 1-1 Sun Storage 6180 アレイコントローラトレイ

図 [1-2](#page-13-0) に、コントローラトレイ正面の LED とコンポーネントを示します。

<span id="page-13-0"></span>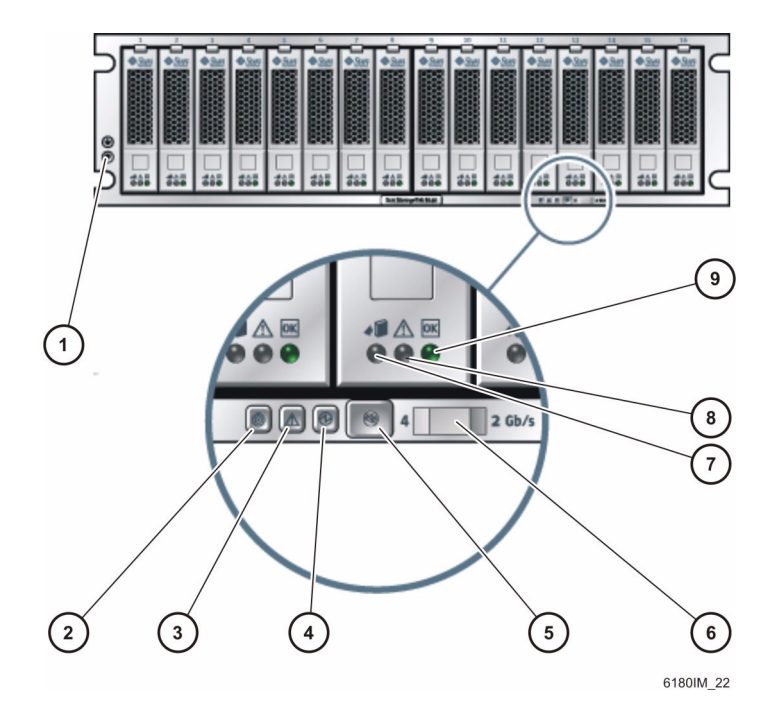

#### 図の説明

1. 静電気防止用ストラップ接続端子

- 2. ロケータ
- 3. 保守要求
- 4. 正常/電源
- 5. アラームの取り消し

6. レート選択スイッチ 7. 保守可能 8. 保守要求 9. 正常/電源

表 [1-2](#page-14-0) に、コントローラトレイ正面の LED とコンポーネントを示しています。

注 – LED が点灯していない場合、トレイの LED アイコンは見えない場合がありま す。

<span id="page-14-0"></span>

| LED/コンポーネント | 説明                                                                                           |
|-------------|----------------------------------------------------------------------------------------------|
| ドライブ LED    |                                                                                              |
| 保守可能        | 青色に点灯すると、安全にドライブの保守操作を実<br>行できます。消灯時は、ドライブが使用されている<br>ため、保守を実行できません。                         |
| 保守要求        | オレンジ色に点灯すると、ドライブで保守が必要で<br>す。消灯時は、ドライブで保守は必要ありません。                                           |
| 正常<br>正常    | 緑色に点灯すると、ドライブに電力が供給され、ド<br>ライブが正常に動作しています。消灯時は、ドライ<br>ブに電力が供給されていません。点滅時は、通常の<br>動作が行われています。 |
| トレイ LED     |                                                                                              |
| ロケータ        | 白色に点灯すると、トレイは、管理ステーションか<br>ら開始しています。                                                         |
|             |                                                                                              |
| 保守要求        | オレンジ色に点灯すると、トレイで保守が必要で<br>す。消灯時は、トレイで保守は必要ありません。                                             |
| 正常/電源       | 緑色に点灯すると、トレイに雷力が供給され、トレ<br>イが正常に動作しています。消灯時は、トレイに電<br>力が供給されていません。点滅時は、通常の動作が<br>行われています。    |

表 1-2 コントローラトレイの LED とコンポーネント (正面)

表 1-2 コントローラトレイの LED とコンポーネント (正面) (続き)

| LED/コンポーネント                     | 説明                                                                                                    |
|---------------------------------|----------------------------------------------------------------------------------------------------|
| トレイコンポーネント                      |                                                                                                    |
| アラームの取り消しボタン                    | 現在有効ではない音によるアラーム機能を取り消す<br>ために使用されます。アラームおよびイベントを確<br>認するには、管理ソフトウェアを使用します。                                                                                                    |
| レート選択スイッチ<br>2.6 <sub>b/s</sub> | スイッチが左位置にある場合のトレイのリンクレー<br>トは 4G ビット/秒で、スイッチが右位置にある場合<br>のトレイのリンクレートは 2G ビット/秒です。すべ<br>てのトレイスイッチは、アレイ内の任意のトレイで<br>最低速度のドライブのリンクレートに合わせて設定<br>します。<br><b>注 -</b> データレートスイッチを変更した場合、電源を<br>一度切断して再投入する必要があります。 |
| 静電気防止用ストラップ接続端子                 | トレイやそのコンポーネントを扱う前に、この接続<br>端子を使用して静電気防止用ストラップをトレイに<br>接続します。                                                                                                    |

図 [1-3](#page-16-0) に、コントローラトレイ背面のポートおよびコンポーネントを示します。

<span id="page-16-0"></span>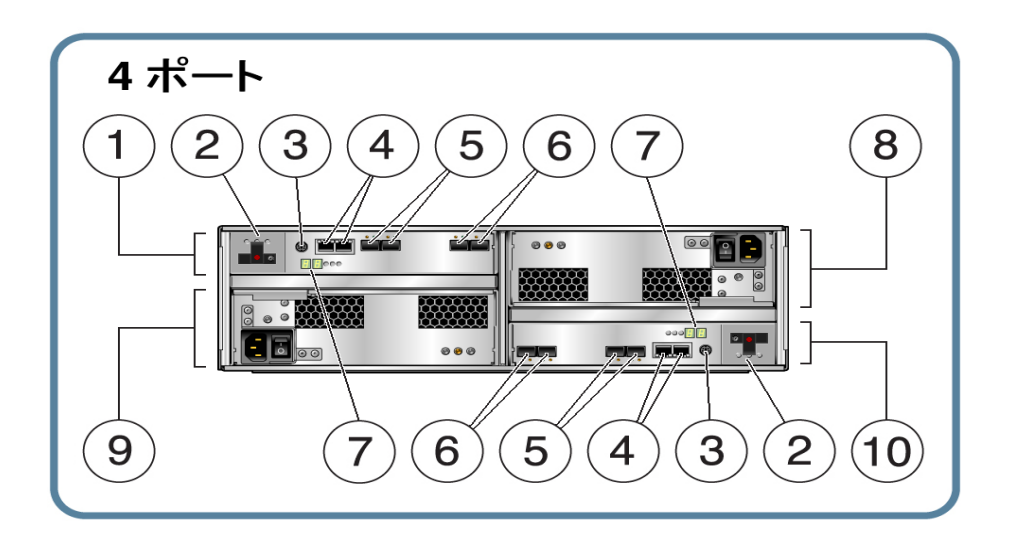

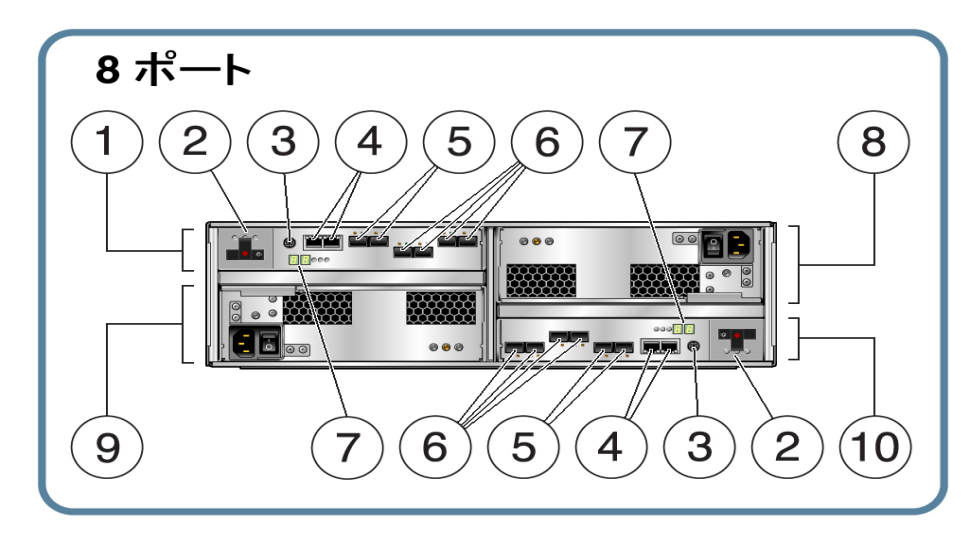

#### 図の説明

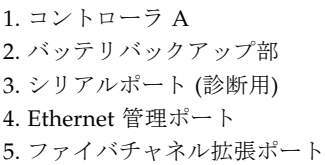

6. ファイバチャネルデータホストポート 7. ID/診断表示 (7 セグメント) 8. 電源装置 A 9. 電源装置 B 10.コントローラ B

表 [1-3](#page-17-0) は、コントローラトレイ背面のポートおよびコンポーネントについての説明で す。

<span id="page-17-0"></span>表 1-3 コントローラトレイのポートとコンポーネント (背面)

| ポート/スイッチ                  | 説明                                                                                                    |
|---------------------------|----------------------------------------------------------------------------------------------------|
| ホストポート<br>(Ch 1 - Ch4)    | 4つの 4/2G ビット/秒 FC Small Form-Factor Plug-in (SFP) ポート。<br>Ch4 ホストポートは、リモート複製が許可され、有効になっている場<br>合は、リモート複製用に予約されています。それ以外の場合は、Ch4<br>をホストポートとして使用できます。<br>注: 1G ビット/秒の動作は、旧バージョンの装置だけでサポートされ<br>ます。 |
| Ethernet ポート<br>(1 および 2) | RJ-45 Ethernet ポート。Ethernet ポート 1 は RAID コントローラの帯<br>域外管理に使用されます。内部 Ethernet デバイスは、標準の10<br>Mbps および 100 Mbps 全二重接続を提供します。Ethernet ポート2<br>は機能が制限されており、将来の使用のために予約されています。                         |
| 拡張ポート<br>(P1 および P2)      | ドライブチャネルデバイスおよび拡張トレイに接続するために使用す<br>る、4G ビットまたは 2G ビットの FC ポート。                                                                                                    |
| シリアルポート                   | 端末でアレイの IP アドレスを表示または設定したり、アレイのパス<br>ワードを忘れたときに回復したりするためのポート。                                                                                                    |
| 雷源装置                      | 各コントローラトレイ用に、バッテリバックアップを備えた 2 つの雷<br>源装置があります。この電源装置により両方のコントローラに冗長電<br>源が提供されます。一方の電源装置が故障した場合でも、残りの電源<br>装置が両方のコントローラに電力を供給します。                                                                 |
| バッテリバックアッ<br>プ部           | 両方のコントローラトレイ雷源装置に雷力が供給されない場合に、最<br>長 72 時間まで、コントローラのデータキャッシュの整合性を維持す<br>るために電力を供給する、各コントローラ用のバッテリバックアッ<br>プ。バッテリバックアップ部の詳細は、11 ページの「バッテリバック<br>アップ部」を参照してください。                                    |

図 [1-4](#page-18-0) に、コントローラトレイ背面の LED とインジケータを示します。

<span id="page-18-0"></span>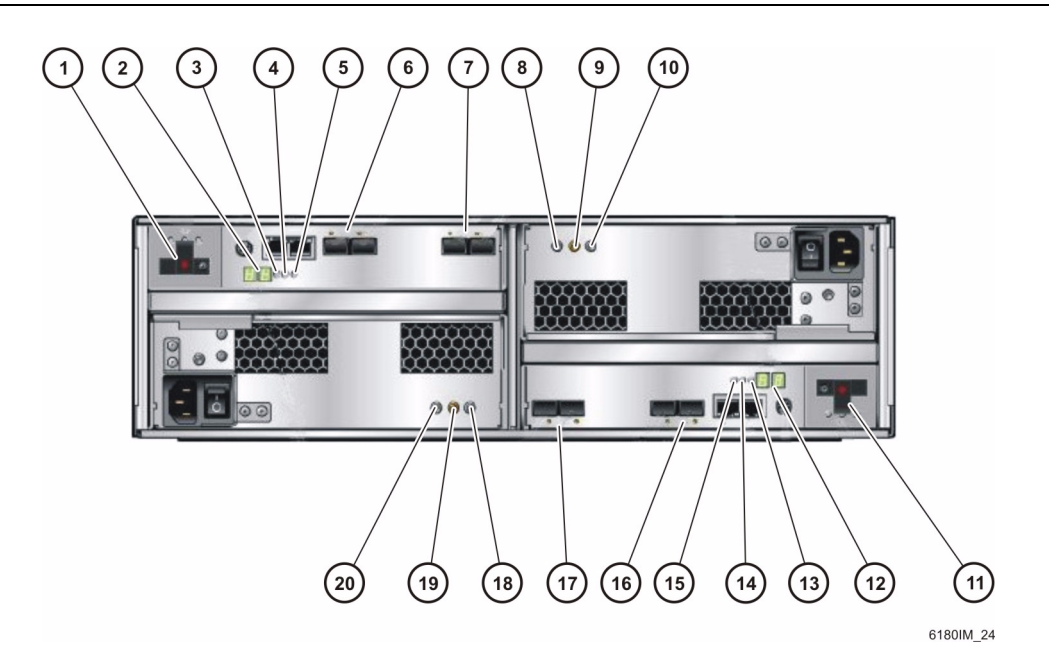

#### 図の説明

#### コントローラ A スページ スページ スページ・コントローラ B

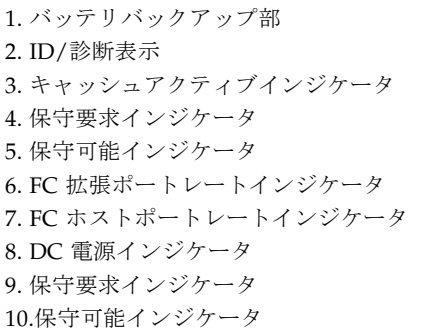

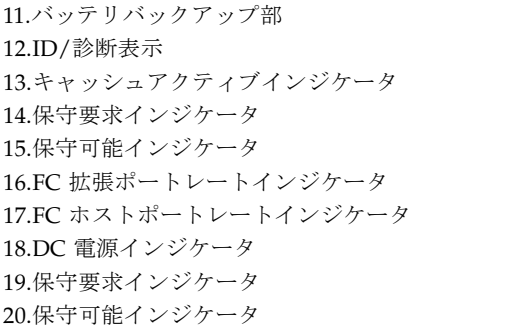

表 [1-4](#page-19-0) は、コントローラトレイ背面の LED およびインジケータについての説明で す。

| LED/インジケータ | 説明                                                                                              |
|------------|-------------------------------------------------------------------------------------------------|
| 電源装置 LED   |                                                                                                 |
| DC.        | 点灯時は、コントローラ電源装置から適切な DC 電<br>力が出力されていることを示します。                                                  |
| DC         |                                                                                                 |
| 保守要求       | オレンジ色に点灯すると、電源装置で保守が必要で<br>す。消灯時は、電源装置の保守は必要ありません。                                              |
|            |                                                                                                 |
| 保守可能       | 青色に点灯すると、安全に電源装置の保守操作を実<br>行できます。消灯時は、電源装置が使用されている<br>ため、保守操作を実行できません。                          |
| AC.        | 点灯時は、コントローラ電源装置から AC 電力が供<br>給されています。                                                           |
| АC         |                                                                                                 |
| コントローラ LED |                                                                                                 |
| ID/診断表示    | トレイのIDと障害診断のステータスコードを示す7<br>セグメントのデジタル表示器です。コードの定義に<br>ついては、18 ページの「LED ステータスコード」を<br>参照してください。 |
| キャッシュアクティブ | 緑色に点灯すると、データがキャッシュ内にありま<br>す。消灯時は、すべてのデータがディスクに書き込<br>まれていて、キャッシュは空です。                          |
| 保守要求       | オレンジ色に点灯すると、コントローラで保守が必<br>要です。消灯時は、コントローラの保守は必要あり<br>ません。                                      |

<span id="page-19-0"></span>表 1-4 コントローラトレイ LED およびインジケータ (背面)

| LED/インジケータ                                                | 説明                                                                                                    |
|-----------------------------------------------------------|----------------------------------------------------------------------------------------------------|
| 保守可能                                                      | 青色に点灯すると、安全にコントローラの保守操作<br>を実行できます。消灯時は、コントローラが使用さ<br>れているため、保守操作を実行できません。                                                         |
| コントローラインジケータ                                              |                                                                                                    |
| ホストポートレート<br>$^{28}$                                      | LED はホストポートのリンクレートを示します。<br>● LED 2 オン = 2G ビット/秒<br>● LED 4 オン = 4G ビット/秒<br>● LED 2 オン、LED 4 オン = 8G ビット/秒                       |
| 拡張ポートレート<br>$\circ$ $\circ \xrightarrow{4} \circ$ $\circ$ | トレイの拡張ポートのリンクレートを示す組み合わ<br>せ表示です。<br>● LED 4 オン、LED 2 オン - 4G ビット/秒<br>● LED 4 オフ、LED 2 オン - 2G ビット/秒                              |
| 拡張ポートバイパス                                                 | オレンジ色に点灯すると、有効なデバイスが検出さ<br>れず、デバイスポートがバイパスされています。消<br>灯時は、Small Form Factor Plug-in (SFP) トラン<br>シーバが組み込まれていないか、ポートが有効に<br>なっています。 |
| Ethernet 接続動作中<br>(Ethernet コネクタの上部左側)                    | 緑色に点灯している場合、接続が動作中です。消灯<br>している場合、接続は動作していません。                                                                                     |
| Ethernet リンク速度<br>(Ethernet コネクタの上部右側)                    | 緑色に点灯している場合、ポートへの接続は<br>100BaseTX です。Ethernet スタータス LED が点灯<br>していて、この LED が消灯している場合、Ethernet<br>ポートへの接続は 10BaseT です。              |

表 1-4 コントローラトレイ LED およびインジケータ (背面) (続き)

## <span id="page-20-0"></span>バッテリバックアップ部

コントローラトレイには各コントローラ用のバッテリバックアップ部があり、電源 バックアップ用のバッテリが備えられています。

図 [1-5](#page-21-0) に、バッテリ部の LED を示します。

<span id="page-21-0"></span>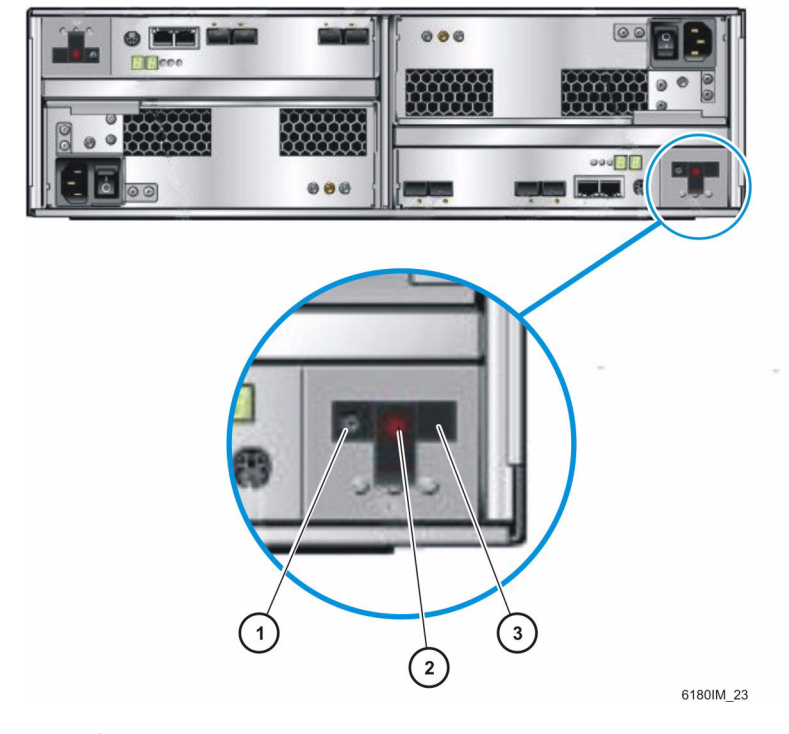

図の説明

1. 保守可能 LED

2. 保守要求 LED

3. バッテリステータス

表 [1-5](#page-22-0) は、各バッテリバックアップ部の背面にある LED についての説明です。

<span id="page-22-0"></span>LED/インジケータ インタン 説明 保守可能 保守が可能です。この LED が点灯している場合、 バッテリを取り外せます。 LED が点灯していない場合は、バッテリが使用中の ため取り外しや切り離しはできません。 保守要求 LED が点灯していて保守可能 LED が点灯 していない場合、データ可用性に割り込みがある場 合があります。ストレージ管理ソフトウェアを参照 して、何を行うかを決定してください。 保守要求 インスタンストランス 保守が必要です。この LED が点灯している場合、 バッテリの交換が必要です。 LED が点灯していない場合は、バッテリを交換する 必要はありません。 バッテリステータス みちの点灯は、バッテリが完全に充電されていること を示します。低速の点滅は、バッテリが充電中であ ることを示します。点灯していない場合は、バッテ  $+ -$ リが切れているか、電源が入っていないことを示し ます。

表 1-5 バッテリバックアップ部 LED

## <span id="page-23-0"></span>拡張トレイ

拡張トレイは、5 ~ 16 個の追加 FC または SATA (Serial Advanced Technology Attachment) II ドライブを提供します。拡張トレイは、コントローラトレイに直接接 続され、独立して動作することはできません。

表 [1-6](#page-23-1) は、拡張トレイの構成についての説明です。現在サポートされている構成につ いては、最新の『Sun Storage 6180 アレイご使用にあたって』を参照してください。

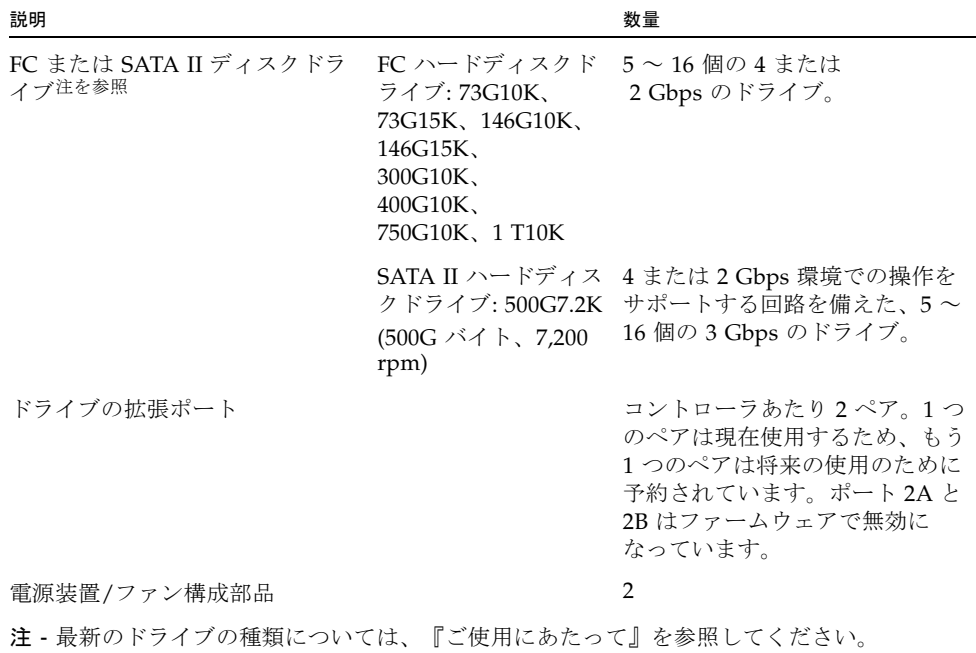

<span id="page-23-1"></span>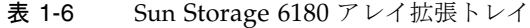

図 [1-6](#page-24-0) に、拡張トレイ背面のポートおよびコンポーネントを示します。

<span id="page-24-0"></span>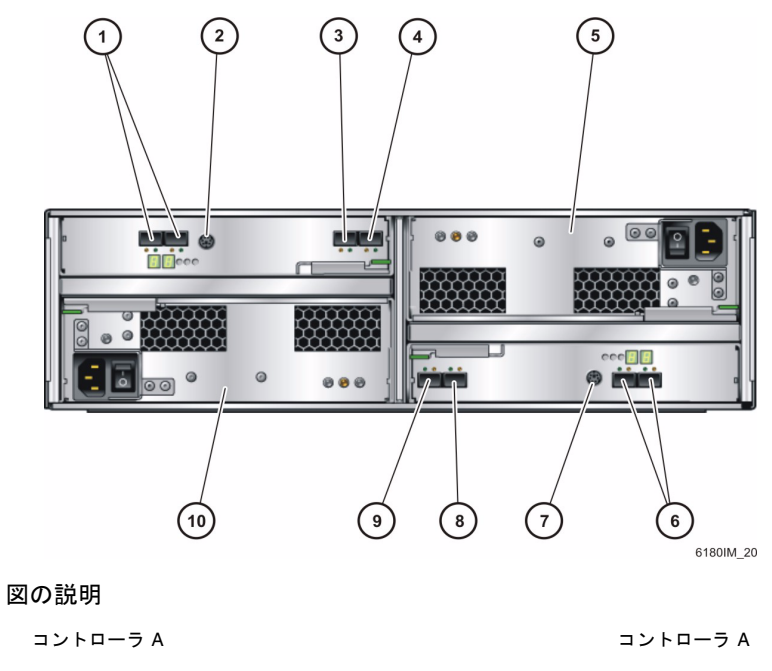

| 1. 予約済み拡張ポート (2A および 2B) | 6. 予約済み拡張ポート (2A および 2B) |
|--------------------------|--------------------------|
| 2. シリアルポート               | 7. シリアルポート               |
| 3. 拡張ポート 1B (出力)         | 8. 拡張ポート 1B (出力)         |
| 4. 拡張ポート 1A (入力)         | 9. 拡張ポート 1A (入力)         |
| 5. 電源装置                  | 10.雷源装置                  |

表 [1-7](#page-24-1) は、拡張トレイ背面のポートおよびコンポーネントについての説明です。

<span id="page-24-1"></span>表 1-7 拡張トレイのポートとコンポーネント (背面)

| ポート/スイッチ/LED    | 説明                                    |
|-----------------|---------------------------------------|
| 拡張ポート           | アレイコントローラまたは追加の拡張トレイ、あるいはその両方の接       |
| 1A (入力)、1B (出力) | - 続に使用する、4G ビットまたは 2G ビットの FC ポート 2 つ |

表 1-7 拡張トレイのポートとコンポーネント (背面) (続き)

| ポート/スイッチ/LED           | 説明                                                                           |
|------------------------|------------------------------------------------------------------------------|
| シリアルポート                | 拡張トレイでは使用しません。                                                               |
| 雷源装置                   | 各拡張トレイで、トレイに冗長電源を供給する電源装置2つ。1つの<br>雷源装置に障害が発生しても、もう1つの雷源装置がトレイに雷源を<br>供給します。 |
| 予約済み拡張ポート<br>2A および 2B | 今後の使用のために予約されています。                                                           |

図 [1-7](#page-25-0) に、拡張トレイ背面の LED を示します。

図 1-7 拡張トレイ LED およびインジケータ (背面)

<span id="page-25-0"></span>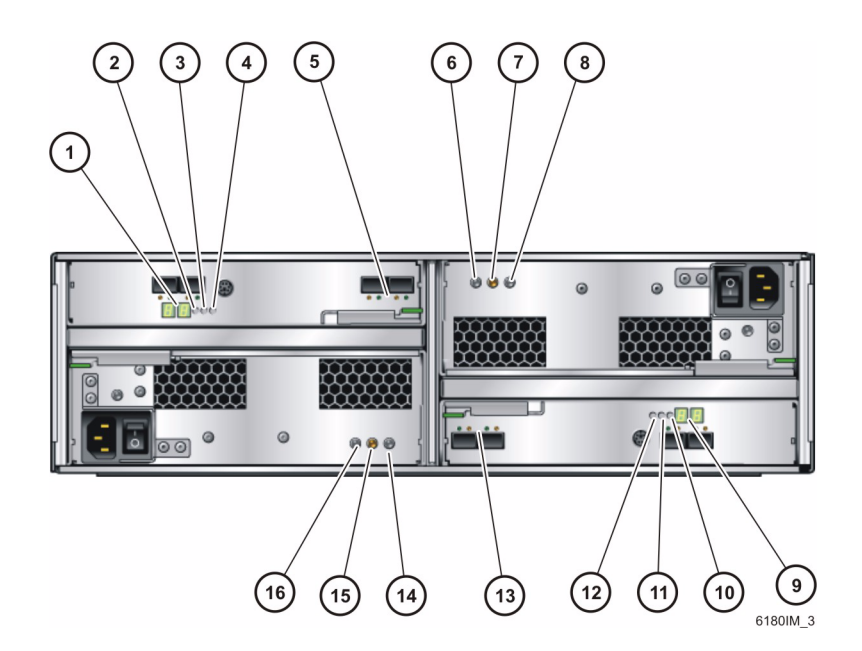

#### 図の説明

コントローラ A スコントローラ B

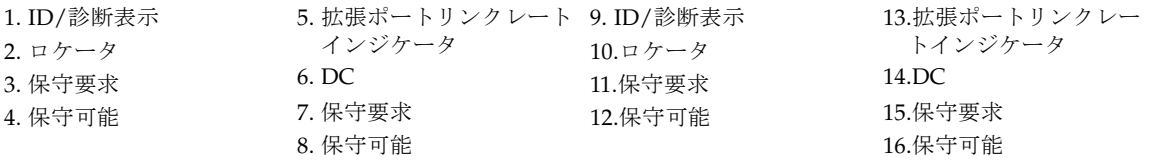

表 [1-8](#page-26-0) は、拡張トレイ背面の LED とインジケータについての説明です。

<span id="page-26-0"></span>

| LED/インジケータ | 説明                                                                                             |
|------------|------------------------------------------------------------------------------------------------|
| 電源装置 LED   |                                                                                                |
| DC.        | 点灯時は、コントローラ電源装置から適切な DC 電<br>力が出力されていることを示します。                                                 |
| DC         |                                                                                                |
| 保守要求       | オレンジ色に点灯すると、雷源装置で保守が必要で<br>す。消灯時は、電源装置の保守は必要ありません。                                             |
|            |                                                                                                |
| 保守可能       | 青色に点灯すると、安全に電源装置の保守操作を実<br>行できます。消灯時は、電源装置が使用されている<br>ため、保守操作を実行できません。                         |
| AC         | 点灯時は、コントローラ電源装置から AC 電力が供<br>給されています。                                                          |
| AС         |                                                                                                |
| 拡張トレイ LED  |                                                                                                |
| ID/診断表示    | トレイのIDと障害診断のステータスコードを示す7<br>セグメントのデジタル表示器です。コードの定義に<br>ついては、18ページの「LED ステータスコード」を<br>参照してください。 |
| ロケータ       | 白色に点灯すると、コントローラは、管理ステー<br>ションから開始しています。                                                        |
|            |                                                                                                |
| 保守要求       | オレンジ色に点灯すると、コントローラで保守が必<br>要です。消灯時は、コントローラの保守は必要あり<br>ません。                                     |

表 1-8 拡張トレイの LED およびインジケータ (背面)

| LED/インジケータ  | 説明                                                                                                    |
|-------------|----------------------------------------------------------------------------------------------------|
| 保守可能<br>୶∐  | 青色に点灯すると、安全にコントローラの保守操作<br>を実行できます。消灯時は、コントローラが使用さ<br>れているため、保守操作を実行できません。                            |
| 拡張トレイインジケータ |                                                                                                    |
| 拡張ポートレート    | トレイの拡張ポートのリンクレートを示す組み合わ<br>せ表示です。<br>● LED 4 オン、LED 2 オフ - 4G ビット/秒<br>• LED 4 オフ、LED 2 オン - 2G ビット/秒 |
| 拡張ポートバイパス   | オレンジ色に点灯すると、有効なデバイスが検出さ<br>れず、デバイスポートがバイパスされています。消<br>灯時は、SFP が組み込まれていないか、ポートが有<br>効になっています。          |

表 1-8 拡張トレイの LED およびインジケータ (背面) (続き)

# <span id="page-27-0"></span>LED ステータスコード

コントローラまたは拡張トレイの数値 LED が表示す可能性があるステータスコード の意味を、次に示します。

FF - 拡張トレイの起動時診断の実行中

05 - オペレーティングシステムの読み込み中 (起動中、5d と交互に点滅)

5d - 開始 (起動中、05 と交互に点滅)

88 - この拡張トレイはほかの拡張トレイによってリセット中

AA - 拡張トレイ A のアプリケーションの起動中

bb - 拡張トレイ B のアプリケーションの起動中

L0 - 拡張トレイタイプの不一致

L2 - 持続的なメモリーエラー

L3 - 持続的なハードウェアエラー

L9 - 過度の温度上昇

- H1 SFP 速度の不一致 (4 Gbps で運用中に 2 Gbps の SFP が設置された)
- H2 構成が不正または不完全
- H3 再起動の最大試行回数を超過
- H4 ほかの拡張トレイとの通信不可
- H5 ミッドプレーンハーネスの障害
- H6 ファームウェアの障害
- H7 現在の格納装置のファイバチャネル速度がレートスイッチの設定と異なる
- H8 現在サポートされていないスロット (2A または 2B) に SFP が存在

# <span id="page-29-0"></span>Common Array Manager ソフトウェア

Sun Storage 6180 アレイは、Sun StorageTek Common Array Manager ソフトウェア で管理します。Common Array Manager (CAM) には、Web ブラウザを使用した外 部管理ホストからの管理と設定、データホストとアレイの間のデータパスを制御する データホストソフトウェア、および Web ブラウザと同じ制御と監視の機能を持つリ モート CLI クライアントの各機能を備え、また頻繁に実行するタスクにスクリプト を使用することもできます。CAM・のバージョンは CAM 6.5.x が必要です。

Common Array Manager ソフトウェアのインストールとアレイの管理については、 『Sun StorageTek Common Array Manager Software Installation Guide』を参照して ください。

## <span id="page-29-1"></span>設置手順の概要

アレイを設置するには、その前に次の作業を行う必要があります。

- アレイの設置に関する最新情報については、『Sun Storage 6180 アレイご使用に あたって』をお読みください。
- 次のマニュアルを参照して、サイトの準備を行なってください。
	- 『Sun Storage 6180 Safety and Compliance Manual』
	- 『Sun Storage 6180 アレイサイト計画の手引き』

次のチェックリスト (表 [1-9](#page-29-2)) は、Sun Storage 6180 ハードウェアの設置に必要なす べての作業の概要と、詳細な手順の参照先を示しています。正常に設置するに は、ここに示した順序で作業を行う必要があります。

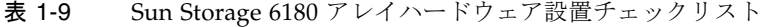

<span id="page-29-2"></span>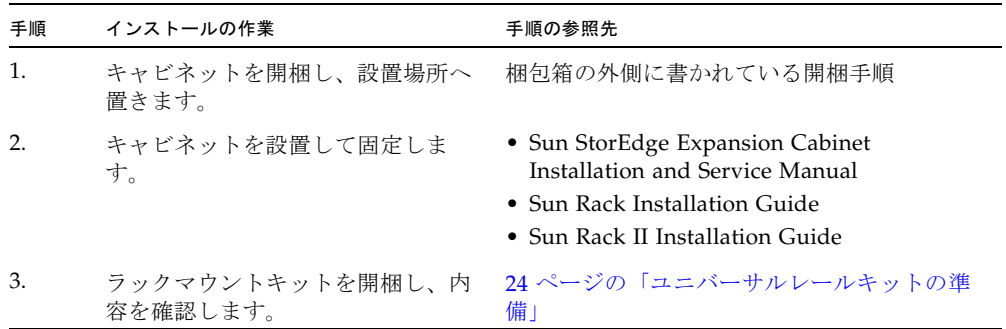

表 1-9 Sun Storage 6180 アレイハードウェア設置チェックリスト (続き)

| 手順               | インストールの作業                         | 手順の参照先                        |
|------------------|-----------------------------------|-------------------------------|
| $\overline{4}$ . | トレイの箱を開梱し、内容を確認し<br>ます。           | 29 ページの「トレイの準備」               |
| 5.               | キャビネットへの設置準備を行いま<br>す。            | 29 ページの「キャビネットの準備」            |
| 6.               | キャビネットにレールを取り付けま<br>す。            | 30 ページの「キャビネットへのレールの取り<br>付け」 |
| 7.               | コントローラトレイと拡張トレイを<br>キャビネットに設置します。 | 56 ページの「キャビネットへのトレイの設<br>置」   |
| 8.               | 電源ケーブルを接続します。                     | 61 ページの「電源ケーブルの接続」            |
| 9.               | コントローラトレイおよび拡張トレ<br>イをケーブル接続します。  | 61 ページの「トレイ間のケーブル接続」          |
| 10.              | 各トレイのリンクレートを設定しま<br>す。            | 88 ページの「各トレイのリンクレートの確<br>認」   |
| 11.              | 管理ホストを接続します。                      | 77 ページの「管理ホストの接続」             |
| 12.              | ホストインタフェースケーブルを接<br>続します。         | 80 ページの「データホストの接続」            |
| 13.              | 雷源を入れます。                          | 90 ページの「アレイの電源の投入」            |

第 2 章

# <span id="page-32-0"></span>トレイの設置

この章の手順に従って、キャビネットにトレイを設置します。設置する必要があるト レイの数は、ストレージの要件によって異なります。各アレイで、1 台のコントロー ラトレイと最大 6 台の拡張トレイの合計 7 つを最大で設置できます。

この章では、Sun Storage 6180 アレイの設置作業について説明します。次の節で構成 されています。

- 24 [ページの「設置の準備」](#page-33-0)
- 30 [ページの「キャビネットへのレールの取り付け」](#page-39-1)
- 45 ページの「2 ポスト Telco [ラックの準備」](#page-54-0)
- 56 [ページの「キャビネットへのトレイの設置」](#page-65-0)
- 61 [ページの「電源ケーブルの接続」](#page-70-0)
- 61 [ページの「トレイ間のケーブル接続」](#page-70-1)
- 76 [ページの「次の手順」](#page-85-0)

この章の設置作業では、次に示す工具が必要です。

- 2番のプラスのねじ回し (長さが4インチ以上のものを推奨)
- 3番のプラスのねじ回し (長さが4インチ以上のものを推奨)
- 静電気保護用具

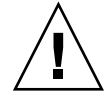

注意 – 静電放電によって、精密なコンポーネントが破損することがあります。適切 な接地を行わずにアレイまたはそのコンポーネントに触れると、装置が損傷する可能 性があります。破損を防ぐために、コンポーネントを扱う前に、適切な静電防止対策 をとってください。

### シャーシに先の尖った個所がある

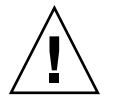

注意 – コントローラトレイと拡張トレイの両方のシャーシの背面に、非常に先の 尖った個所があります。

## <span id="page-33-0"></span>設置の準備

設置の準備として、次の作業を行います。

- Sun Rack II Modular Storage Rail Kit の取り付けについては、『Sun Modular Storage Rail Kit Installation Guide for Sun Rack II Static Rail Kits』を参照してく ださい。
- 24 [ページの「ユニバーサルレールキットの準備」](#page-33-1)
- 29 [ページの「トレイの準備」](#page-38-0)
- 29 [ページの「キャビネットの準備」](#page-38-1)

## <span id="page-33-3"></span><span id="page-33-1"></span>ユニバーサルレールキットの準備

ユニバーサルレールキットを使用して、次のキャビネットのいずれかに Sun Storage 6180 アレイのトレイを取り付けます。

- Sun Rack 900/1000 キャビネットなどの標準 Sun キャビネット
- 縦のキャビネットレール間の正面から背面までの奥行きが 24 ~ 36 インチの、19 インチ幅、4 ポストの EIA 互換ラックまたはキャビネット (ねじ式またはねじ山の ないキャビネットレールを使用)。
- Sun StorEdge 拡張キャビネット
- Sun Fire キャビネット

### <span id="page-33-2"></span>ユニバーサルレールキットの開梱

ユニバーサルレールキットを開梱し、内容を確認します。

ユニバーサルレールキット (パーツ番号 594-2489-02) の内容は次のとおりです。

- 左側主レール (パーツ番号 341-2069-01) と拡張レール (パーツ番号 341-2071-01)
- 右側主レール (パーツ番号 341-2070-01) と拡張レール (パーツ番号 341-2072-01)

注 – 通常、左側レールと右側レールの主部品と拡張部品は組み立てられた状態で出 荷されます。

- 12 本の 10-32 なべ頭ねじ
- 8本の M6 × 12mm なべ頭ねじ
- 4本の 8-32 なべ頭ねじ
- 2 本の 6-32 平頭ねじ
- 2 つのキャビネットレールアダプタプレート (非ねじ式のキャビネットレールでの み使用)

## <span id="page-34-0"></span>キャビネットまたはラックタイプごとの必須取り付け金具

次の表は、ラックまたはキャビネットタイプごとの必須取り付け金具の一覧です。

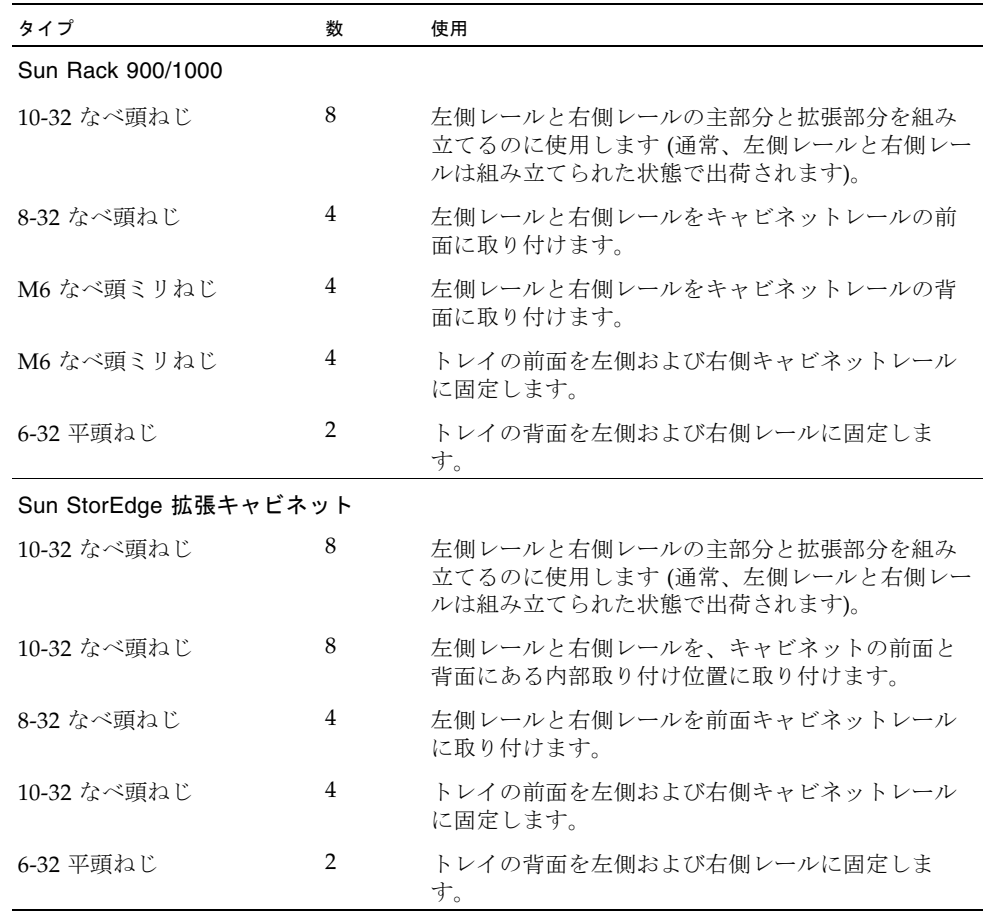

タイプ すいしん 数 使用

10-32 ねじ式キャビネットレールを使用する、19 インチ幅、4 ポストの EIA 互換キャビネッ ト

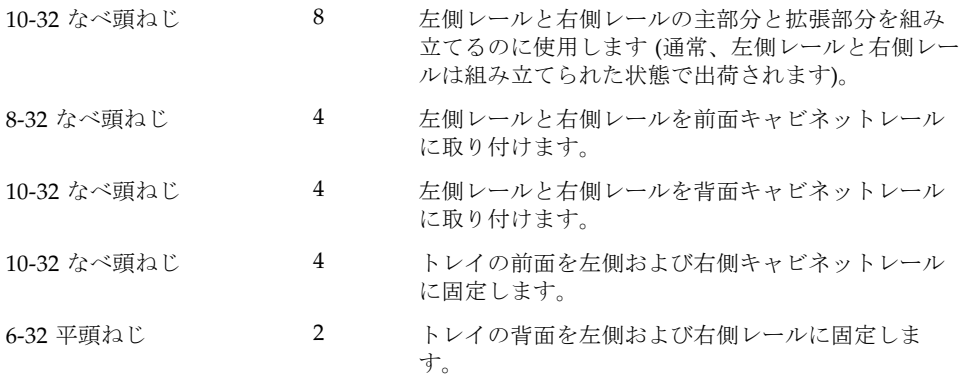

M5 または 12-24 ねじ式キャビネットレールを使用する、19 インチ幅、4 ポストの EIA 互換 キャビネット\*

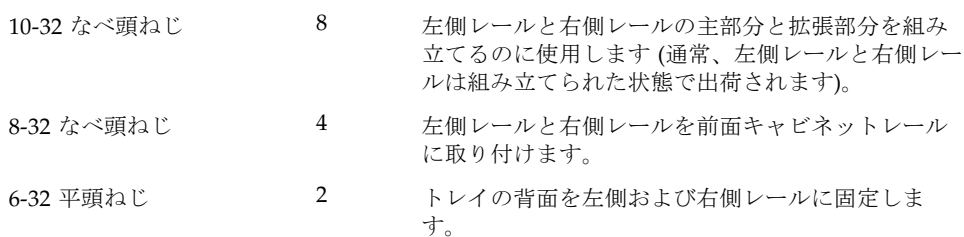

非ねじ式キャビネットレールを使用する、19 インチ幅、4 ポストの EIA 互換キャビネット\*\*

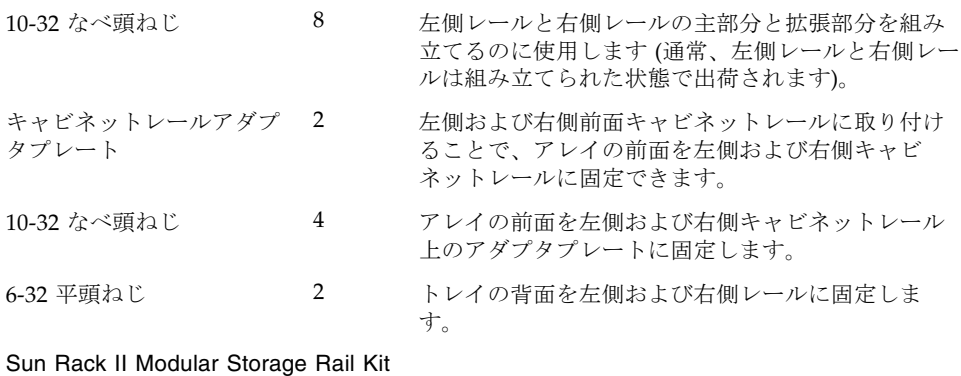

M6 ねじ山形成ミリねじ 4 レールをラックに固定します。
\*M5 または 12-24 ねじ式キャビネットレールを使用するキャビネットでは、次のねじ は提供されていません。ご使用のキャビネットレールのねじの要件に適合するねじを 用意する必要があります。

- 左側レールと右側レールを背面キャビネットレールに固定する4本のねじ
- トレイの正面を左側および右側正面キャビネットレールに固定する 4 本のねじ

\*\*非ねじ式のキャビネットレールを使用するキャビネットでは、次の金具は提供され ていません。ご使用のキャビネットレールの要件に適合する金具を用意する必要があ ります。

- 左側および右側正面キャビネットレールのレール固定穴に取り付ける4本のケー ジナット
- 左側および右側レールを左側および右側正面キャビネットレールに固定するケー ジナットに適合する 4 本のねじ
- 左側および右側背面キャビネットレールのレール固定穴に取り付ける2本のケー ジナット
- 左側および右側レールを背面キャビネットレールに固定するケージナットに適合 する 2 本のねじ

#### レール調整用のねじをゆるめる

左右のレールの調整ねじをゆるめるには、次の作業を行います。

プラスのねじ回し (Phillips の 2 番) を使用して各レールにある 4 本のレール調整ねじ をゆるめ、レールの長さを調整できるようにします (図 [2-1\)](#page-37-0)。

<span id="page-37-0"></span>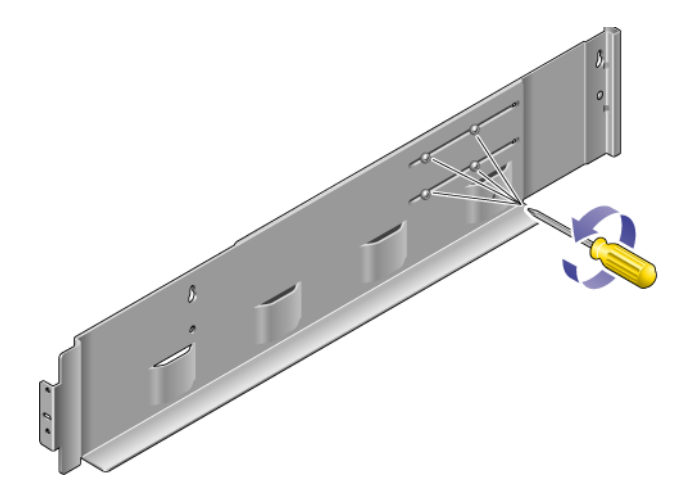

注 – レールは、キャビネットレールの奥行きに合わせて、664.97mm (26.18 インチ) から 734.82mm (28.93 インチ) までの範囲で事前に調整されています。キャビネット レールの奥行きがこの範囲外の場合は、4 本のレール調整ねじ (図 [2-1](#page-37-0)) を取り外し、 必要なレール長が可能になる位置に移動します。

## トレイの準備

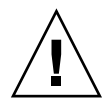

注意 – トレイを持ち上げて移動するには、2 人必要です。けがをしないよう注意して ください。トレイの重量は、最大で 43 kg (95 ポンド) あります。トレイの正面を持 ち上げないでください。ドライブが破損することがあります。

- 1. トレイを開梱します。
- 2. 箱の中に、次のものがあることを確認します。
- Sun Storage 6180 アレイのトレイ (コントローラまたは拡張)
- コントローラトレイの出荷キット
	- RAID (Redundant Array of Independent Disks) コントローラの冗長アレイと、 ストレージエリアネットワーク (SAN) またはホストを接続するための 5 m の光 ファイバチャネル (FC) ケーブル × 2
	- 6 m の RJ45 -RJ45 Ethernet ケーブル × 2
	- RI-45/miniDIN ケーブル × 1
	- RJ45-DB9 アダプタ × 1
	- RJ45-DB9 ヌルモデムアダプタ
	- Sun StorageTek Common Array Manager ソフトウェアの CD
	- Sun StorageTek Common Array Manager Software Installation Guide
	- Sun Storage 6180 アレイハードウェア設置マニュアル
	- Sun Storage 6180 ご使用の手引き
	- 『マニュアルへのアクセス』マニュアル
- 各拡張トレイの出荷キット
	- 2 m の光 FC ケーブル × 2、および SFP × 2
	- 『マニュアルへのアクセス』マニュアル

AC 電源コードは各トレイに付属しています。

## キャビネットの準備

アレイを設置するキャビネットを選択します。キャビネットが、付属する設置マニュ アルに従って設置されていることを確認してください。

- 1. キャビネットのマニュアルに従って、キャビネットを安定させます。
- 2. キャビネットにキャスターが付いている場合は、キャビネットが動かないように キャスターがロックされていることを確認します。
- 3. 上部の正面パネルを取り外すか開きます。

4. 排気用の背面パネルを取り外すか開きます。

## トレイを設置する順序の計画

トレイを設置するときは、まずキャビネット内で使用可能な 3RU トレイスロットの うち、もっとも下にあるスロットにコントローラトレイを設置します。次に、最初の コントローラトレイの拡張トレイを設置します。キャビネットにスペースがある場合 は、次のコントローラトレイと拡張トレイを同様に設置します。

下から順に設置していくと、キャビネット内で重量がうまく分散されます。

# キャビネットへのレールの取り付け

トレイを設置するキャビネットの種類に応じて、次のいずれかの手順でレールを取り 付けます。

- 30 [ページの「ねじ式キャビネットレールを使用する標準](#page-39-0) Sun キャビネットまたは 19 [インチキャビネットへのユニバーサルレールキットの取り付け」](#page-39-0)
- 35 ページの「[Sun StorEdge Expansion](#page-44-0) または Sun Fire キャビネットでのレール [キットの取り付け」](#page-44-0)
- 39 [ページの「非ねじ式キャビネットレールを使用する標準の](#page-48-0) 19 インチキャビネッ [トへのユニバーサルレールキットの取り付け」](#page-48-0)
- Sun Rack II キャビネットの場合、『Sun Modular Storage Rail Kit Installation Guide』(Part No. 820-5774) を参照してください。1U 固定レールキットの手順に 従います。

## <span id="page-39-0"></span>ねじ式キャビネットレールを使用する標準 Sun キャビネットまたは 19 インチキャビネットへの ユニバーサルレールキットの取り付け

ここでは、ユニバーサルレールキットを次のキャビネットに取り付ける手順について 説明します。

- Sun Rack 900/1000 キャビネットなどのすべての標準 Sun キャビネット
- M5 または 12-24 ねじ式キャビネットレールを使用する、19 インチ幅、4 ポストの EIA 互換のすべてのラックおよびキャビネット

M5 または 12-24 ねじ式キャビネットレールを使用するキャビネットにユニバーサル レールキットを取り付けるには、次の手順に従います。

- <span id="page-40-1"></span>1. 左正面のキャビネットレールの後ろにある左側のレールの正面の位置を決めます (図 [2-2](#page-40-0))。
- 図 2-2 左側正面キャビネットレールの背後にある左側レールの正面の位置

<span id="page-40-0"></span>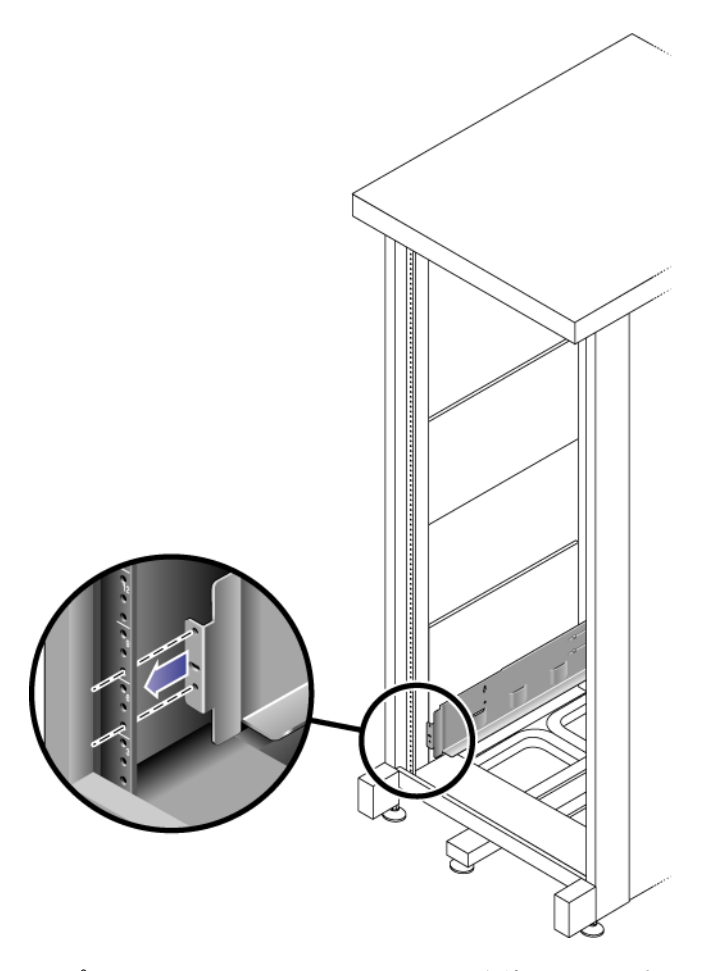

<span id="page-40-2"></span>2. プラスのねじ回し (Phillips の 2 番) を使用して 2 本の 8-32 ねじを差し込んで締 め付け、左側レールをキャビネットの正面に固定します (図 [2-3](#page-41-0))。

各アレイには、キャビネットに標準取り付けユニット 3 つ (3RU) 分の縦スペース が必要です各標準取り付けユニット (U) には、左側および右側キャビネットレー ルに 3 つの固定穴があります。トレイを取り付ける 3RU スロットの上 2 つの取り 付けユニットの一番下の穴にねじを差し込みます。

これらのねじはキャビネットのレールの穴を通して、左側のレールの穴にねじ込 みます。

<span id="page-41-0"></span>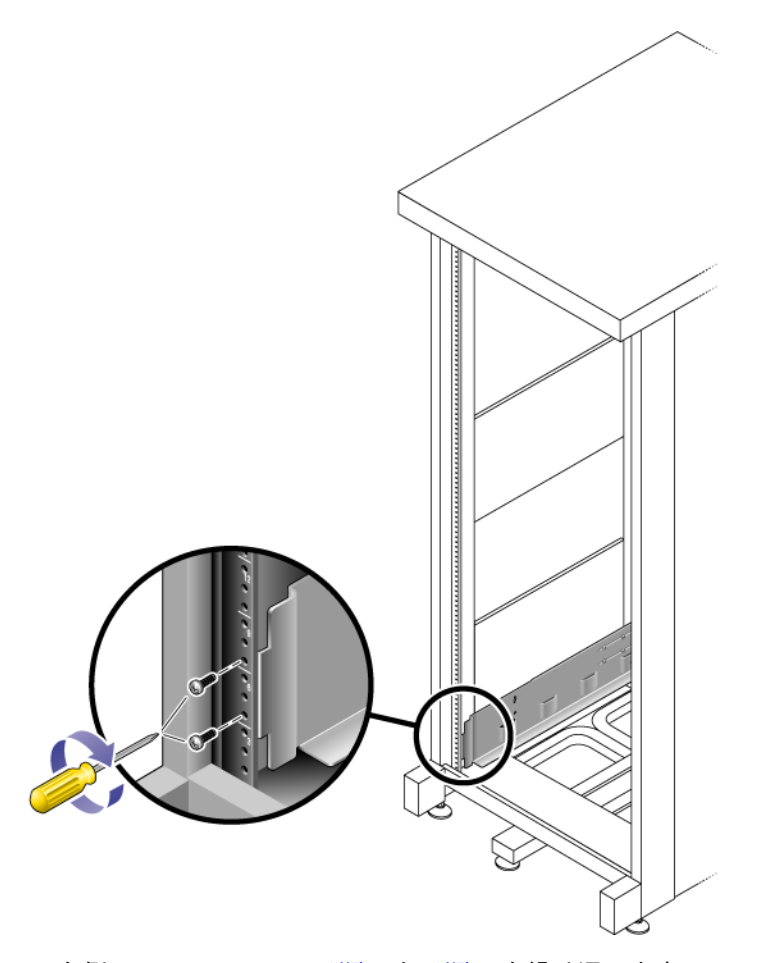

- 3. 右側のレールについて[手順](#page-40-1) 1 と[手順](#page-40-2) 2 を繰り返します。
- <span id="page-41-1"></span>4. キャビネット背面で、左側のレールの長さをキャビネットに合わせて調節し、 レールの縁をキャビネットレールの裏側に合わせます (図 [2-4\)](#page-42-0)。

<span id="page-42-0"></span>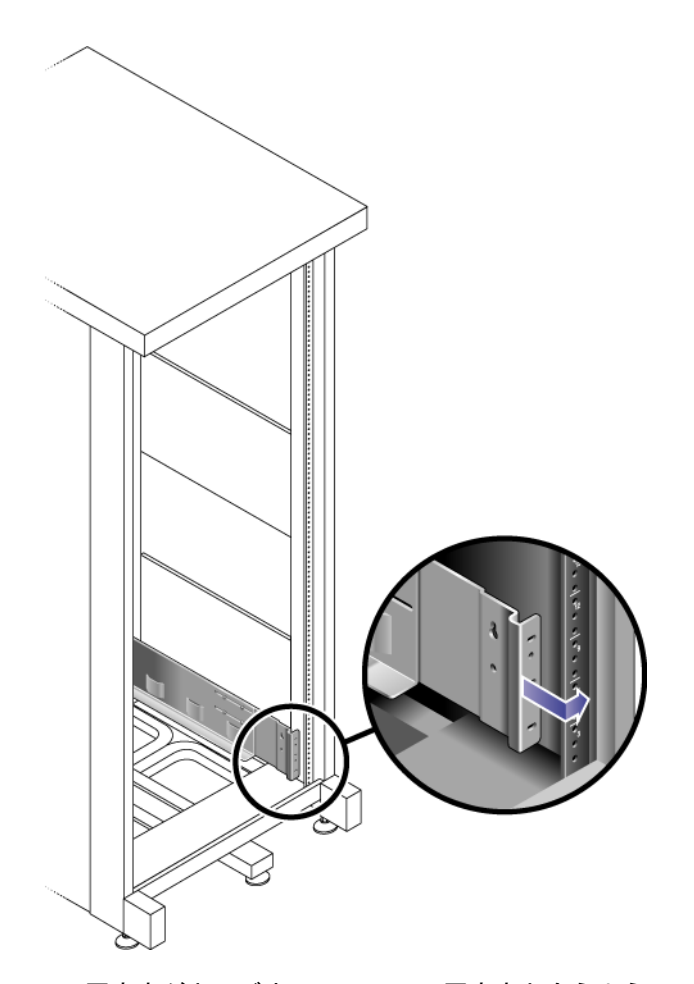

- <span id="page-42-1"></span>5. 固定穴がキャビネットの正面の固定穴と合うように、レールの縁を調整します。
- <span id="page-42-2"></span>6. 使用するキャビネットの種類に応じて、次のいずれかを行います (図 [2-5\)](#page-43-0)。
- Sun Rack 900/1000 キャビネットの場合、プラスのねじ回し (Phillips の 3番) を使 用して、レール後部に 4 本 (片側 2 本) の M6 ミリねじをねじ込んで締めます。
- 10-32 ねじ式キャビネットの場合、プラスのねじ回し (Phillips の 2 番) を使用し て、レール後部に 4 本 (片側 2 本) の 10-32 ねじをねじ込んで締めます。
- そのほかのキャビネットの場合は、用意したねじを使用して、右側レールをキャ ビネットレールに固定します。

<span id="page-43-0"></span>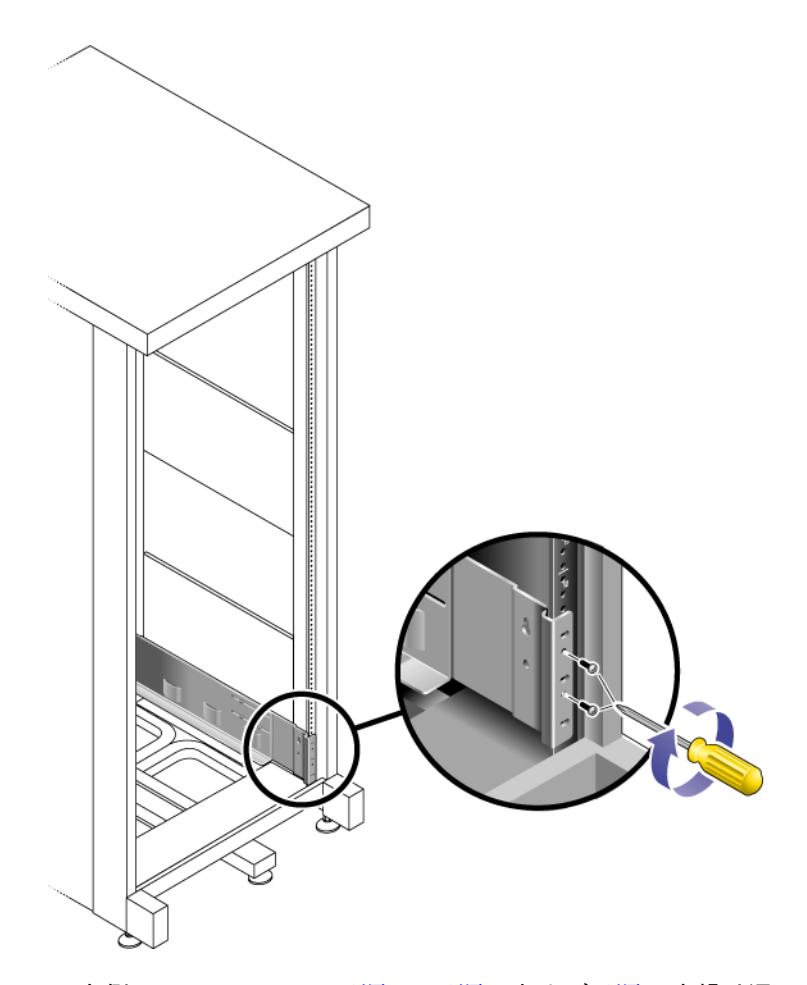

- 7. 右側のレールについて[手順](#page-41-1) 4、[手順](#page-42-1) 5 および[手順](#page-42-2) 6 を繰り返します。
- 8. プラスのねじ回し (Phillips の 2 番) を使用して、各レールの後部にある 8 本 (片 側 4 本) の調整ねじを締め付けます (図 [2-6](#page-44-1))。

<span id="page-44-1"></span>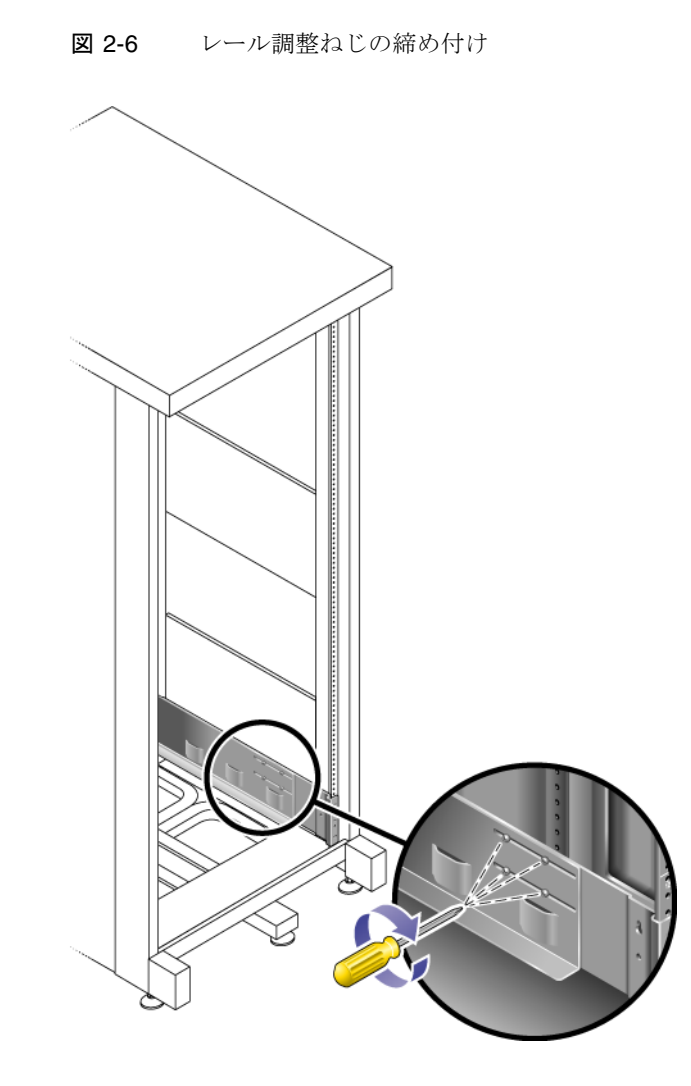

## <span id="page-44-0"></span>Sun StorEdge Expansion または Sun Fire キャビ ネットでのレールキットの取り付け

ここでは、ユニバーサルレールキットを次のキャビネットに取り付ける手順について 説明します。

- Sun StorEdge 拡張キャビネット
- Sun Fire キャビネット

Sun StorEdge 拡張キャビネットまたは Sun Fire キャビネットにユニバーサルレール キットを取り付けるには、次の手順に従い、最初に左側レールを、次に右側レールを 取り付けます。

1. トレイを取り付ける 3RU スロットの取り付けユニットの中央の穴に、10-32 ねじ を差し込みます。これを 4 つの内部取り付けレールのそれぞれで行います ([図](#page-45-0)  $2 - 7$ )。

この時点では、まだねじを締め付けないでください。サイドレールをこれらのね じに仮止めします。

図 2-7 取り付けスロットの一番上の取り付けユニットの中央の穴に、レール取り付 けねじを挿入

<span id="page-45-0"></span>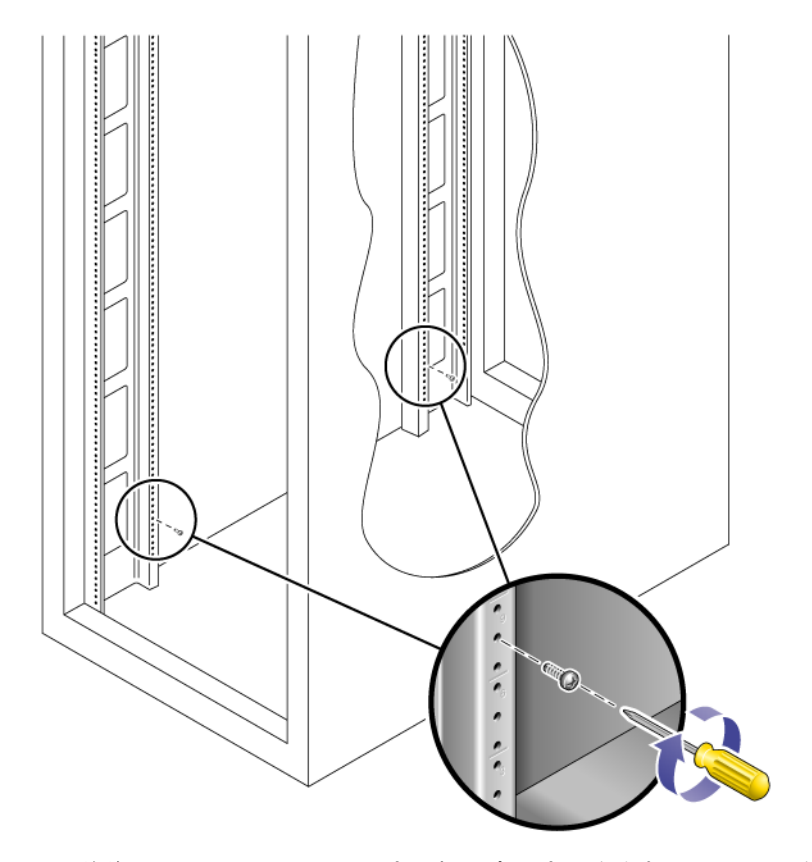

2. 前後のねじとレールのねじ穴の幅の広い方とを合わせ、レールを下に引いて、各 ねじをねじ穴の幅の狭い方にずらして、レールを仮止めします (図 [2-8\)](#page-46-0)。

図 2-8 レールの仮止め

<span id="page-46-0"></span>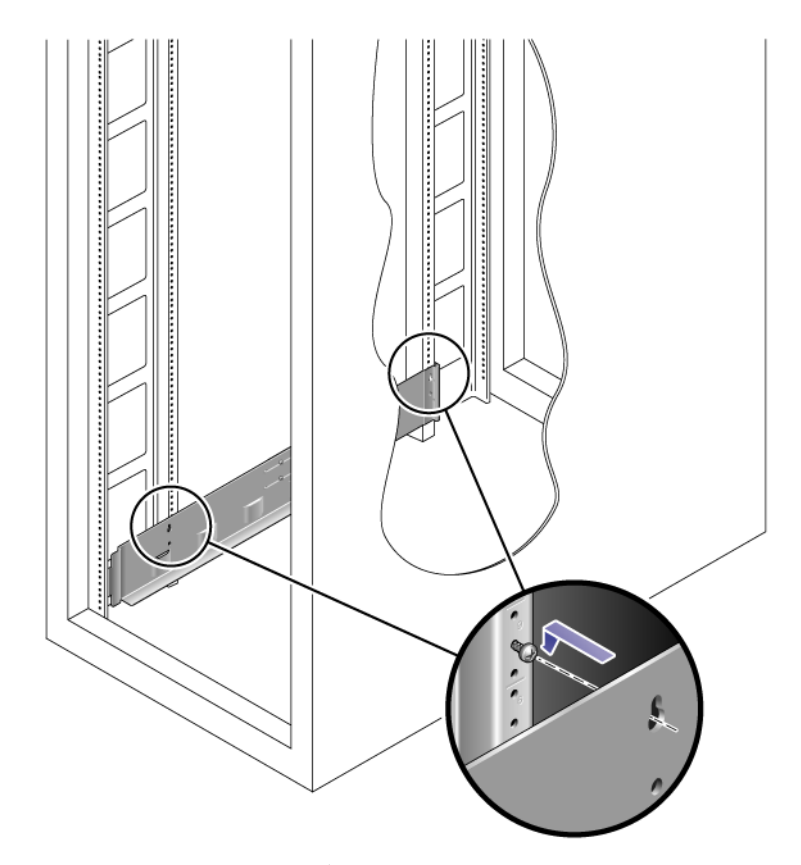

- 3. レールの長さをキャビネットに合うように調整します。
- 4. プラスのねじ回し (Phillips の 2 番) を使用して、2 本の 10-32 ねじをレールの下 側の固定穴に差し込みます (図 [2-9](#page-47-0))。

この穴は、レールを取り付ける 3RU スロットの真ん中の取り付けユニットの中央 の穴に合わせます。

<span id="page-47-0"></span>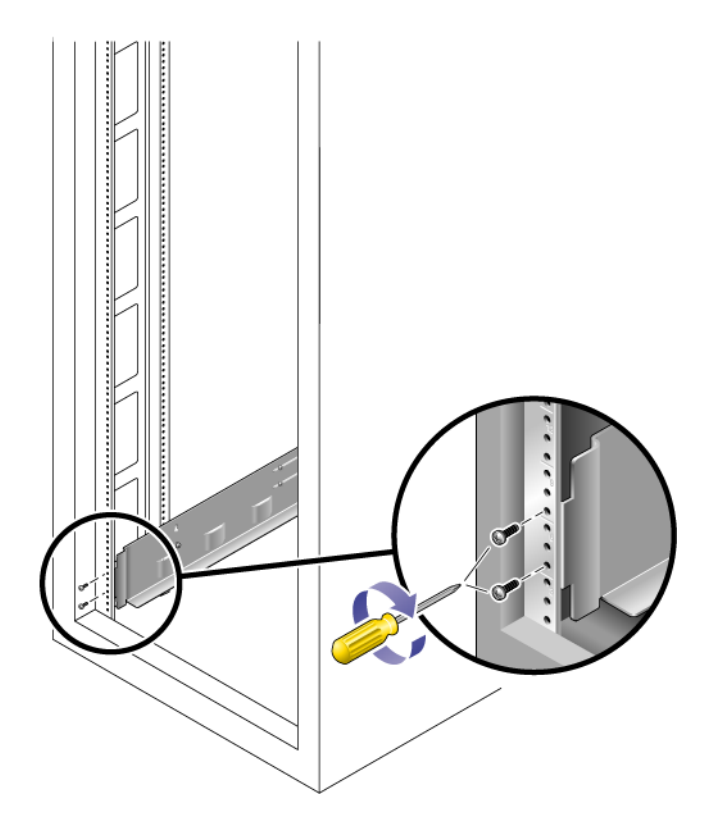

5. プラスのねじ回し (Phillips の 2 番) を使用して 2 本の 8-32 ねじを差し込んで締 め付け、レールをキャビネットの正面に固定します (図 [2-10](#page-48-1))。

これらのねじはキャビネットレール穴を通過し、レールの正面のねじ式穴に入る まで締め付けます。

トレイを取り付ける 3RU スロットの上 2 つの取り付けユニットの一番下の穴にね じを差し込みます。

<span id="page-48-1"></span>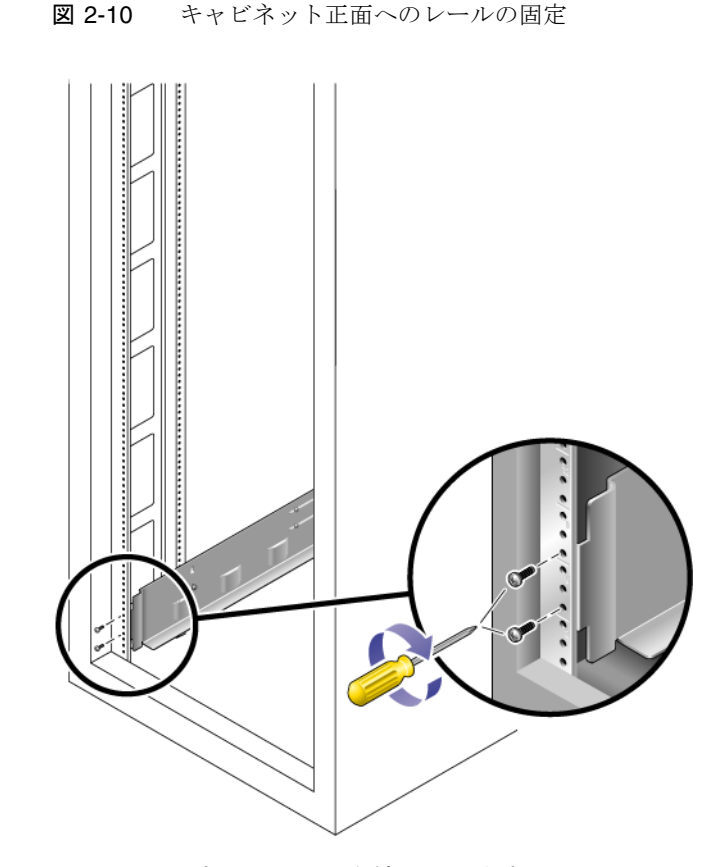

6. レールのすべてのねじを締め付けます。

## <span id="page-48-0"></span>非ねじ式キャビネットレールを使用する標準の 19 インチキャビネットへのユニバーサルレール キットの取り付け

19 インチ幅、4 ポストの EIA 互換ラックおよび非ねじ式のキャビネットレールを使 用するキャビネットにユニバーサルレールキットを取り付ける手順を次に示します。

非ねじ式のキャビネットレールを使用するキャビネットにユニバーサルレールキット を取り付けるには、次の手順に従い、左側レール、右側レールの順にレールを取り付 けます。

1. トレイを取り付ける 3RU キャビネットスロットの、一番上の取り付けユニットの 中央の穴と一番下の取り付けユニットの中央の穴に 1 つずつケージナットを取り 付けます (図 [2-11](#page-49-0))。

図 2-11 キャビネットレールのレール固定穴へのケージナットの取り付け

<span id="page-49-0"></span>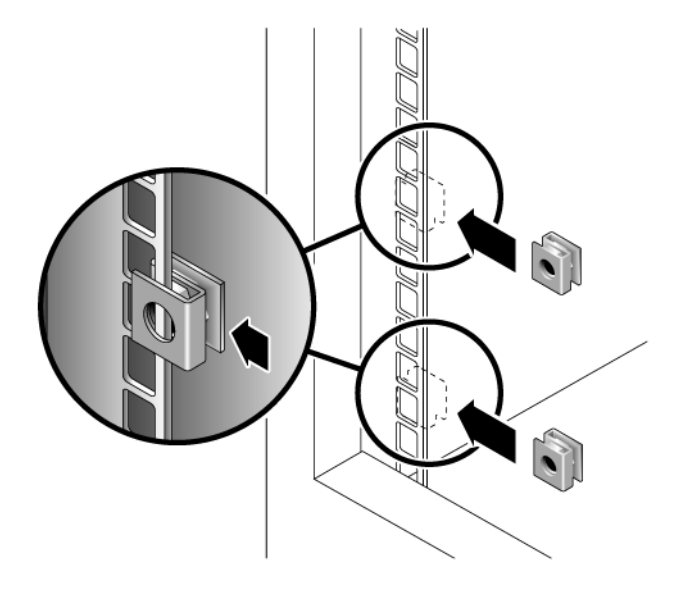

- 2. キャビネットレールの正面にキャビネットレールアダプタプレートを引っ掛けて取 り付けます(図 [2-12](#page-50-0))。
- 3. トレイを取り付ける 3RU スロット上にアダプタプレートが位置するようにしてく ださい。

図 2-12 キャビネットレールアダプタプレートのキャビネットレールへの取り付け

<span id="page-50-0"></span>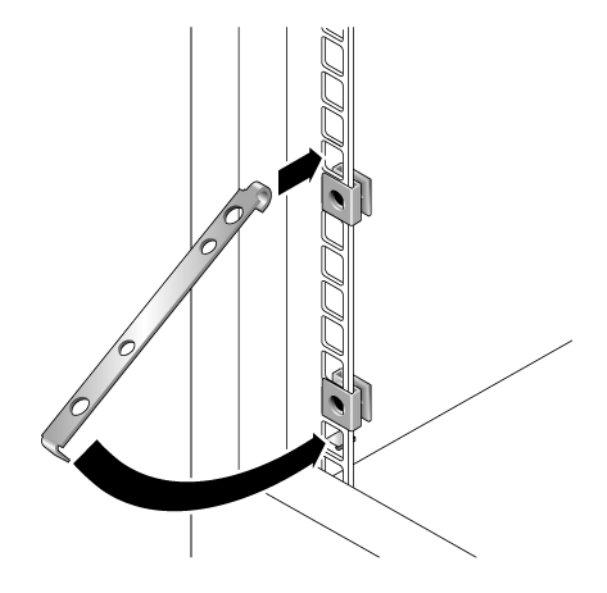

4. プラスのねじ回し (Phillips の 2 番) を使用して 2 本の 8-32 ねじを差し込んで締 め付け、レールをキャビネットの正面に固定します (図 [2-13](#page-51-0))。

これらのねじはキャビネットレールアダプタプレートの非ねじ式内部穴を通過 し、取り付けレールの正面のねじ式穴に入るまで締め付けます。

<span id="page-51-0"></span>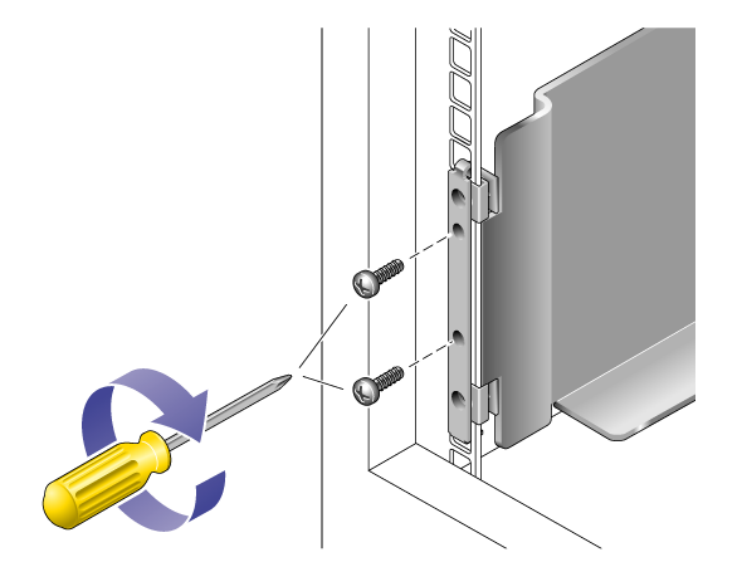

5. キャビネット背面の対応するキャビネットレールで、トレイを取り付ける 3RU キャビネットスロットの真ん中の取り付けユニットの一番下の穴にケージナット を取り付けます (図 [2-14\)](#page-52-0)。

<span id="page-52-0"></span>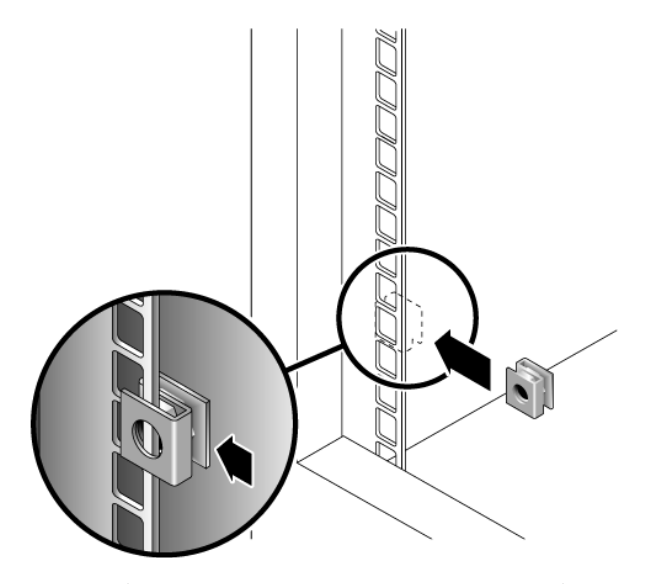

6. キャビネット背面で、レールの長さをキャビネットに合わせて調節し、レールの 縁をキャビネットレールの面に合わせます (図 [2-15\)](#page-53-0)。

<span id="page-53-0"></span>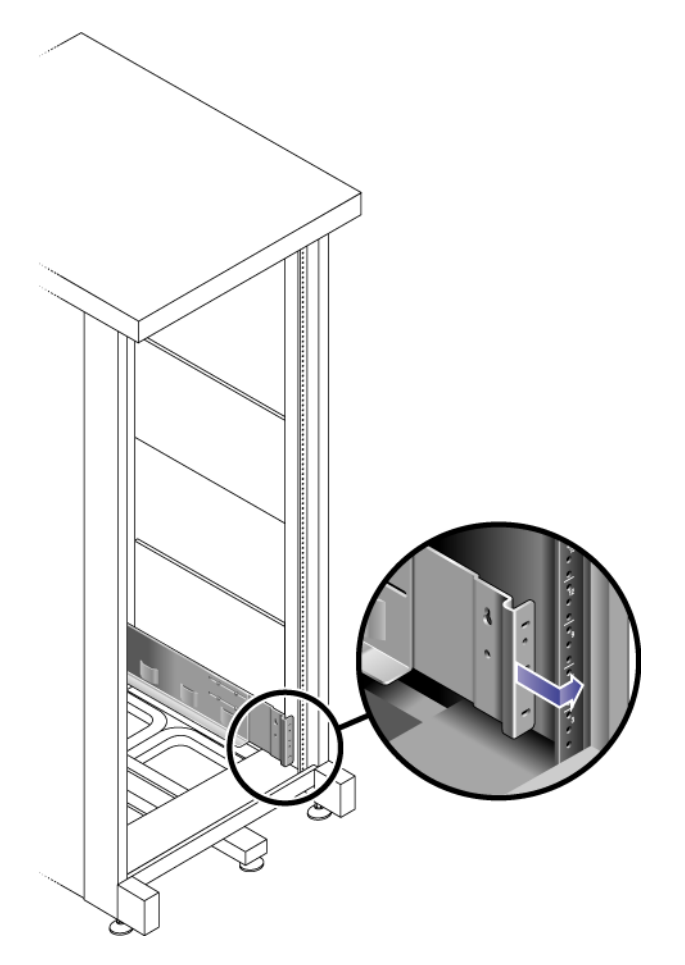

7. ケージナットに適合するねじをねじ込んで締め付け、背面のキャビネットレール にレールを固定します (図 [2-16\)](#page-54-0)。

このねじは、取り付けレールの下部の非ねじ式内部穴を通過し、ケージナットの 非ねじ式穴に入るまで締め付けます。

<span id="page-54-0"></span>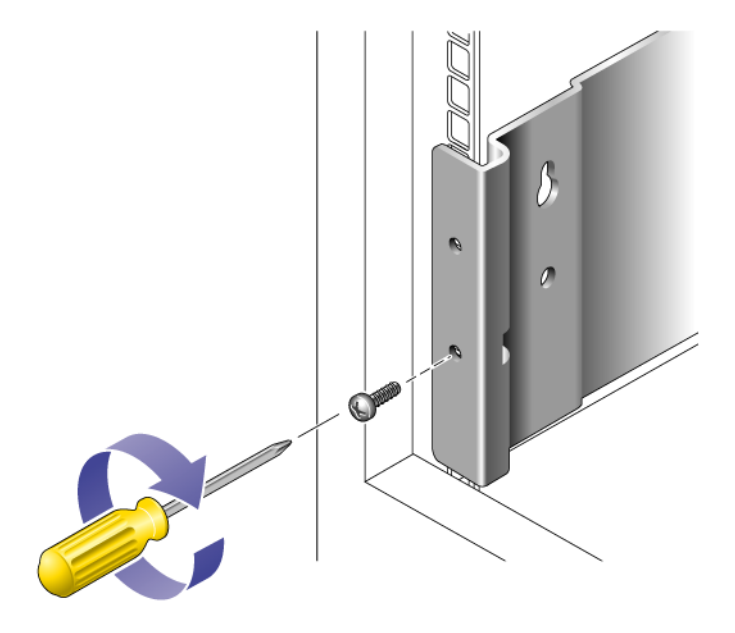

# 2 ポスト Telco ラックの準備

この章では、標準の Telco ラックにトレイを設置する手順を示します。Sun Storage 6180 アレイを 4 ポスト Telco ラックに設置する場合は、既存のユニバーサルラック キットと手順を使用できます。設置する必要があるトレイの数は、ストレージの要件 によって異なります。他社製 Telco ラックには、最大で 8 台のトレイ (コントローラ トレイ 1 台と拡張トレイ 7 台) を設置できます。

この章では、Sun StorEdge 6180 トレイの設置方法について説明します。次の節で構 成されています。

- 46 ページの「Telco [ラックの準備」](#page-55-0)
- 46ページの「2 ポスト Telco [ラックへのレールの取り付け」](#page-55-1)
- 50 ページの「2 ポスト Telco [ラックへのトレイの設置」](#page-59-0)

この章の設置作業では、次に示す工具が必要です。

- プラスのねじ回し (Phillips の 2番)
- プラスのねじ回し (Phillips の 3番)
- 皿頭ねじ用のねじ回し
- 静電気保護用具

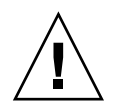

注意 – 静電放電によって、精密なコンポーネントが破損することがあります。適切 な接地を行わずにアレイまたはそのコンポーネントに触れると、装置が損傷する可能 性があります。破損を防ぐために、コンポーネントを扱う前に、適切な静電防止対策 をとってください。

## <span id="page-55-0"></span>Telco ラックの準備

製造元の指示に従ってラックを設置します。

注 – Sun Microsystems は、他社製のラックまたはキャビネットに設置された Sun Storage 6180 アレイの適合性、外形、または機能を一切保証しません。考えられるあ らゆる条件でラックまたはキャビネットに Sun Storage 6180 アレイを設置できるこ とを確認する責任はお客様にあります。ラックとキャビネットは設置する地域の建築 基準や建築法に従っている必要があります。

ラックにトレイを設置するときには、トレイを下から順に挿入すると、キャビネット 内で重量が均等に分散されます。

## <span id="page-55-1"></span>2 ポスト Telco ラックへのレールの取り付け

この手順では、2 ポスト Telco のフレームにラックマウントレールキットを取り付け る方法を示します。深さ 7.6 ~ 15 cm (3 ~ 6 インチ) のラックレールを使用できま す。

各トレイは、水平方向の中央を、2 ポスト Telco ラックのフレームに合わせて取り付 けます。

- 1. アレイの長さに合わせてレールの長さを大まかに調整します。
- 1. 左右のポストの前後にある取り付け穴にそれぞれ 1 本ずつ、計 4 本のねじ (12-24 または 10-32) を差し込みます (図 [2-17](#page-56-0))。ねじはまだ締め付けないでください。

レール上の取り付けスロットの上部と同じ高さになるように、各ポストの下部で もっとも下になる取り付け穴を使用します。取り付けスロットのレールがねじに かぶさります。4 本のねじが同じ高さに挿入されていることを確認します。

<span id="page-56-0"></span>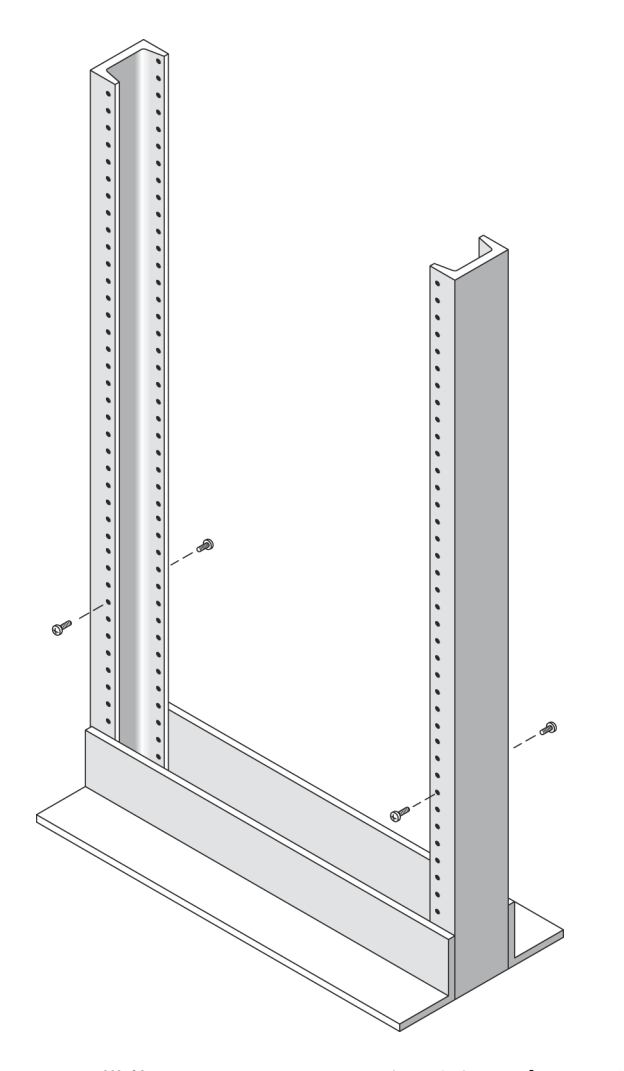

2. 左側のラック搭載用レールのスロットを、左側のポストの前後のねじに合わせ、 レールがねじにぶらさがるまでレールを下に押します (図 [2-18\)](#page-57-0)。右側のレールも 同様に取り付けます。

<span id="page-57-0"></span>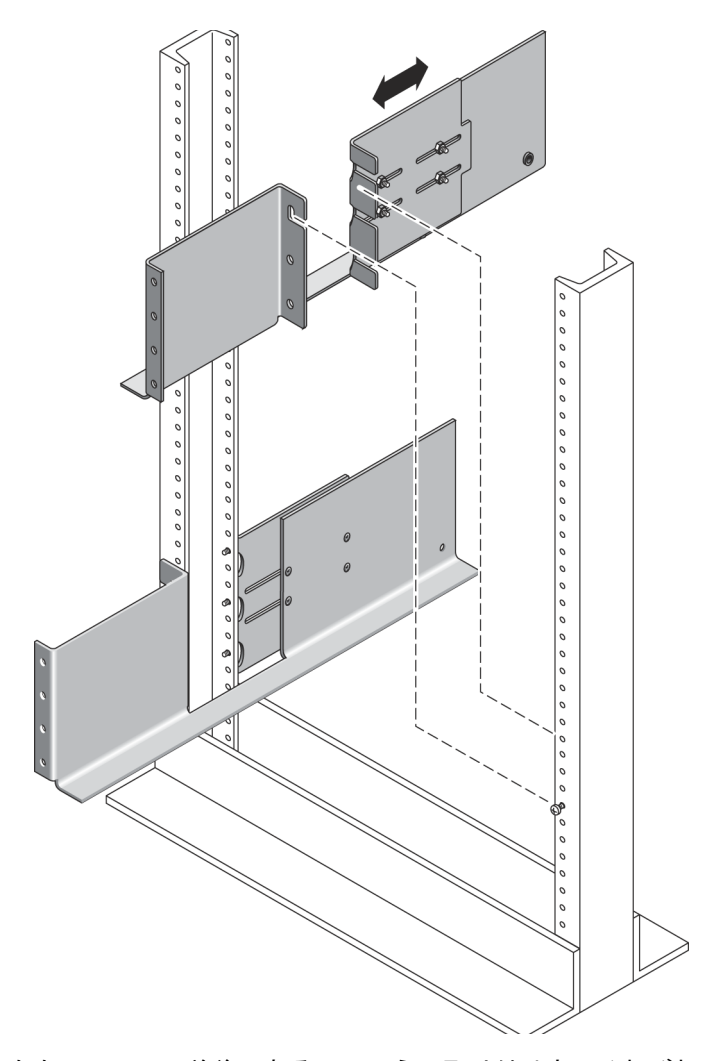

3. 左右のレールの前後にある下のほうの取り付け穴にそれぞれ 1 本ずつ、計 8 本の ねじ (12-24 または 10-32) を差し込みます (図 [2-19\)](#page-58-0)。

<span id="page-58-0"></span>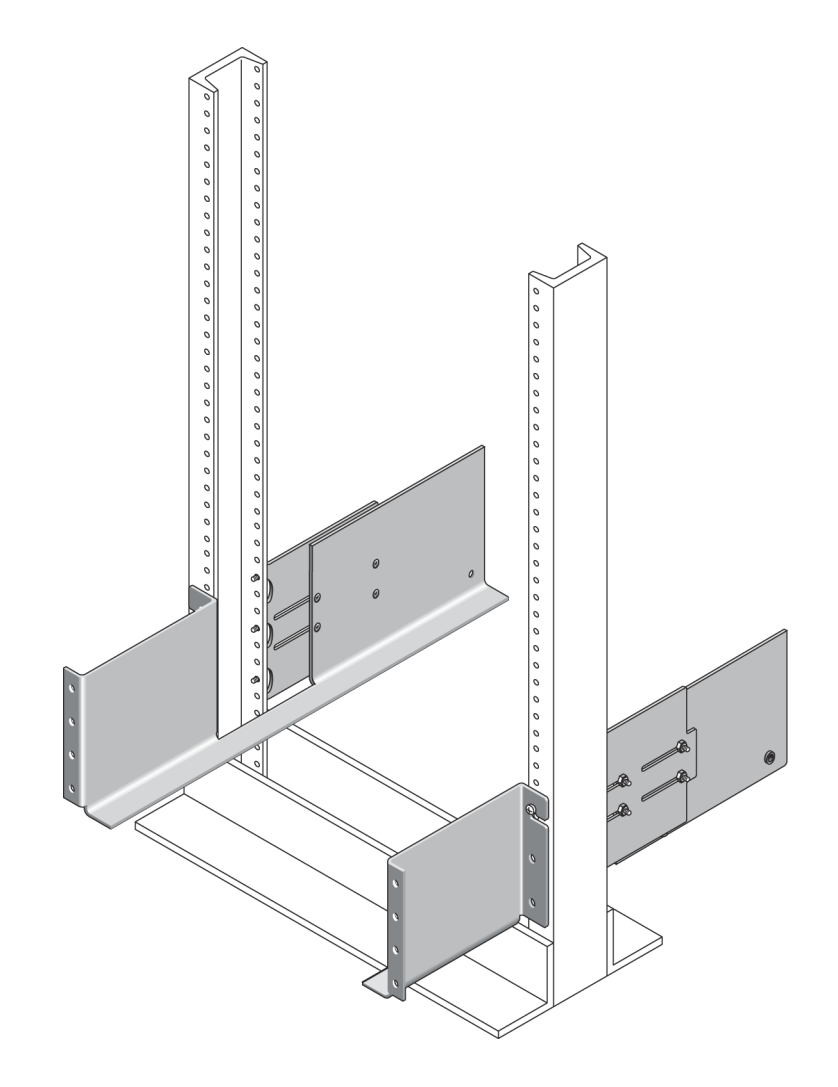

4. プラスのねじ回し (Phillips の 3 番) を使用して、両方のラック搭載用レールの前 後で、12 本のねじを締め付け、レールをポストに固定します (図 [2-20](#page-59-1))。

<span id="page-59-1"></span>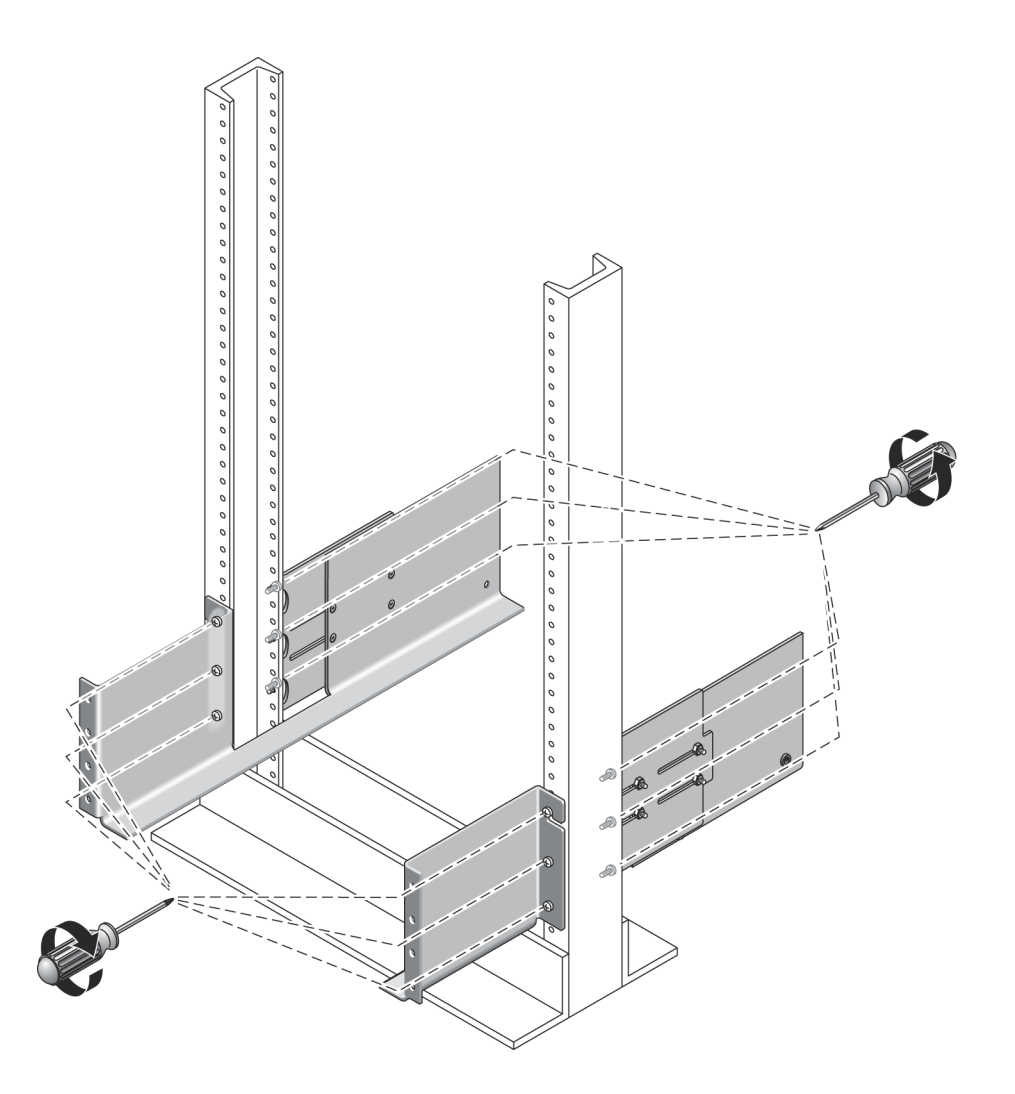

## <span id="page-59-0"></span>2 ポスト Telco ラックへのトレイの設置

2 ポスト Telco ラックにトレイを設置するときは、次の手順に従います。

1. トレイの左右のエンドキャップを取り外し、ねじ取り付け穴が見えるようにしま す。

2. トレイの両側を 2 人で持ち上げ、左右のレールの出っ張り部分にトレイを静かに 置きます (図 [2-21](#page-60-0))。

<span id="page-60-0"></span>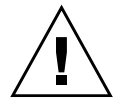

注意 – けがをしないよう注意してください。トレイは重量が 45 kg (95 ポンド) に達 することがあります。

図 2-21 ラックへのトレイの設置

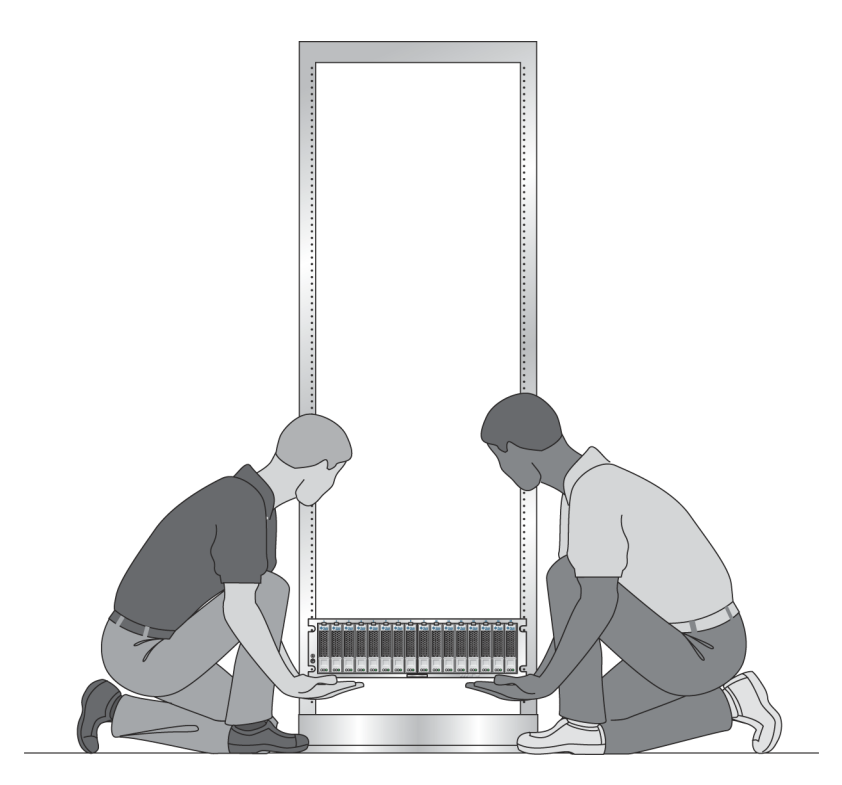

3. トレイの正面ベゼルが両側のレールの縁と接するまで、ラック搭載用レール上で トレイをスライドさせます (図 [2-22\)](#page-61-0)。

<span id="page-61-0"></span>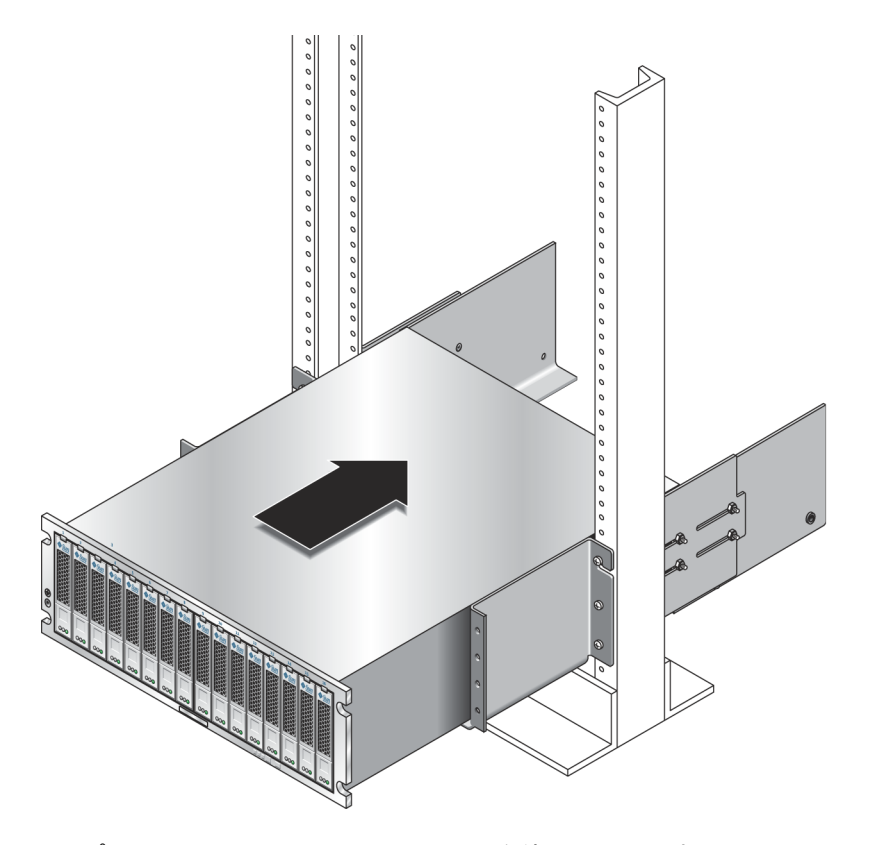

4. プラスのねじ回し (Phillips の 2 番) を使用して、4 本の 10-32 × 1/2 インチのね じ、ワッシャー、およびナット (両側に 2 本ずつ) を差し込んで締め付け、トレイ をラック前面に固定します (図 [2-23\)](#page-62-0)。

<span id="page-62-0"></span>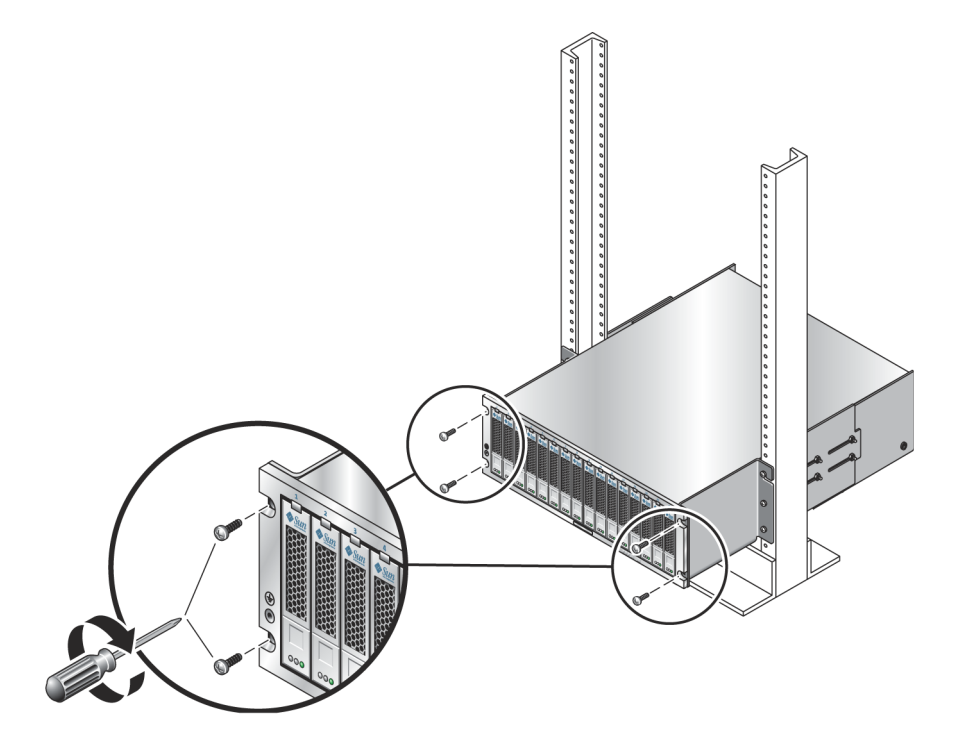

- 5. 左右のエンドキャップを取り付け、前面の取り付けねじを隠します。 エンドキャップはトレイの正面ベゼルにカチッとはまります。
- 6. トレイの背面でレールの長さの最終的な調整を行い、レールとアレイの背面の取 り付け位置を合わせます (図 [2-24](#page-63-0))。
- 7. トレイの背面で、平頭ねじ用のねじ回しを使用して、背面の取り付け位置から、 2 本の 6-32 平頭ねじ (左右 1 本ずつ) を差し込んで締め付けます (図 [2-25\)](#page-64-0)。

<span id="page-63-0"></span>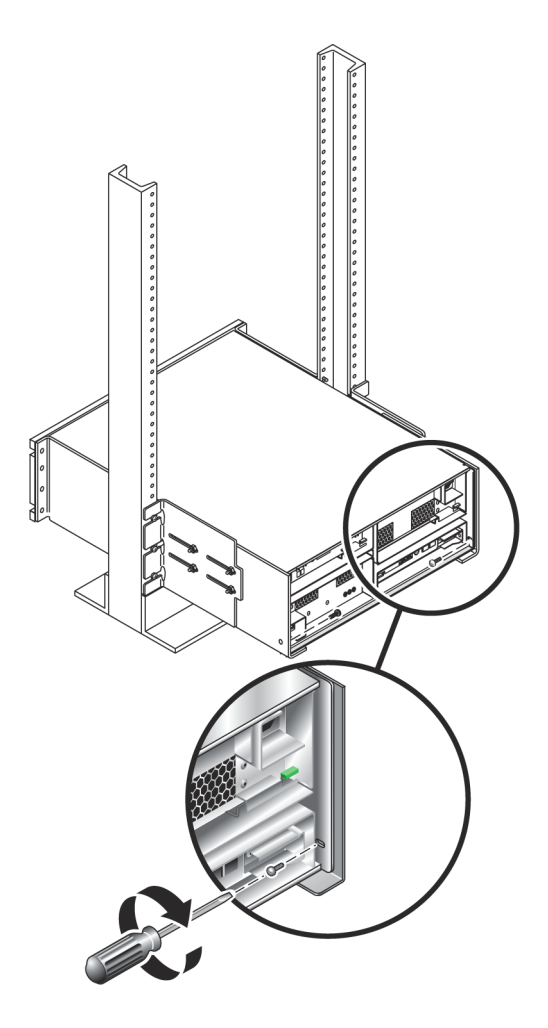

8. 左右のレール拡張部で、レールごとに 2 本ずつ、計 4 本の 10-32 ロックナットを 締め付け、レールの長さを固定します。

<span id="page-64-0"></span>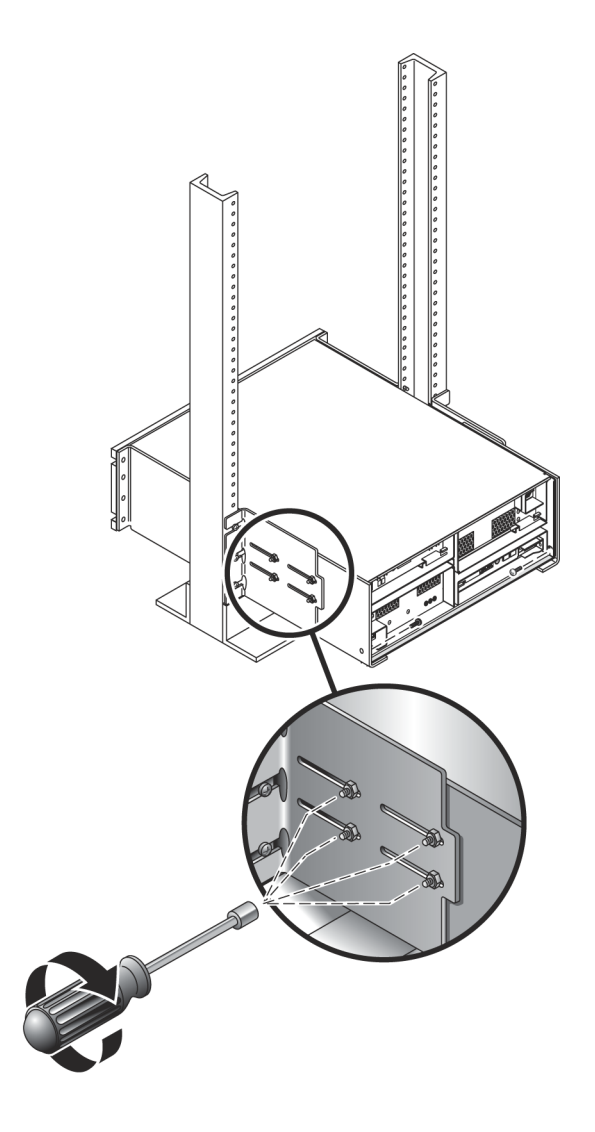

# キャビネットへのトレイの設置

コントローラトレイを、キャビネット最下部の最初の空き 3RU スロットに設置しま す。拡張トレイを設置する場合は、コントローラトレイの設置に続いて下から順に設 置します。

1. トレイの両側を 2 人で持ち上げ、左右のレールの出っ張り部分にトレイを静かに 置きます (図 [2-26](#page-65-0))。

<span id="page-65-0"></span>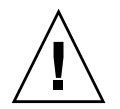

注意 – けがをしないよう注意してください。トレイの重量は、最大で 45 kg (95 ポン ド) あります。

図 2-26 キャビネットへのトレイの配置

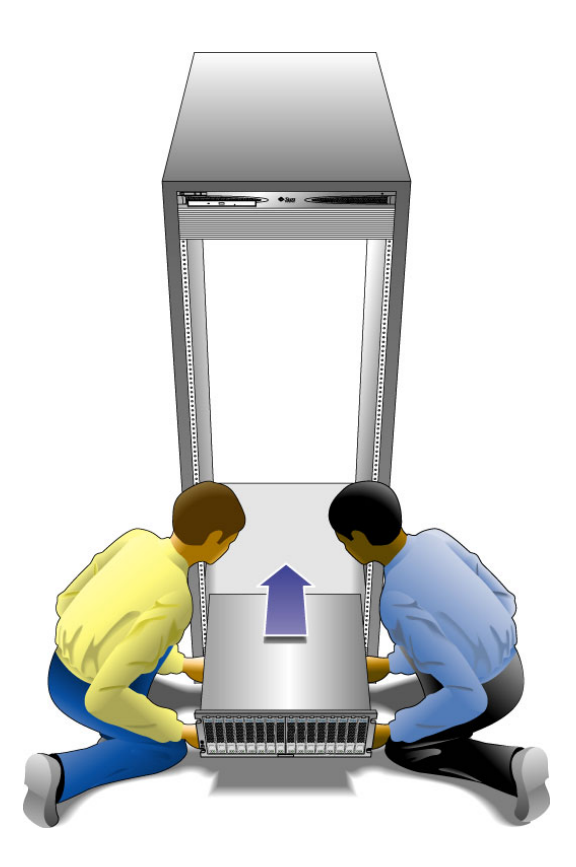

#### コントローラの FRU ハンドルが危険なことがある

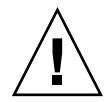

注意 – コントローラトレイの FRU ハンドルを扱うときは注意してください。挿入時 に強く押すと急に閉まり、トレイとハンドル先端部の間に指が挟まれることがありま す。

#### 2. トレイの前部の縁がキャビネットの縦の面に当たるまで、トレイをキャビネット に慎重に押し込みます (図 [2-27\)](#page-66-0)。

図 2-27 キャビネットへのトレイのスライド

<span id="page-66-0"></span>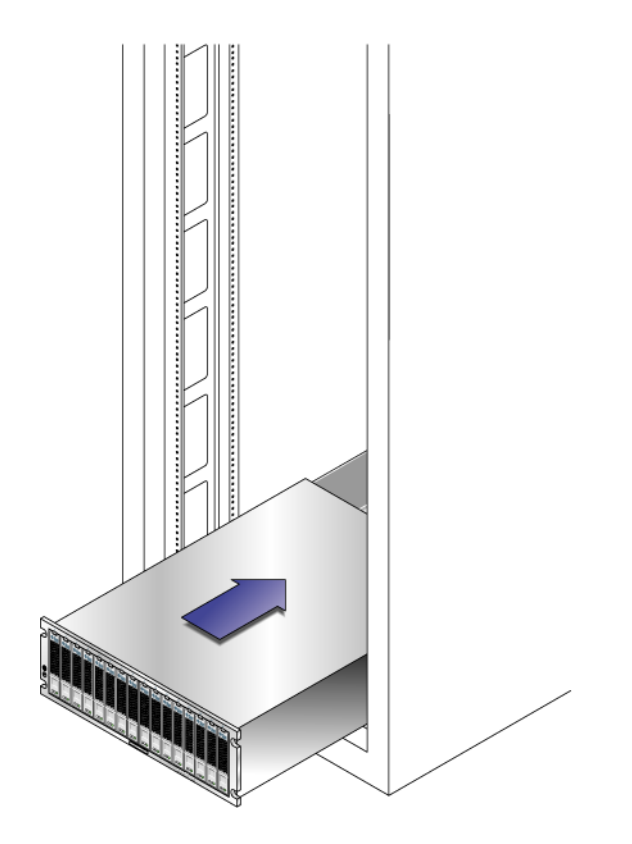

- 3. キャビネットのタイプに応じて、次のうちいずれかを行います。
- Sun Rack 900/1000 キャビネットおよび Sun Rack II では、プラスのねじ回し (Phillips 3 番) を使用して 4 本の M6 ねじ (片側 2 本ずつ) を入れて締め、キャビ ネット正面にトレイを固定します (図 [2-28\)](#page-67-0)。

<span id="page-67-0"></span>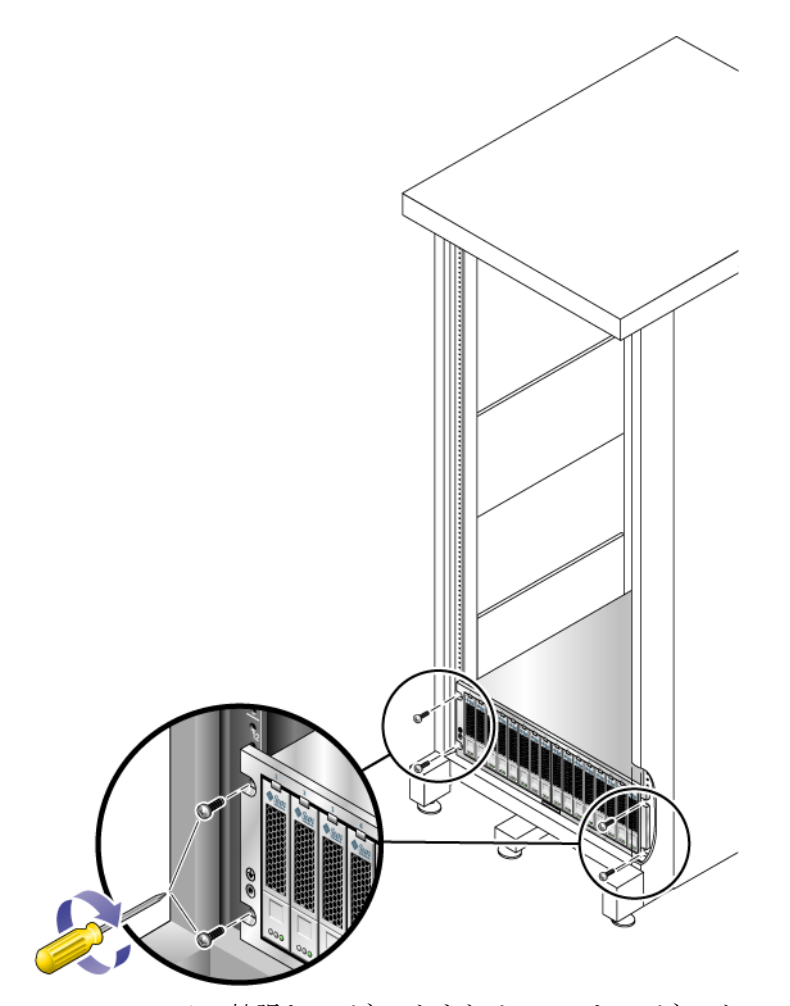

■ Sun StorEdge 拡張キャビネットまたは 10-32 キャビネットレールスレッドのある キャビネットの場合は、プラスのねじ回し (Phillips 2 番) を使用して 4 本の 10-32 ねじ (各側面に 2 個ずつ) を入れて締め、キャビネット正面にトレイを固定します (図 [2-29](#page-68-0))。

<span id="page-68-0"></span>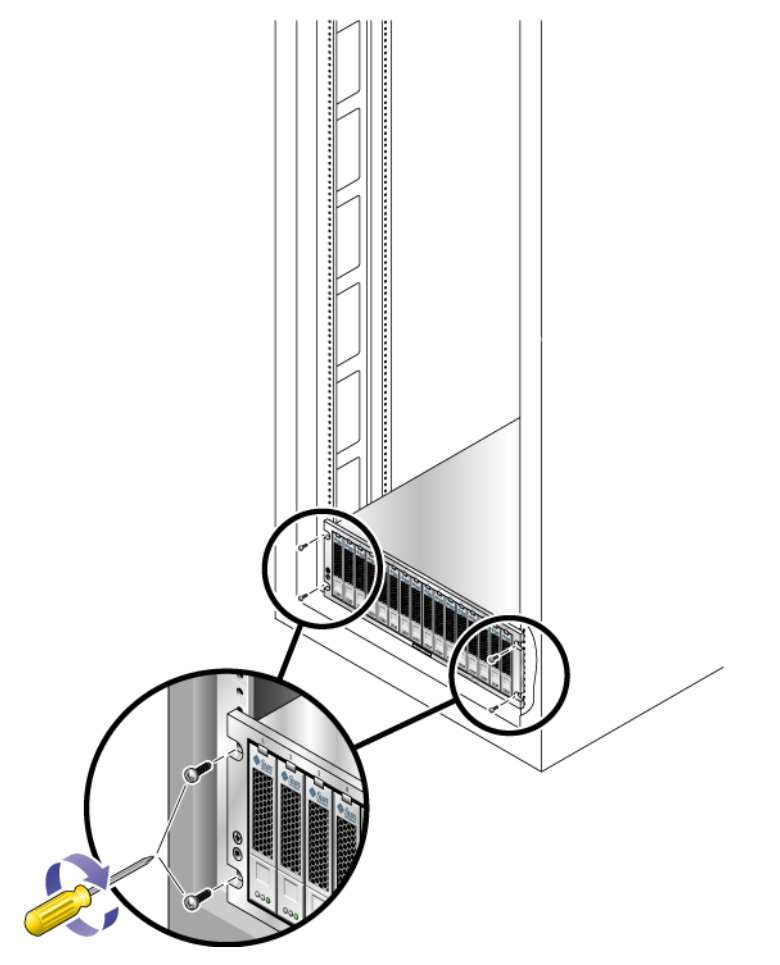

- そのほかのキャビネットレールスレッドがあるキャビネットの場合は、M5 ねじま たは 12-24 ねじを使用してキャビネット正面にトレイを固定します。
- 非ねじ式キャビネットレールを使用するキャビネットの場合、取り付けたケージ ナットに適合するねじを使用して、キャビネット正面にトレイを固定します。
- 4. トレイの背面に 2 本 (片側 1 本) の 6-32 ねじを差し込んで締め付け、トレイの背 面をキャビネットに固定します (図 [2-30](#page-69-0))。

注 – トレイ背面の上部の 2 つの穴は使用していません。

#### 図 2-30 キャビネットレールの背面へのトレイの固定

<span id="page-69-0"></span>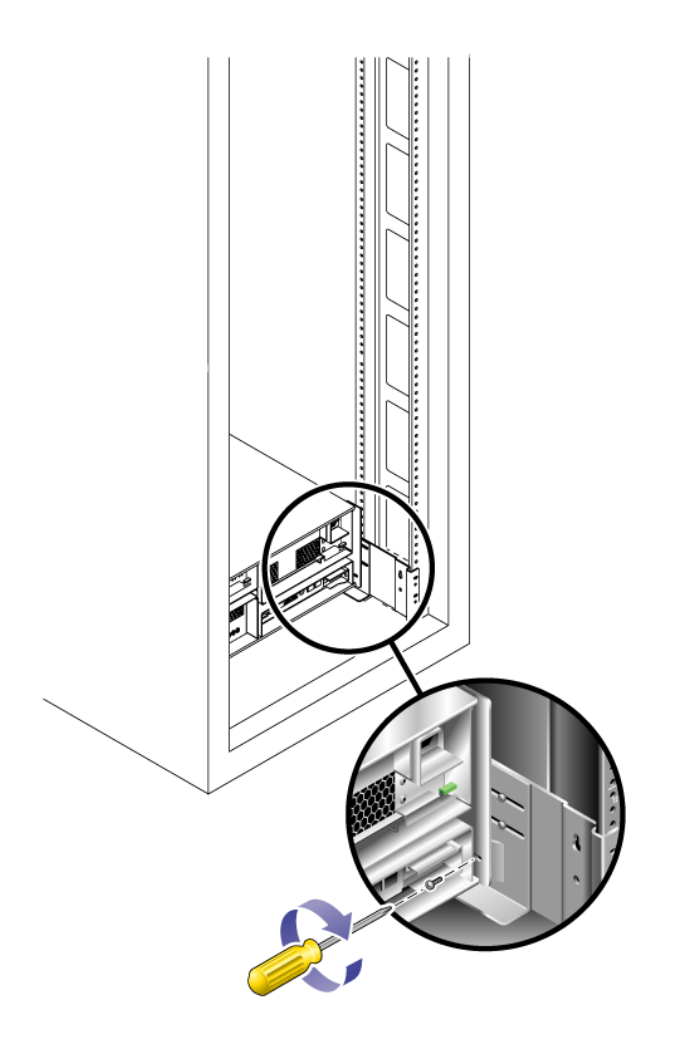

# 電源ケーブルの接続

- 1. キャビネットの各トレイの電源スイッチが 2 つともオフになっていることを確認 します。
- 2. トレイの各電源を、キャビネットの別々の電源に接続します。
- 3. キャビネットのメインの電源ケーブルを、外部の電源に接続します。

注 – この章の手順が完了するまで、アレイに電源を入れないでください。電源投入 シーケンスについては、第 [4](#page-96-0) 章で詳しく説明します。

# トレイ間のケーブル接続

この節では、複数の構成でコントローラトレイを拡張トレイにケーブルで接続する方 法を示します。コントローラトレイはコントローラ A とコントローラ B の拡張ポー トを使用して、各拡張トレイ背面の FC-AL ポートに接続します (図 [2-31\)](#page-71-0)。

<span id="page-71-0"></span>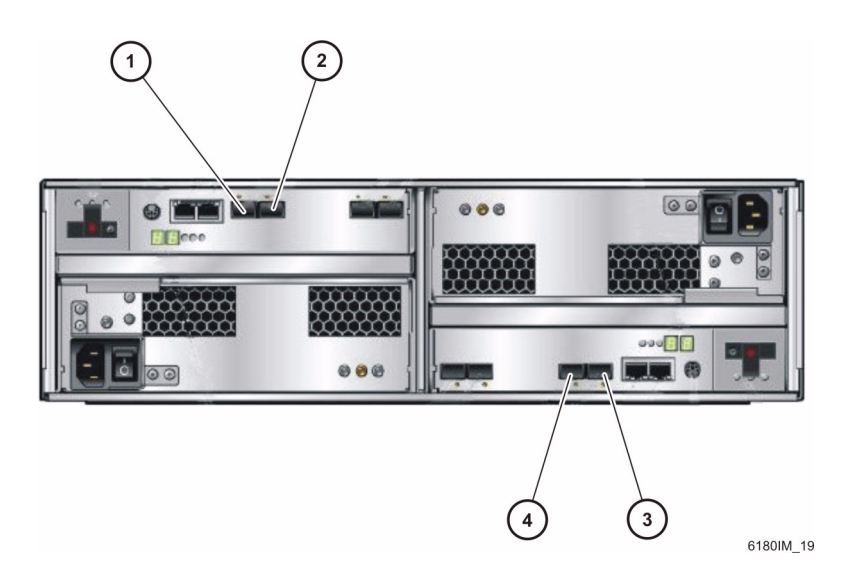

図の説明

#### コントローラ A スコントローラ B

3. ファイバチャネル拡張チャネル 1 (入力) 4. ファイバチャネル拡張チャネル 2 (出力)

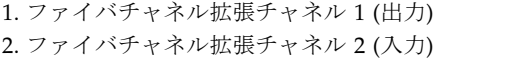

図 [2-32](#page-72-0) に、拡張トレイ背面のポートおよびコンポーネントを示します。

**62** Sun Storage 6180 アレイハードウェア設置マニュアル • 2009 年 10 月
<span id="page-72-0"></span>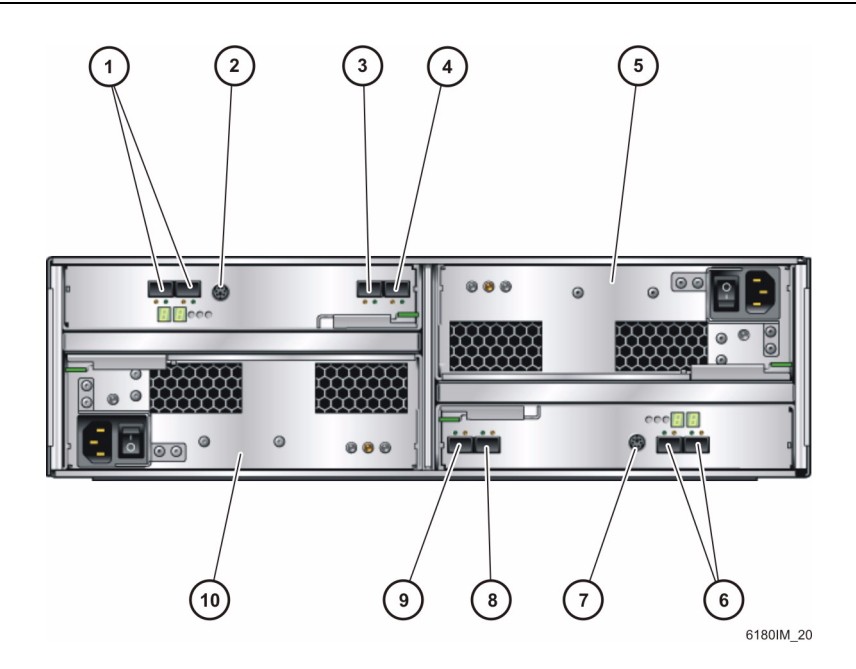

#### 図の説明

1. 予約済み拡張ポート (2A および 2B) 2. シリアルポート 3. 拡張ポート 1B (出力) 4. 拡張ポート 1A (入力) 5. 電源装置

コントローラ A コントローラ B

6. 予約済み拡張ポート (2A および 2B) 7. シリアルポート 8. 拡張ポート 1B (出力) 9. 拡張ポート 1A (入力) 10.電源装置

#### アレイの構成名の形式

構成名は「コントローラ数×トレイ数」の形式になっています。

- 最初の数字はコントローラトレイの数
- 2番目の数字はコントローラトレイと拡張トレイの合計数

たとえば、1 × 1 はスタンドアロンのコントローラトレイです。1 × 2 はコントロー ラトレイと拡張トレイ 1 台、1 × 7 はコントローラトレイと拡張トレイ 6 台です ([表](#page-73-0) [2-1](#page-73-0) 参照)。

<span id="page-73-0"></span>

| 構成名          | コントローラトレイ | 拡張トレイの数 |
|--------------|-----------|---------|
| $1 \times 1$ | 1         | 0       |
| $1 \times 2$ | 1         | 1       |
| $1 \times 3$ | 1         | 2       |
| $1 \times 4$ | 1         | 3       |
| $1 \times 5$ | 1         | 4       |
| $1 \times 6$ | 1         | 5       |
| $1 \times 7$ | 1         | 6       |

表 2-1 コントローラトレイと拡張トレイの構成

次に示す説明に従って、デュアル RAID コントローラトレイを 1 つまたは複数の拡 張トレイに接続します。

#### 拡張トレイの配置の均等化

Sun Storage 6180 アレイの各コントローラには、2 つの拡張チャネルがあります。信 頼性、可用性、および保守性を高めるために、2 つの拡張チャネルに対して均等に拡 張トレイを設置する必要があります。

1 × 4 アレイ構成や 1 × 6 アレイ構成など、拡張トレイの数が奇数の場合、余りの拡 張トレイは、キャビネット内の下 2 つの拡張トレイの拡張チャネルに配線します。こ れによって、拡張トレイを将来簡単に追加できます。

#### 1 × 2 アレイ構成の配線

1 × 2 アレイ構成は、1 台のコントローラトレイと 1 台の拡張トレイで構成されま す。2 m の光 FC ケーブルが 2 本必要です。

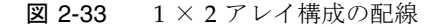

<span id="page-74-0"></span>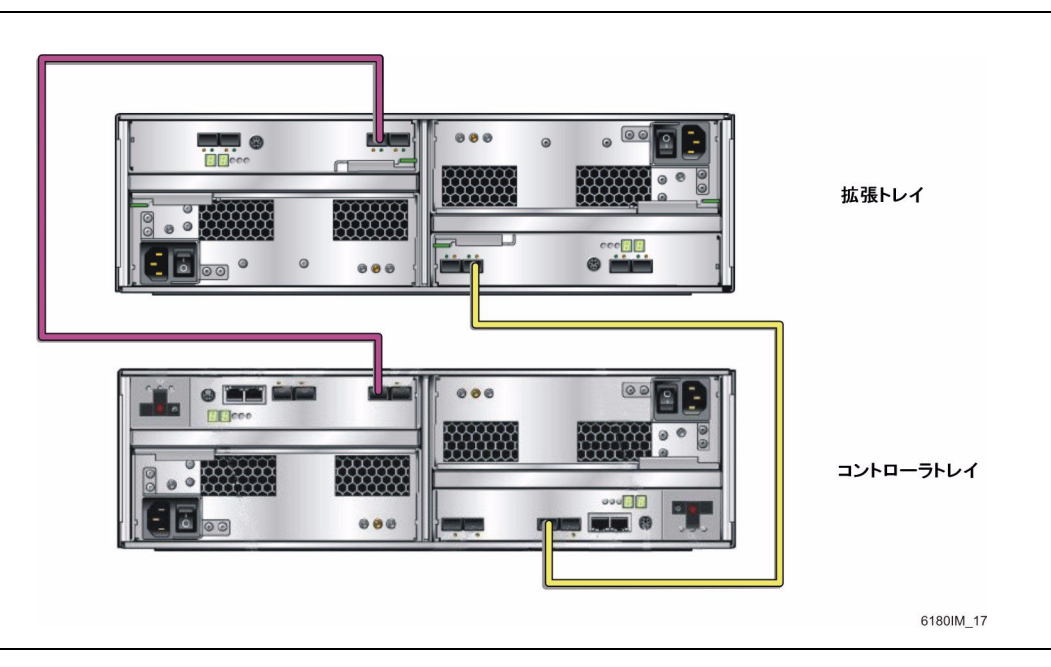

- 1. コントローラトレイの背面で、コントローラ A とコントローラ B の拡張ポートの 場所を確認します (図 [2-31](#page-71-0))。
- 2. 拡張ポート 1A (入力) と拡張ポート 1B (出力) は、拡張トレイ背面の A 側と B 側 にあります (図 [2-32\)](#page-72-0)。
- 3. 1 本の FC ケーブルで、コントローラ B のチャネル 1 拡張ポートと、拡張トレイ の B 側のポート 1B を接続します (図 [2-33](#page-74-0))。
- 4. 1 本の FC ケーブルで、コントローラ A のチャネル 1 拡張ポートと、拡張トレイ の A 側のポート 1B を接続します (図 [2-33](#page-74-0))。

この構成では、次の拡張ポートは使用しません。

- コントローラ B のチャネル 2 拡張ポート
- コントローラ A のチャネル 2 拡張ポート
- 拡張トレイの A 側のコントローラ拡張ポート 1A
- 拡張トレイの B 側のコントローラ拡張ポート 1A

### 1 × 3 アレイ構成の配線

1 × 3 アレイ構成は、1 台のコントローラトレイと 2 台の拡張トレイで構成されま す。2 m の光 FC ケーブルが 4 本必要です。

図 2-34 1 × 3 アレイ構成の配線

<span id="page-75-0"></span>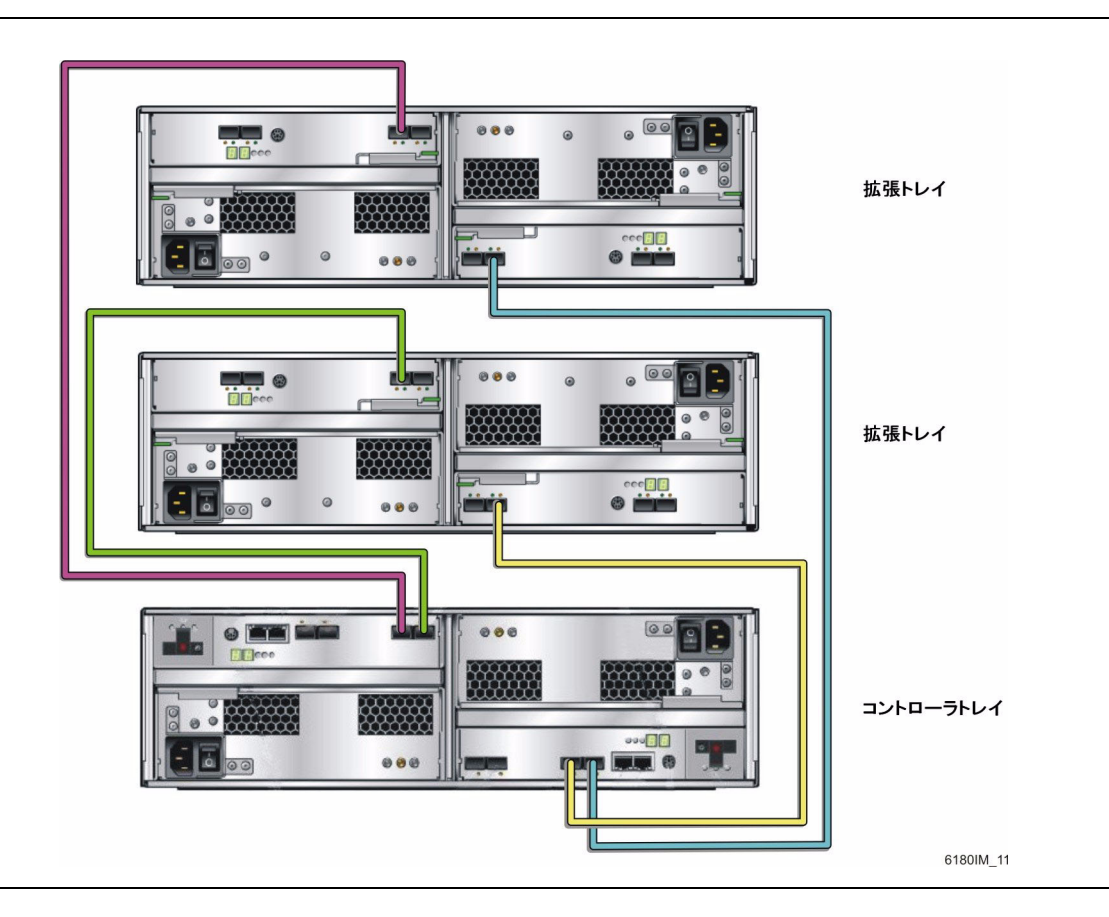

- 1. コントローラトレイの背面で、コントローラ A とコントローラ B の拡張ポートの 場所を確認します (図 [2-31](#page-71-0))。
- 2. 拡張ポート 1A (入力) と拡張ポート 1B (出力) は、拡張トレイ背面の A 側と B 側 にあります (図 [2-32\)](#page-72-0)。
- 3. 1 本の FC ケーブルで、コントローラ B のチャネル 1 拡張ポートと、拡張トレイ 1 の B 側の拡張ポート 1B を接続します (図 [2-34](#page-75-0))。
- 4. 1 本の FC ケーブルで、コントローラ B のチャネル 2 拡張ポートと、拡張トレイ 2 の B 側の拡張ポート 1B を接続します (図 [2-34](#page-75-0))。
- 5. 1 本の FC ケーブルで、コントローラ A のチャネル 1 拡張ポートと、拡張トレイ 1 の A 側の拡張ポート 1B を接続します (図 [2-34](#page-75-0))。
- 6. 1 本の FC ケーブルで、コントローラ A のチャネル 2 拡張ポートと、拡張トレイ 2 の A 側の拡張ポート 1B を接続します (図 [2-34](#page-75-0))。

この構成では、次の拡張ポートは使用しません。

- 拡張トレイ 1 の A 側のコントローラ拡張ポート 1A
- 拡張トレイ2のA側のコントローラ拡張ポート1A
- 拡張トレイ 1 の B 側のコントローラ拡張ポート 1A
- 拡張トレイ 2 の B 側のコントローラ拡張ポート 1A

### 1 × 4 アレイ構成の配線

1 × 4 アレイ構成は、1 台のコントローラトレイと 3 台の拡張トレイで構成されま す。2 m の光 FC ケーブルが 6 本必要です。

図 2-35 1 × 4 アレイ構成の配線

<span id="page-77-0"></span>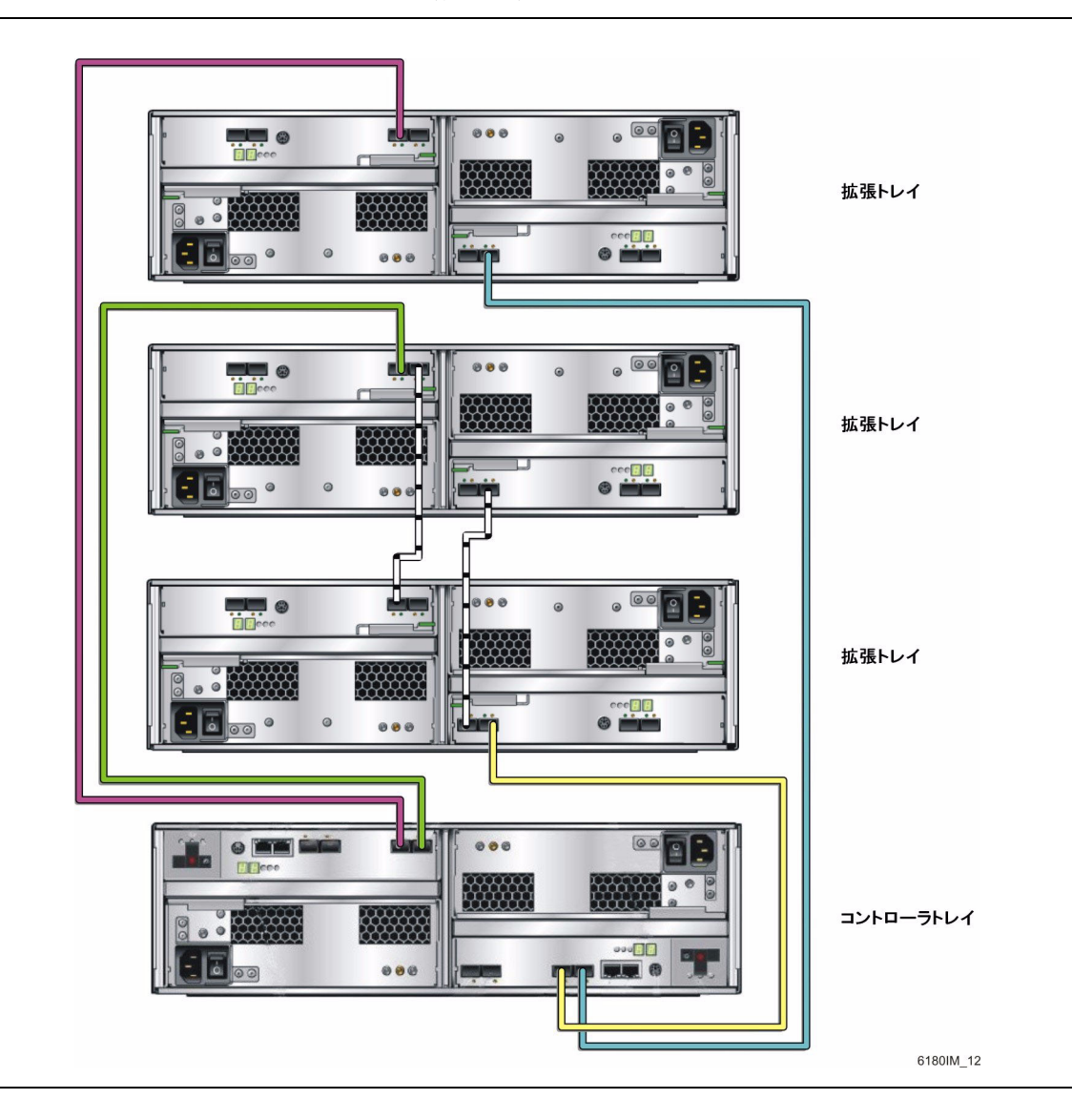

- 1. コントローラトレイの背面で、コントローラ A とコントローラ B の拡張ポートの 場所を確認します (図 [2-31](#page-71-0))。
- 2. 拡張ポート 1A (入力) と拡張ポート 1B (出力) は、拡張トレイ背面の A 側と B 側 にあります (図 [2-32\)](#page-72-0)。
- 3. 1 本の FC ケーブルで、コントローラ B のチャネル 1 拡張ポートと、拡張トレイ 1 の B 側の拡張ポート 1B を接続します (図 [2-35](#page-77-0))。
- 4. 1 本の FC ケーブルで、コントローラ B のチャネル 2 拡張ポートと、拡張トレイ 3 の B 側の拡張ポート 1B を接続します (図 [2-35](#page-77-0))。
- 5. 1 本の FC ケーブルで、拡張トレイ 1 の B 側の拡張ポート 1A と、拡張トレイ 2 の B 側の拡張ポート 1B を接続します (図 [2-35](#page-77-0))。
- 6. 1 本の FC ケーブルで、コントローラ A のチャネル 1 拡張ポートと、拡張トレイ 2 の A 側の拡張ポート 1B を接続します (図 [2-35](#page-77-0))。
- 7. 1 本の FC ケーブルで、コントローラ A のチャネル 2 拡張ポートと、拡張トレイ 3 の A 側の拡張ポート 1B を接続します (図 [2-35](#page-77-0))。
- 8. 1 本の FC ケーブルで、拡張トレイ 1 の A 側の拡張ポート 1B と、拡張トレイ 2 の A 側の拡張ポート 1A を接続します (図 [2-35](#page-77-0))。

この構成では、次の拡張ポートは使用しません。

- 拡張トレイ1のA 側のコントローラ拡張ポート1A
- 拡張トレイ 3 の A 側のコントローラ拡張ポート 1A
- 拡張トレイ 2 の B 側のコントローラ拡張ポート 1A
- 拡張トレイ3のB側のコントローラ拡張ポート1A

### 1 × 5 アレイ構成の配線

1 × 5 アレイ構成は、1 台のコントローラトレイと 4 台の拡張トレイで構成されま す。2 m の光 FC ケーブルが 8 本必要です。

図 2-36 1 × 5 アレイ構成の配線

<span id="page-79-0"></span>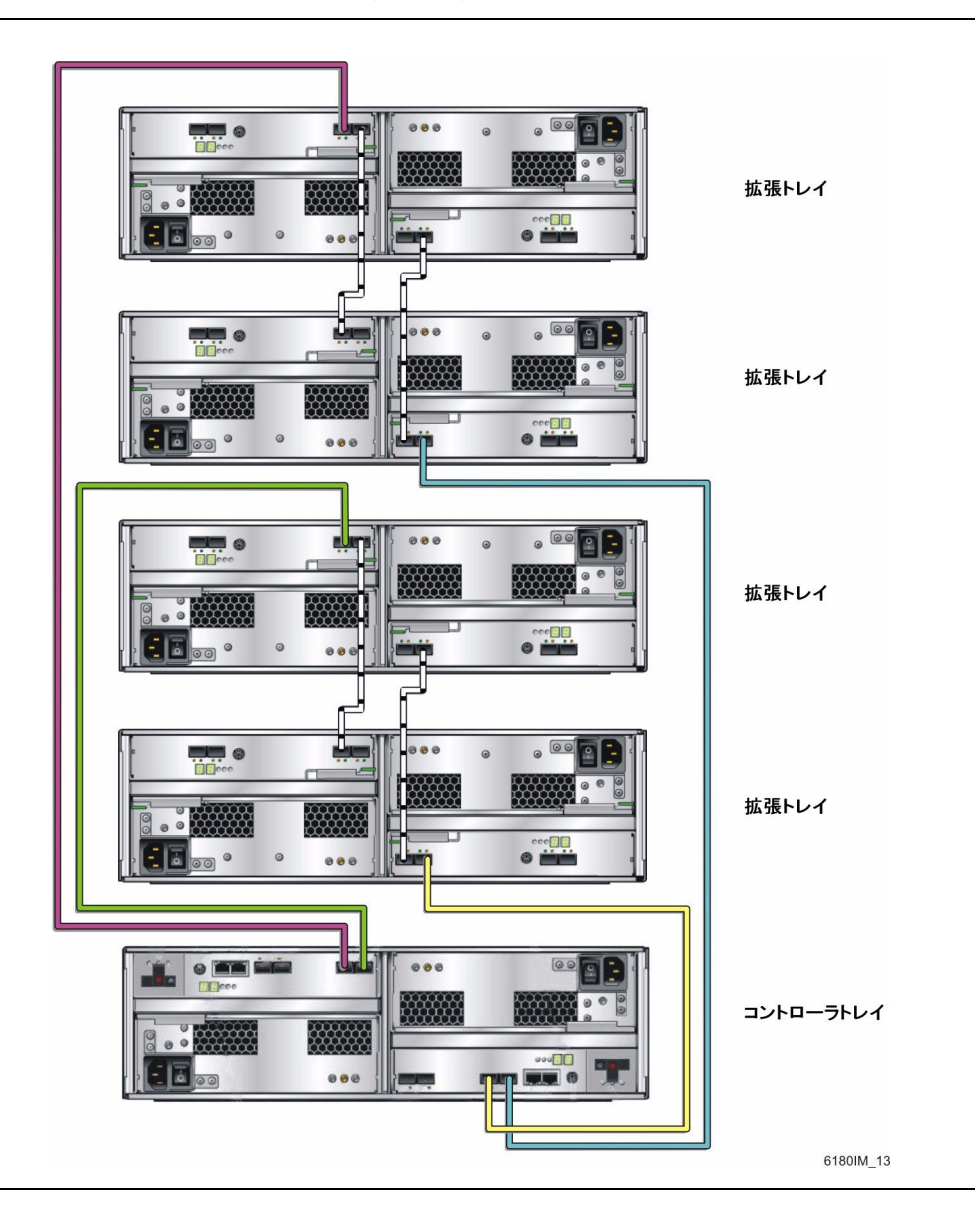

- 1. コントローラトレイの背面で、コントローラ A とコントローラ B の拡張ポートの 場所を確認します (図 [2-31](#page-71-0))。
- 2. 拡張ポート 1A (入力) と拡張ポート 1B (出力) は、拡張トレイ背面の A 側と B 側 にあります (図 [2-32\)](#page-72-0)。
- 3. 1 本の FC ケーブルで、コントローラ B のチャネル 1 拡張ポートと、拡張トレイ 1 の B 側の拡張ポート 1B を接続します (図 [2-36](#page-79-0))。
- 4. 1 本の FC ケーブルで、拡張トレイ 1 の B 側の拡張ポート 1A と、拡張トレイ 2 の B 側の拡張ポート 1B を接続します (図 [2-36](#page-79-0))。
- 5. 1 本の FC ケーブルで、コントローラ B のチャネル 2 拡張ポートと、拡張トレイ 3 の B 側の拡張ポート 1B を接続します (図 [2-36](#page-79-0))。
- 6. 1 本の FC ケーブルで、拡張トレイ 3 の B 側の拡張ポート 1A と、拡張トレイ 4 の B 側の拡張ポート 1B を接続します (図 [2-36](#page-79-0))。
- 7. 1 本の FC ケーブルで、コントローラ A のチャネル 1 拡張ポートと、拡張トレイ 2 の A 側の拡張ポート 1B を接続します (図 [2-36](#page-79-0))。
- 8. 1 本の FC ケーブルで、拡張トレイ 2 の A 側の拡張ポート 1A と、拡張トレイ 1 の A 側の拡張ポート 1B を接続します (図 [2-36](#page-79-0))。
- 9. 1 本の FC ケーブルで、コントローラ A のチャネル 2 拡張ポートと、拡張トレイ 4 の B 側の拡張ポート 1B を接続します (図 [2-36](#page-79-0))。
- 10. 1 本の FC ケーブルで、拡張トレイ 4 の A 側の拡張ポート 1A と、拡張トレイ 3 の A 側の拡張ポート 1B を接続します (図 [2-36](#page-79-0))。

この構成では、次の拡張ポートは使用しません。

- 拡張トレイ 1 の A 側のコントローラ拡張ポート 1A
- 拡張トレイ 3 の A 側のコントローラ拡張ポート 1A
- 拡張トレイ 2 の B 側のコントローラ拡張ポート 1A
- 拡張トレイ 4 の B 側のコントローラ拡張ポート 1A

### 1 × 6 アレイ構成の配線

1 × 6 アレイ構成は、1 台のコントローラトレイと 5 台の拡張トレイで構成されま す。2 m の光 FC ケーブルが 10 本必要です。

図 2-37 1 × 6 ストレージアレイ構成の配線

<span id="page-81-0"></span>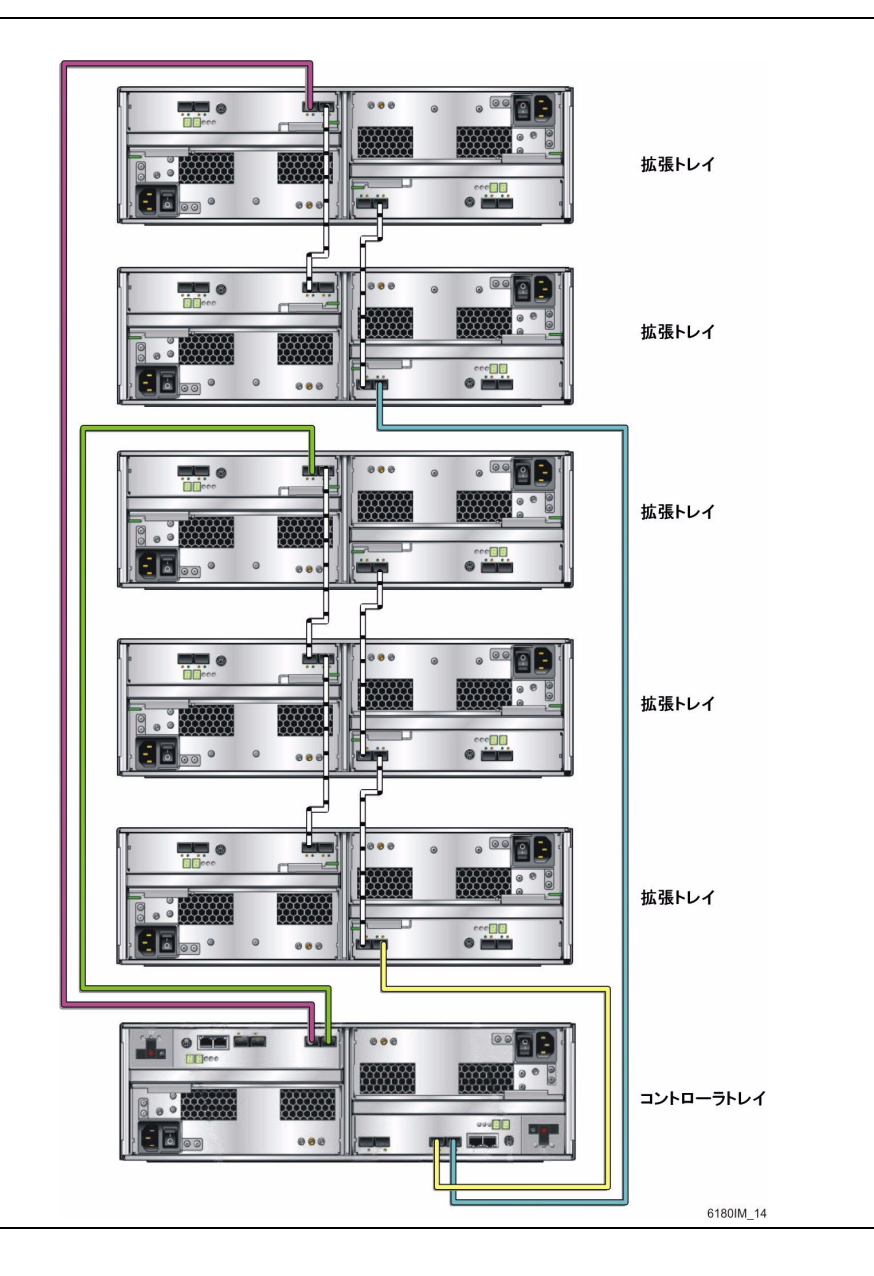

- 1. コントローラトレイの背面で、コントローラ A とコントローラ B の拡張ポートの 場所を確認します (図 [2-31](#page-71-0))。
- 2. 拡張ポート 1A (入力) と拡張ポート 1B (出力) は、拡張トレイ背面の A 側と B 側 にあります (図 [2-32\)](#page-72-0)。
- 3. 1 本の FC ケーブルで、コントローラ B のチャネル 1 拡張ポートと、拡張トレイ 1 の B 側の拡張ポート 1B を接続します (図 [2-37](#page-81-0))。
- 4. 1 本の FC ケーブルで、拡張トレイ 1 の B 側の拡張ポート 1A と、拡張トレイ 2 の B 側の拡張ポート 1B を接続します (図 [2-37](#page-81-0))。
- 5. 1 本の FC ケーブルで、拡張トレイ 2 の B 側の拡張ポート 1A と、拡張トレイ 3 の B 側の拡張ポート 1B を接続します (図 [2-37](#page-81-0))。
- 6. 1 本の FC ケーブルで、コントローラ B のチャネル 2 拡張ポートと、拡張トレイ 4 の B 側の拡張ポート 1B を接続します (図 [2-37](#page-81-0))。
- 7. 1 本の FC ケーブルで、拡張トレイ 4 の B 側の拡張ポート 1A と、拡張トレイ 5 の B 側の拡張ポート 1B を接続します (図 [2-37](#page-81-0))。
- 8. 1 本の FC ケーブルで、コントローラ A のチャネル 1 拡張ポートと、拡張トレイ 3 の A 側の拡張ポート 1B を接続します (図 [2-37](#page-81-0))。
- 9. 1 本の FC ケーブルで、拡張トレイ 3 の A 側の拡張ポート 1A と、拡張トレイ 2 の A 側の拡張ポート 1B を接続します (図 [2-37](#page-81-0))。
- 10. 1 本の FC ケーブルで、拡張トレイ 2 の A 側の拡張ポート 1A と、拡張トレイ 1 の A 側の拡張ポート 1B を接続します (図 [2-37](#page-81-0))。
- 11. 1 本の FC ケーブルで、コントローラ A のチャネル 2 拡張ポートと、拡張トレイ 5 の A 側の拡張ポート 1B を接続します (図 [2-37](#page-81-0))。
- 12. 1 本の FC ケーブルで、拡張トレイ 5 の A 側の拡張ポート 1A と、拡張トレイ 4 の A 側の拡張ポート 1B を接続します (図 [2-37](#page-81-0))。
	- この構成では、次の拡張ポートは使用しません。
- 拡張トレイ 1 の A 側のコントローラ拡張ポート 1A
- 拡張トレイ4のA側のコントローラ拡張ポート1A
- 拡張トレイ 3 の B 側のコントローラ拡張ポート 1A
- 拡張トレイ 5 の B 側のコントローラ拡張ポート 1A

### 1 × 7 アレイ構成の配線

1 × 7 アレイ構成は、1 台のコントローラトレイと 6 台の拡張トレイで構成されま す。2 m の光 FC ケーブルが 12 本必要です。

<span id="page-83-0"></span>図 2-38 1 × 7 アレイ構成の配線

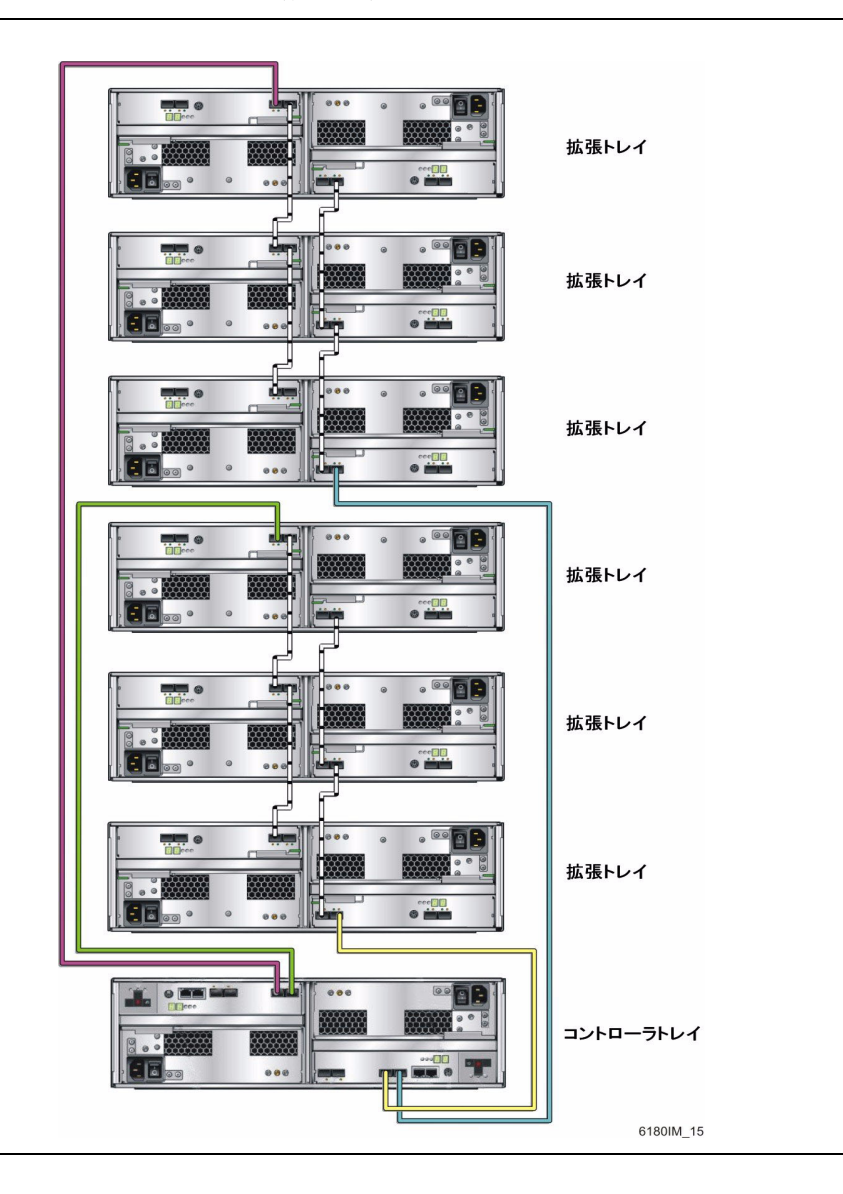

- 1. コントローラトレイの背面で、コントローラ A とコントローラ B の拡張ポートの 場所を確認します (図 [2-31](#page-71-0))。
- 2. 拡張ポート 1A (入力) と拡張ポート 1B (出力) は、拡張トレイ背面の A 側と B 側 にあります (図 [2-32\)](#page-72-0)。
- 3. 1 本の FC ケーブルで、コントローラ B のチャネル 1 拡張ポートと、拡張トレイ 1 の B 側の拡張ポート 1B を接続します (図 [2-38](#page-83-0))。
- 4. 1 本の FC ケーブルで、拡張トレイ 1 の B 側の拡張ポート 1A と、拡張トレイ 2 の B 側の拡張ポート 1B を接続します (図 [2-38](#page-83-0))。
- 5. 1 本の FC ケーブルで、拡張トレイ 2 の B 側の拡張ポート 1A と、拡張トレイ 3 の B 側の拡張ポート 1B を接続します (図 [2-38](#page-83-0))。
- 6. 1 本の FC ケーブルで、コントローラ B のチャネル 2 拡張ポートと、拡張トレイ 4 の B 側の拡張ポート 1B を接続します (図 [2-38](#page-83-0))。
- 7. 1 本の FC ケーブルで、拡張トレイ 4 の B 側の拡張ポート 1A と、拡張トレイ 5 の B 側の拡張ポート 1B を接続します (図 [2-38](#page-83-0))。
- 8. 1 本の FC ケーブルで、拡張トレイ 5 の B 側の拡張ポート 1A と、拡張トレイ 6 の B 側の拡張ポート 1B を接続します (図 [2-38](#page-83-0))。
- 9. 1 本の FC ケーブルで、コントローラ A のチャネル 1 拡張ポートと、拡張トレイ 3 の A 側の拡張ポート 1B を接続します (図 [2-38](#page-83-0))。
- 10. 1 本の FC ケーブルで、拡張トレイ 3 の A 側の拡張ポート 1A と、拡張トレイ 2 の A 側の拡張ポート 1B を接続します (図 [2-38](#page-83-0))。
- 11. 1 本の FC ケーブルで、拡張トレイ 2 の A 側の拡張ポート 1A と、拡張トレイ 1 の A 側の拡張ポート 1B を接続します (図 [2-38](#page-83-0))。
- 12. 1 本の FC ケーブルで、コントローラ A のチャネル 2 拡張ポートと、拡張トレイ 6 の A 側の拡張ポート 1B を接続します (図 [2-38](#page-83-0))。
- 13. 1 本の FC ケーブルで、拡張トレイ 6 の A 側の拡張ポート 1A と、拡張トレイ 5 の A 側の拡張ポート 1B を接続します (図 [2-38](#page-83-0))。
- 14. 1 本の FC ケーブルで、拡張トレイ 5 の A 側の拡張ポート 1A と、拡張トレイ 4 の A 側の拡張ポート 1B を接続します (図 [2-38](#page-83-0))。

この構成では、次の拡張ポートは使用しません。

- 拡張トレイ 1 の A 側のコントローラ拡張ポート 1A
- 拡張トレイ 4 の A 側のコントローラ拡張ポート 1A
- 拡張トレイ 3 の B 側のコントローラ拡張ポート 1A
- 拡張トレイ 6 の B 側のコントローラ拡張ポート 1A

# 次の手順

これで、第 [3](#page-86-0) 章で説明する、管理ホストとデータホストを接続する準備が整いまし た。

<span id="page-86-0"></span>第 3 章

# 管理ホストとデータホストの接続

この章では、ホストと Sun Storage 6180 アレイのケーブル接続について説明しま す。次の節で構成されています。

- 77 [ページの「管理ホストの接続」](#page-86-1)
- 80 [ページの「データホストの接続」](#page-89-0)
- 85 [ページの「次の手順」](#page-94-0)

## <span id="page-86-1"></span>管理ホストの接続

管理ホストは、帯域外ネットワークを通じて Sun Storage 6180 アレイを直接管理し ます。この節では、コントローラの Ethernet ポート **(**図 [3-1](#page-87-0)**)** と管理ホスト間の接続 を設定する方法について説明します。

<span id="page-87-1"></span><span id="page-87-0"></span>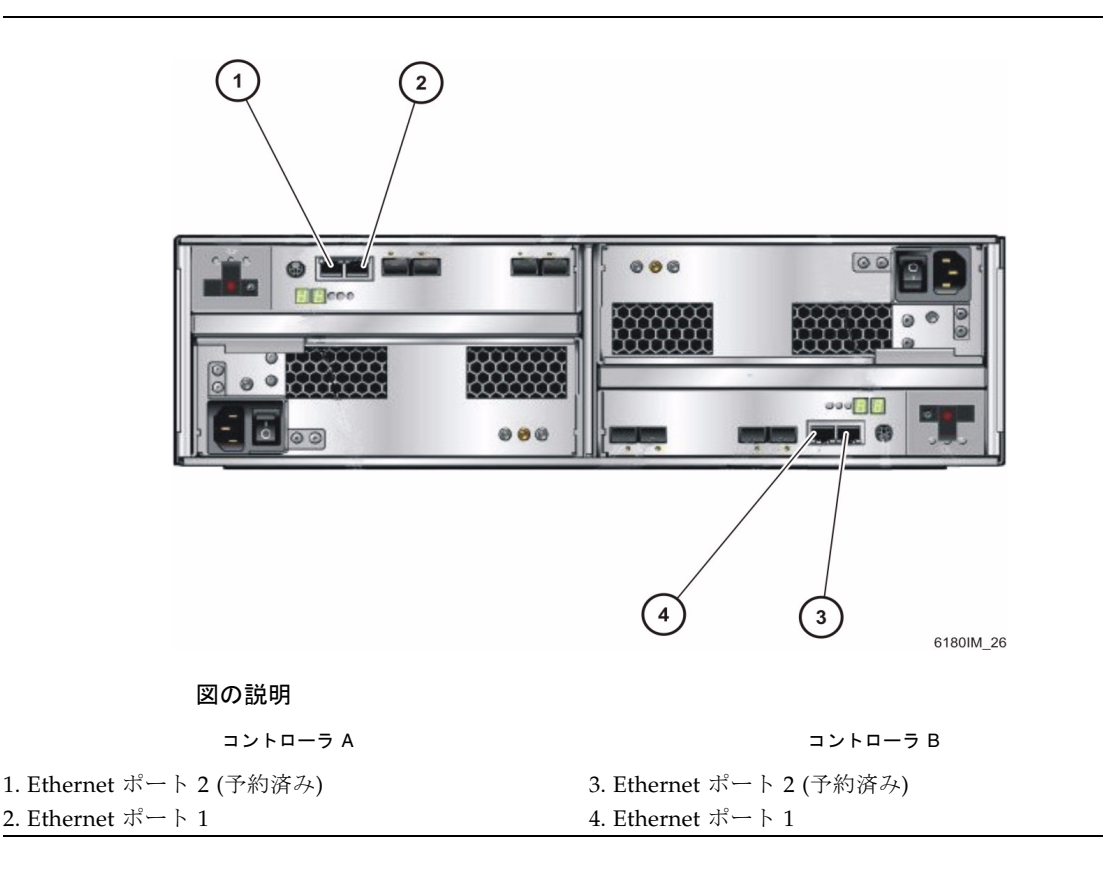

注 – 作業を始める前に、必要な Ethernet ケーブルが 2 本あることを確認してくださ い。これらの要件については、『Sun Storage 6180 アレイサイト計画の手引き』にま とめられています。

管理ホストとアレイコントローラの Ethernet ポート 1 との接続を確立する方法に は、次の 3 つがあります。

- 79 ページの「Ethernet [ポートと管理ホストの](#page-88-0) LAN との接続」
- 79 ページの「Ethernet [ハブを使用した](#page-88-1) Ethernet ポートと LAN との接続」
- 79 [ページの「クロスケーブルを使用した](#page-88-2) Ethernet ポートと管理ホストの直接接 [続」](#page-88-2)

### <span id="page-88-0"></span>Ethernet ポートと管理ホストの LAN との接続

Ethernet ポートと管理ホストのローカルエリアネットワーク (LAN) を接続するには、 次の手順に従います。

- 1. コントローラトレイの背面で、コントローラ A とコントローラ B の Ethernet ポート 1 の場所を確認します [\(\)](#page-87-1)。
- 2. Ethernet ケーブルを各コントローラの Ethernet ポート 1 に接続します。
- 3. Ethernet ケーブルのもう一端を、管理ホスト (同じサブネット上にあるものを推 奨) が存在する LAN に接続します。

### <span id="page-88-1"></span>Ethernet ハブを使用した Ethernet ポートと LAN との接続

Ethernet ポートと管理ポートの Ethernet インタフェースをプライベートサブネット 上の Ethernet ハブに接続するには、次の手順に従います。

- 1. コントローラトレイの背面で、コントローラ A とコントローラ B の Ethernet ポート 1 の場所を確認します [\(\)](#page-87-1)。
- 2. Ethernet ケーブルを各コントローラの Ethernet ポート 1 に接続します。
- 3. Ethernet ケーブルのもう一端を Ethernet ハブに接続します。
- 4. 管理ホストの Ethernet ポートと Ethernet ハブを接続します。

### <span id="page-88-2"></span>クロスケーブルを使用した Ethernet ポートと管理 ホストの直接接続

注 – この方法は、通常は管理ホストとコントローラの Ethernet ポート間の IP 接続を 一時的に確立する場合に使用します。

クロスケーブルを使用して Ethernet ポートを管理ホストに直接接続するには、次の 手順に従います。

- 1. コントローラトレイの背面で、コントローラ A とコントローラ B の Ethernet ポート 1 の場所を確認します [\(\)](#page-87-1)。
- 2. Ethernet クロスケーブルを入手して、各コントローラの Ethernet ポート 1 に接 続します。

3. Ethernet ケーブルのもう一端を、管理ホスト (同じサブネット上にあるものを推 奨) が存在する LAN に接続します。

### <span id="page-89-1"></span><span id="page-89-0"></span>データホストの接続

Sun Storage 6180 アレイにアクセスするデータホストは、ファイバチャネル (FC) ス イッチ経由でアレイに接続するか、アレイに直接接続します。

Sun Storage 6180 アレイには、コントローラごとに 4 台ずつ、8 台のホスト接続が可 能です。冗長性を維持するために、各ホストからは 2 つのデータパスを使用し、各コ ントローラに 1 台ずつ接続します。

注 – Sun Storage Data Replication の上級機能を使用し、機能が有効になっている場 合、大きい数字のホストポートはリモート複製用に予約されています (ホストポート 2)。それ以外の場合、ホストポート 2 はほかの用途に使用できます。

### 外部ファイバチャネルスイッチ経由でのデータホ ストの接続

アレイは、外部 FC スイッチ経由でデータホストに接続できます。

データホストを接続する前に、次の前提条件が満たされているかどうか確認してくだ さい。

- FC スイッチが設置され、ベンダーの設置マニュアルに従って、構成されているこ と (サポートされているスイッチについては、『Sun Storage 6180 アレイご使用に あたって』を参照)。
- インタフェースケーブルが接続され、ホストバスアダプタ (HBA)、スイッチ、設 置サイト間に配線されていること。
- アレイと FC スイッチの接続に、光ファイバケーブル (2 m または必要な長さ) を 使用できること。
- 1. データホストポート (SFP (Small Form-factor Plug-in) トランシーバ) は、コント ローラトレイの背面にあります (図 [3-2\)](#page-90-0)。

<span id="page-90-0"></span>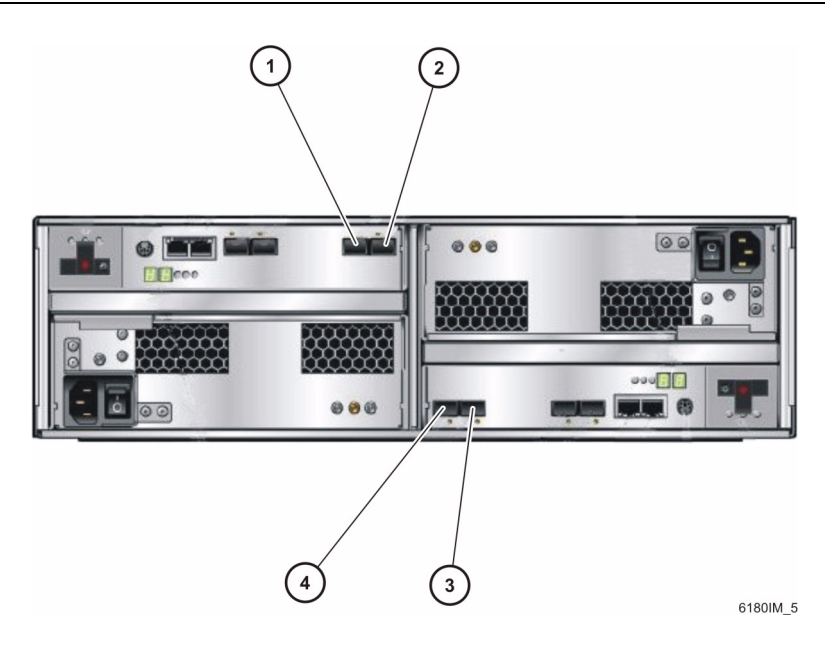

#### 図の説明

コントローラ A コントローラ B

1. ファイバチャネルホストポート 1 2. ファイバチャネルホストポート 2 3. ファイバチャネルホストポート 1 4. ファイバチャネルホストポート 2

2. 各光ファイバケーブルをコントローラ A とコントローラ B のホストポートに接続 します。

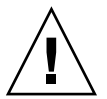

注意 – 光ファイバケーブルは壊れやすい物です。光ファイバケーブルを曲げたり、 ねじったり、折り畳んだり、はさんだり、踏まないでください。性能が低下したり、 データ損失が発生することがあります。

3. このあとの図に示すように、各ケーブルのもう一端を外部スイッチに接続しま す。

図 [3-3](#page-91-0) は、直接接続のスイッチ経由でのデータホストの接続を示しています。

図 [3-4](#page-92-0) は、クロス接続のスイッチ経由でのデータホストの接続を示しています。

注 – 図 [3-4](#page-92-0) の構成は、Sun Cluster 環境を使用している場合はサポートされません。

<span id="page-91-0"></span>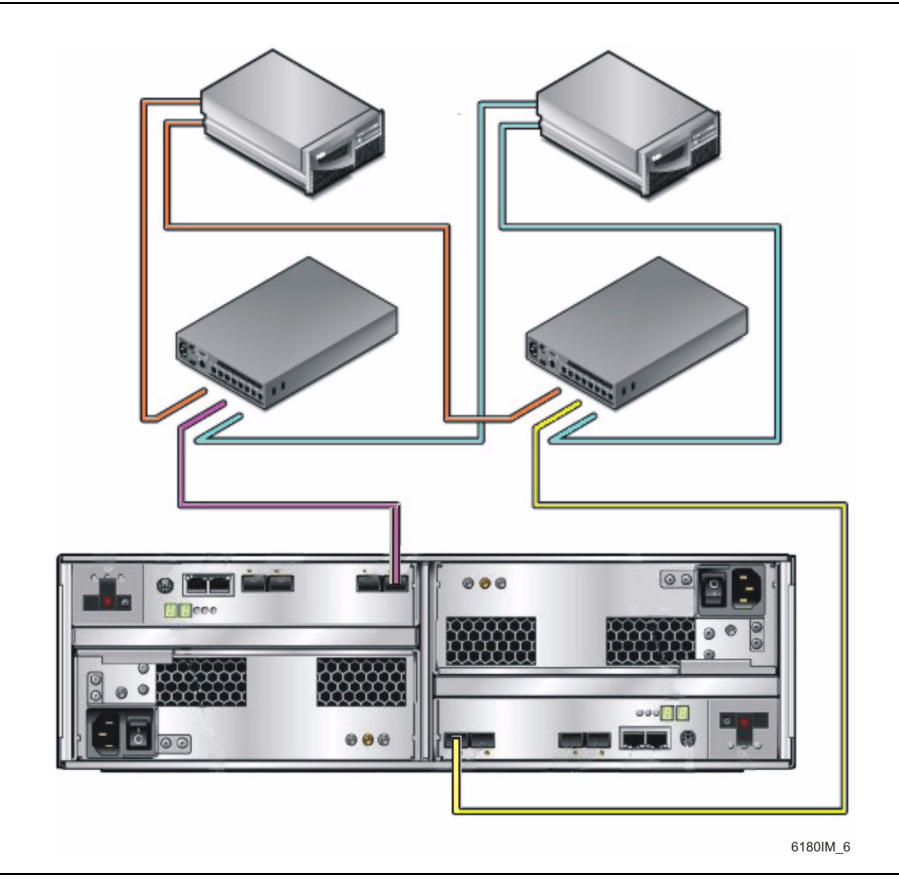

<span id="page-92-0"></span>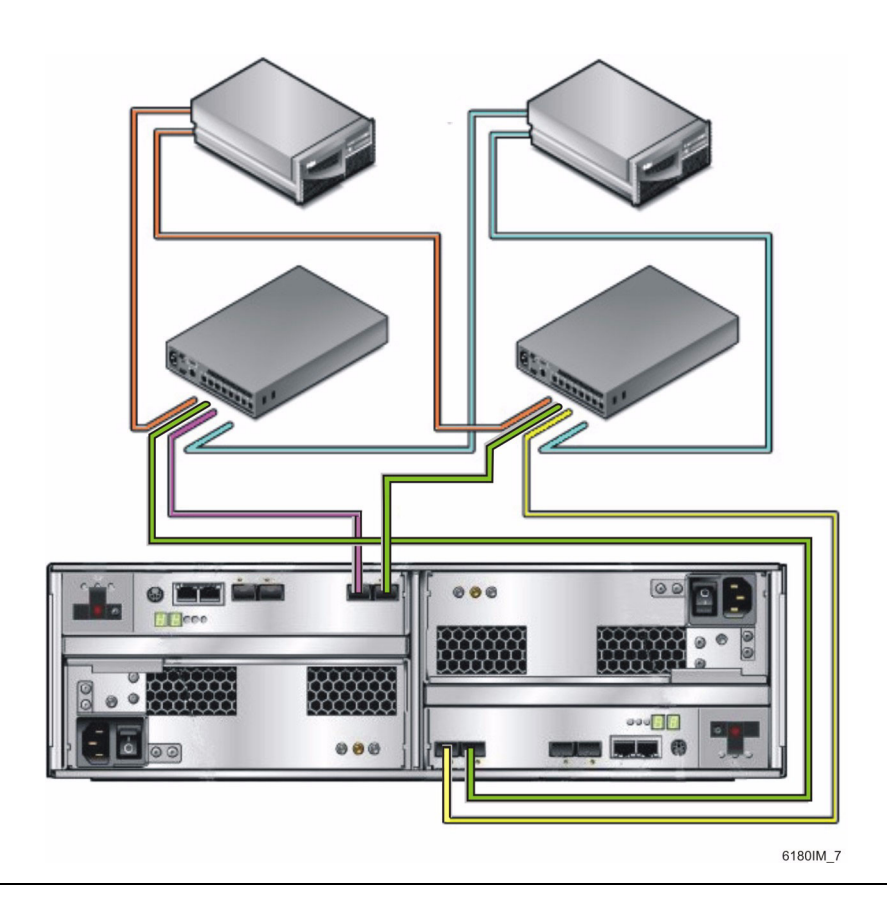

4. スイッチからのケーブルを、各データホストの HBA に接続します。

#### データホストの直接接続

直接ポイントツーポイント接続は、HBA をアレイのホストポートに直接配線する物 理的な接続です。

データホストをアレイに直接接続する前に、次の前提条件が満たされているかどうか 確認してください。

■ インタフェースケーブルが接続され、HBA と設置サイトの間に配線されているこ と。

- アレイのホストポートとデータホストの HBA の接続に、光ファイバケーブル (2 m または必要な長さ) を使用できること。
- 1. コントローラトレイの背面でホストポートの場所を確認します (図 [3-2\)](#page-90-0)。
- 2. 光ファイバケーブルを、使用するコントローラ A とコントローラ B の各ホスト ポートに接続します。

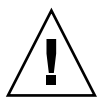

注意 – 光ファイバケーブルは壊れやすい物です。光ファイバケーブルを曲げたり、 ねじったり、折り畳んだり、はさんだり、踏まないでください。性能が低下したり、 データ損失が発生することがあります。

3. 各光ファイバケーブルのもう一端をデータホストの HBA に接続します。 図 [3-5](#page-93-0) は、2 つの HBA を持つ 2 つのデータホストの直接ホスト接続の例です。 図 [3-6](#page-94-1) は、2 つの HBA を持つ 3 つのデータホストの直接ホスト接続の例です。

図 3-5 2 つの HBA を持つ 2 つのホストの直接接続

<span id="page-93-0"></span>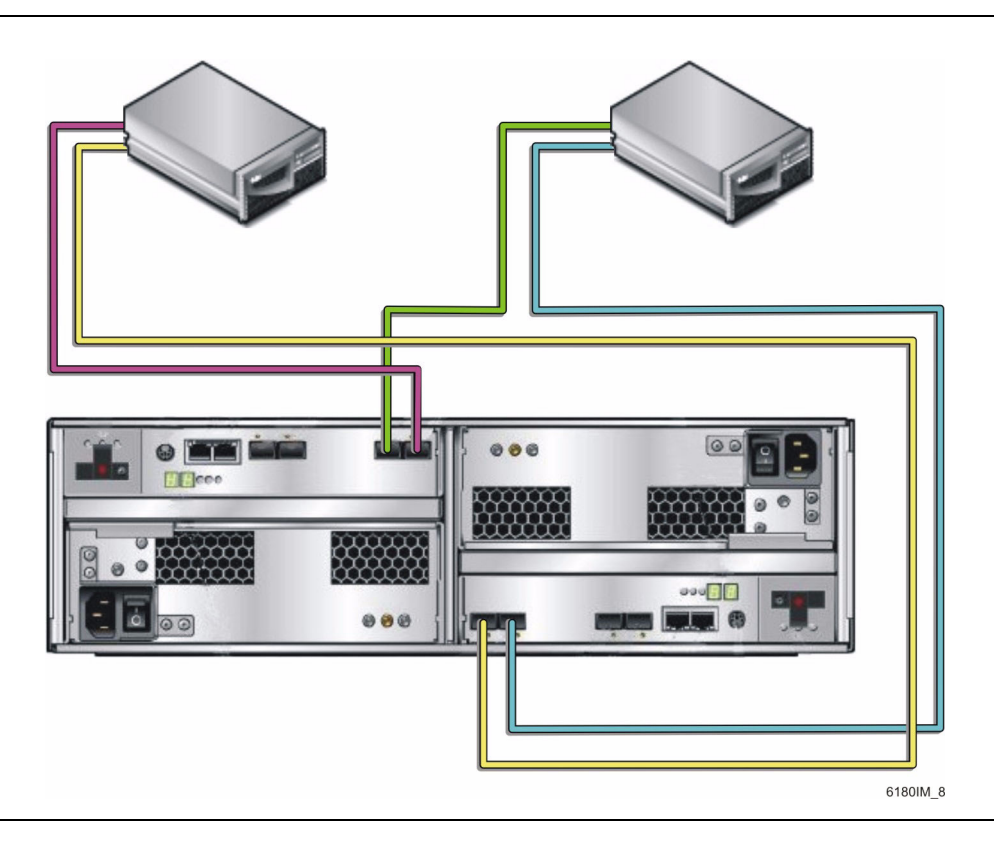

<span id="page-94-1"></span>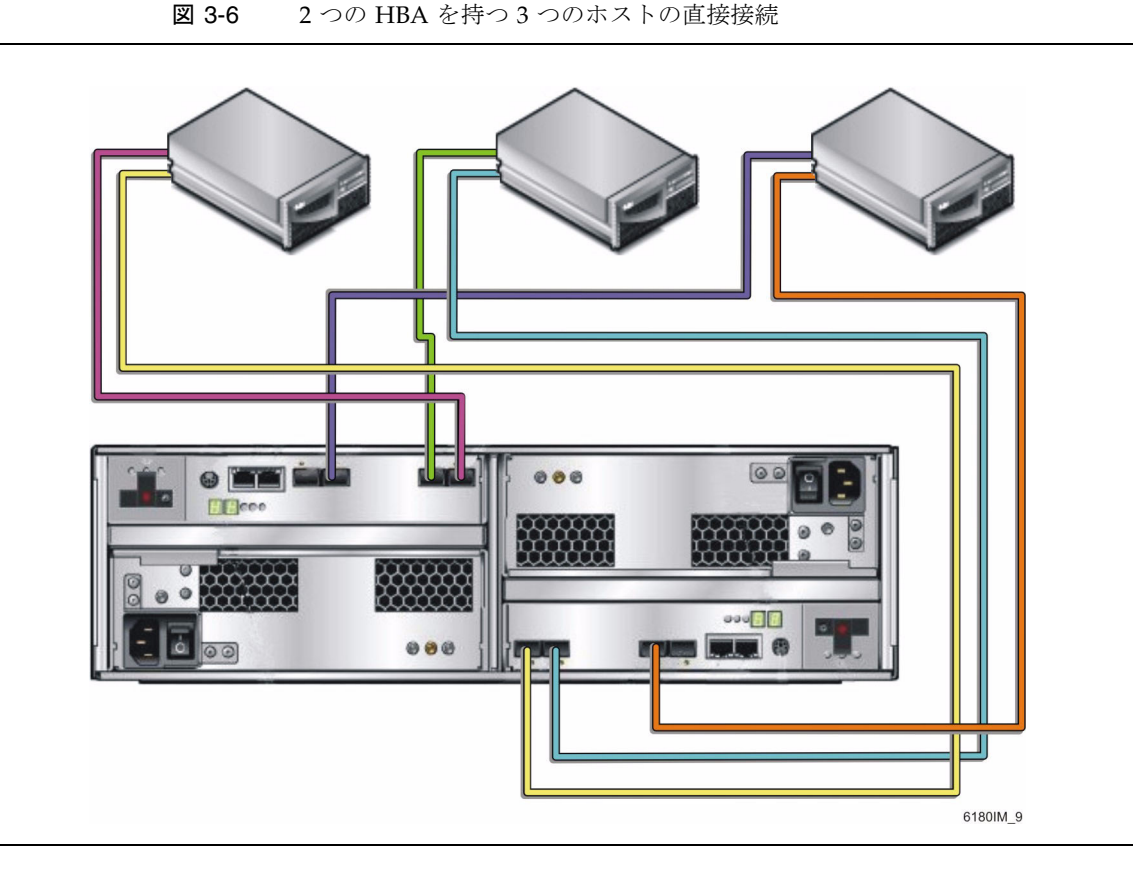

# <span id="page-94-0"></span>次の手順

管理ホストとデータホストを接続すると、第 [4](#page-96-0) 章で説明するように、トレイのリンク レートと電源を設定できます。

<span id="page-96-0"></span>第 4 章

# 各トレイのリンクレートの確認とア レイの電源投入

この章では、トレイの電源投入手順について説明します。次に示す手順を表示されて いる順番どおりに実行してください。

- 87 [ページの「電源を投入する前に」](#page-96-1)
- 88 [ページの「各トレイのリンクレートの確認」](#page-97-0)
- 90 [ページの「アレイの電源の投入」](#page-99-0)
- 91 [ページの「各ポートのリンクレートの確認」](#page-100-0)
- 91 [ページの「アレイの電源の切断」](#page-100-1)
- 92 [ページの「次の手順」](#page-101-0)

### <span id="page-96-1"></span>電源を投入する前に

DHCP (Dynamic Host Configuration Protocol) サーバーを設定して、各コントロー ラに IP アドレスを発行することができます。DHCP サーバーが使用できない場合 は、コントローラトレイがデフォルトで内部の静的 IP アドレスに設定されます。(ア レイコントローラの IP アドレスの設定に関する情報は、『Sun StorageTek Common Array Manager Software Installation Guide』を参照)。

DHCP サーバーの設定方法については、109 ページの「DHCP [サーバーの構成」を](#page-118-0) 参照してください。

## <span id="page-97-0"></span>各トレイのリンクレートの確認

各トレイにあるトレイのリンクレートスイッチで、トレイのドライブのデータ転送速 度を 4G ビット/秒または 2G ビット/秒に設定できます。

リンクレートは、すべてのトレイで同じです。

注 – トレイのリンクレートスイッチはホストポートのデータ転送速度には影響しま せん。

拡張トレイには、2G ビット/秒と 4G ビット/秒の両方のデータ転送速度をサポート するディスクドライブを設置することができます。拡張トレイは、工場出荷時にディ スクドライブの速度が設定されます。2G ビット/秒と 4G ビット/秒の両方をサポー トする格納装置内で両方のドライブ速度を混在させることは可能ですが、拡張トレイ の速度をディスクドライブの最低速度に設定する必要があります。速度を設定するに は、格納装置の右下にある 2G ビット/秒と 4G ビット/秒のスイッチを使用します (図 [4-1](#page-98-0))。

格納装置とコントローラの間でデータ転送速度が異なる場合、コントローラトレイの 背面にある LED が、H7 (現在の格納装置のファイバチャネル速度がレートスイッチ と異なる) というエラーコードを示します。

トレイ内のディスクの速度を確認するには、ディスクドライブを 1 台取り出してラベ ルを見ます。ラベルでは、ディスク名の横に RPM とディスクの速度を表す数値があ ります。たとえば 15k.4 という数値は、ディスクが 15,000 RPM で 4G バイトである ことを示します。

注 – トレイのリンクレートスイッチを切り替える場合は、必ずトレイの電源をオフ にします。

各トレイのリンクレートを設定するには、次の手順に従います。

1. トレイ正面の右下で、トレイのリンクレートスイッチの位置を確認します ([図](#page-98-0)  $4-1$ )。

<span id="page-98-0"></span>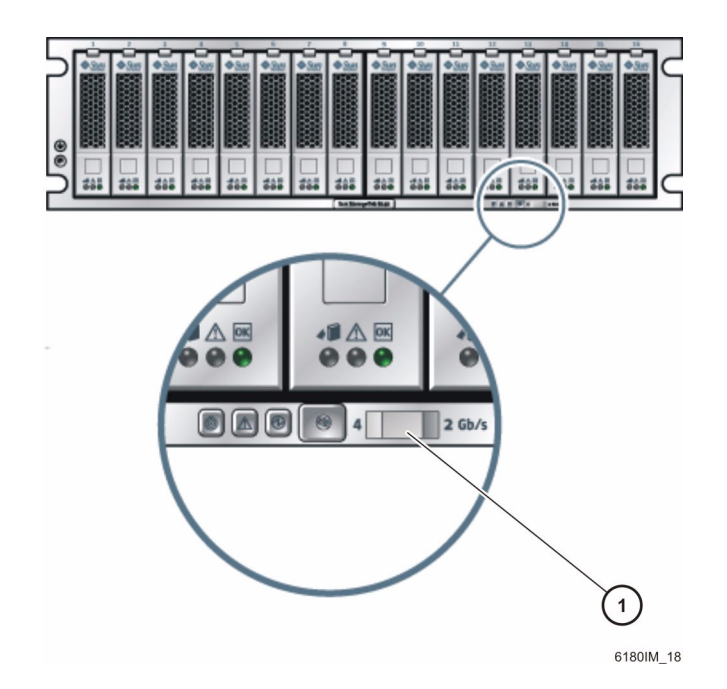

#### 図の説明

- 1. トレイのリンクレートスイッチ:
- 左 = 4G ビット/秒
- 右 = 2G ビット/秒
	- 2. 次のようにトレイのデフォルトのレートを設定します。
	- 4G ビット/秒に設定する場合は、トレイのリンクレートスイッチを左側にスライ ドさせます。
	- 2G ビット/秒に設定する場合は、トレイのリンクレートスイッチを右側にスライ ドさせます。

# <span id="page-99-0"></span>アレイの電源の投入

この手順を使用して、キャビネットに設置されたすべてのトレイに電源を入れます (図 [4-2](#page-99-1))。

注 – トレイに電源を入れる順序は重要です。コントローラトレイ内の RAID (Redundant Array of Independent Disks) コントローラが走査する前に、拡張トレイ 内のディスクが完全に起動するのに十分な時間を確保できるよう、必ずコントローラ トレイの電源は最後に入れてください。

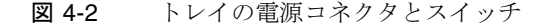

<span id="page-99-1"></span>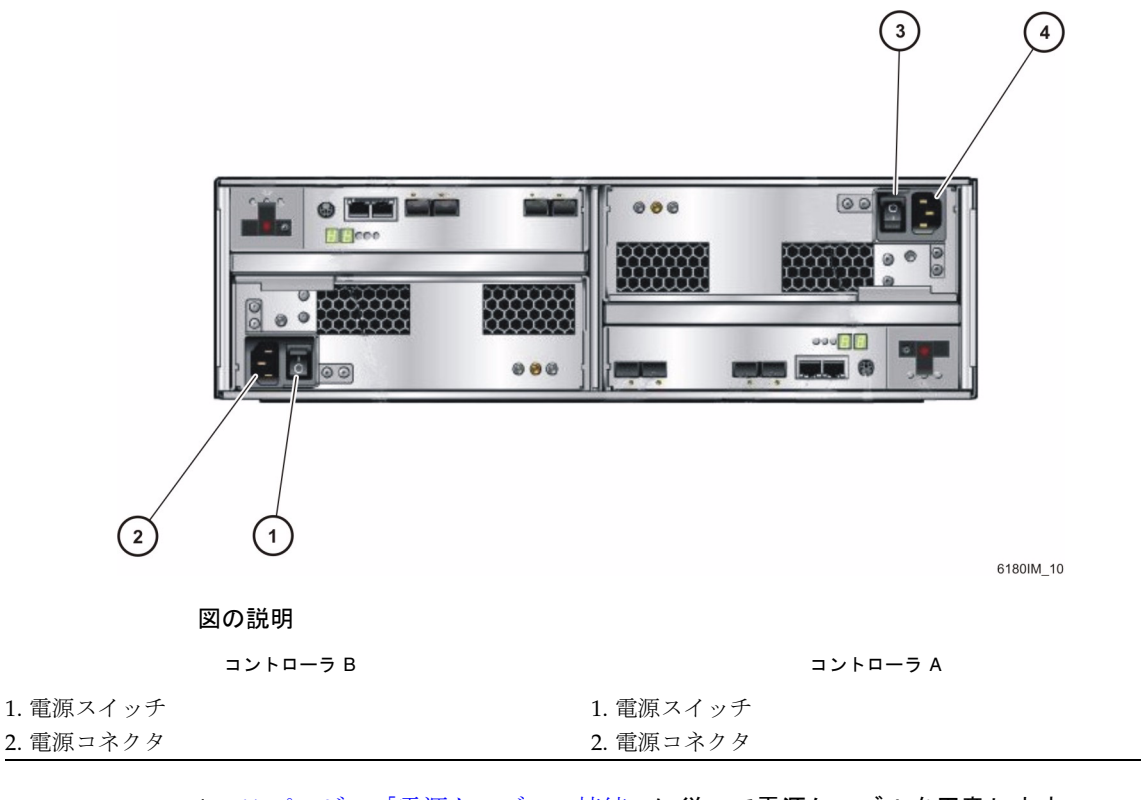

1. 61 [ページの「電源ケーブルの接続」](#page-70-0)に従って電源ケーブルを用意します。

2. 必要に応じて、キャビネットの回路遮断器をオンにします。

- 3. 各拡張トレイの背面にある電源スイッチを押し、「On」位置にします。
- 4. コントローラトレイの背面にある電源スイッチを押し、「On」位置にします。 トレイの電源起動中は、コントローラトレイの正面と背面の緑とオレンジの LED が点灯し、断続的に消灯します。構成によっては、トレイの起動までに 2 ~ 3 分 かかることがあります。電源投入シーケンスが完了すると、コントローラトレイ ID が 85 を示します。
- 5. 各トレイのステータスを確認します。

電源投入シーケンスが完了したら、次の点を確認します。

- トレイ内の各ドライブの緑色の正常/雷源 LED が点灯している。
- トレイの緑色の正常/電源 LED が点灯していること。 トレイとドライブの正常/電源 LED がすべて緑色に点灯していて、オレンジ色の 保守要求 LED が点灯していない場合、電源投入シーケンスは完了しており、障害 も検出されていません。

## <span id="page-100-0"></span>各ポートのリンクレートの確認

各ポートのリンクレートが予定どおりか確認します。拡張ポートのリンクレートイン ジケータは、コントローラトレイの背面 (図 [4-1\)](#page-98-0) と拡張トレイの背面 (図 [1-7](#page-25-0)) にあり ます。

注 – コントローラトレイ背面のホストポートインジケータ (図 [1-4\)](#page-18-0) は、ホストが接続 するまで確認できません (80 [ページの「データホストの接続」を](#page-89-1)参照)。

### <span id="page-100-1"></span>アレイの電源の切断

アレイの電源を切断することはほとんどありません。電源を切断するのは、アレイを 物理的に別の場所へ移動する場合だけです。

アレイの電源を切断する手順は、次のとおりです。

- 1. 接続がある場合、ホストからストレージシステムへのすべての入出力を停止しま す。
- 2. すべてのディスクドライブの LED が点滅しなくなるまで約 2 分待ちます。

注 – メディアの走査が有効 (デフォルト) な場合、ディスクドライブ LED は、2 分経 過したあとも点滅を続けます。約 2 分間待ち、キャッシュに存在するデータがディス クに書き込まれたことを確認します。メディアの走査中の LED の点滅間隔 (一定の 速さでゆっくり点滅する) は、入出力の点滅間隔 (ランダムに速く点滅する) と異なり ます。

約 2 分後に、キャッシュに存在するデータがディスクに書き込まれ、バッテリ機 構が停止します。

3. コントローラのキャッシュアクティブ LED (図 [1-4](#page-18-0)) で、未処理のキャッシュを書 き出す必要があるかどうか確認します。

LED が点灯している場合は、まだキャッシュには、フラッシュしてディスクに書 き出す必要があるデータがあります。

- 4. キャッシュアクティブ LED が点滅していないことを確認します。
- 5. 最初に、コントローラトレイの背面にある電源スイッチを押し、「OFF」位置に します。
- 6. 次に、各拡張トレイの背面にある電源スイッチを押し、「OFF」位置にします。

### <span id="page-101-0"></span>次の手順

管理ホストとデータホストを接続したら、『Sun StorageTek Common Array Manager Software Installation Guide』に従って管理ホストソフトウェアをインス トールし、第 [5](#page-102-0) 章に従ってデータホストソフトウェアをインストールします。

<span id="page-102-0"></span>第5章

# データホスト、HBA、およびその他 のソフトウェア

この章では、データホストソフトウェア、HBA、およびその他のソフトウェアをイ ンストールする手順をプラットフォーム別に示します。次の節で構成されています。

- 93 [ページの「データホストのソフトウェア」](#page-102-1)
- 94 ページの「Solaris [システムでのデータホストの設定」](#page-103-0)
- 96ページの「Solaris [以外のオペレーティングシステムへのデータホストソフト](#page-105-0) [ウェアのインストール」](#page-105-0)
- 96 ページの「Solaris OS [の場合のマルチパスソフトウェアの有効化」](#page-105-1)
- 98 ページの「[Veritas Volume Manager ASL](#page-107-0) のダウンロード」
- 99 [ページの「次の手順」](#page-108-0)

# <span id="page-102-1"></span>データホストのソフトウェア

データホストのソフトウェアには、データホストとアレイ間データパスの入出力接続 を管理するツールが含まれています。これらのツールとしては、SAN (Storage Area Network) でアレイの管理ホストとの接続、監視、データ転送を行うドライバやユー ティリティーがあります。

注 – 一部の管理ホストはデータホストとしても使用できます。

#### HBA とドライバ

ホストバスアダプタ (HBA) は、データホストのすべてのデータ入出力を管理する ネットワークインタフェースカードです。必要な HBA は、ストレージエリアネット ワークで使用するデータホストサーバーのプラットフォーム、オペレーティングシス テム、およびデータ転送速度によって異なります。HBA は、Sun またはそのほかの 製造元から別途購入する必要があります。Sun の HBA は、次のサイトから購入でき ます。

<http://www.sun.com/storage/networking.jsp>

データホストを設定する前に、必要なバージョンの HBA ドライバをデータホストに インストールする必要があります。『Sun Storage 6180 アレイご使用にあたって』 に、データホストに必要な HBA とドライバを示しています。HBA ドライバのイン ストール手順については、そのベンダーの HBA のマニュアルを参照してください。

#### マルチパスについて

データホストのソフトウェアは、データホストとアレイの間のデータパスを制御しま す。ホストとアレイの間には、冗長性のために複数のパスを設定できます。この機能 をマルチパスといいます。

Sun Storage 6180 アレイと通信する各データホストに、マルチパスが含まれるデータ ホストソフトウェアをインストールします。Solaris OS 9 のデータホストの場合、マ ルチパスソフトウェアは Sun StorEdge SAN 4.4 ソフトウェアに含まれています。 Solaris OS 10 にはマルチパスが含まれています。

Solaris 以外のオペレーティングシステムが動作するデータホストプラットフォーム でのマルチパスのサポートについては、96 ページの「Solaris [以外のオペレーティン](#page-105-0) [グシステムへのデータホストソフトウェアのインストール」](#page-105-0) を参照してください。

### <span id="page-103-0"></span>Solaris システムでのデータホストの設 定

Sun Storage 6180 アレイと通信する各データホストに、マルチパスが含まれるデータ ホストソフトウェアをインストールします。Solaris OS 10 にはマルチパスが含まれて います。Solaris OS 9 のデータホストには、Sun StorEdge SAN 4.4.x Foundation Kit ソフトウェアが必要です。このソフトウェアにマルチパスソフトウェアが含まれてい ます。

サポートされる最新のオペレーティングシステムのバージョンについては、『Sun Storage 6180 アレイご使用にあたって』を参照してください。

注 – Solaris OS 以外を実行しているシステムへのデータホストソフトウェアのインス トール方法については、96 ページの「Solaris [以外のオペレーティングシステムへの](#page-105-0) [データホストソフトウェアのインストール」](#page-105-0)を参照してください。

Solaris OS にデータホストソフトウェアをインストールする手順については、次の各 項を参照してください。

#### ▼ Sun Solaris 9 のデータホストソフトウェアの入手

Sun Solaris OS 9 のデータホストソフトウェアは、次の手順で入手します。

- 1. Sun Microsystems の Web ページ (sun.com) にアクセスします。 Sun のホームページが表示されます。
- 2. ホームページのナビゲーションバーから「Downloads」を選択します。 ダウンロードのページが表示されます。
- 3. 「View by Category」タブで、「System Administration」>「Storage Management」を選択します。

「Storage Management」ページが表示され、ダウンロード可能なストレージ関連 製品の一覧が表示されます。

- 4. Sun StorEdge SAN 4.4 製品を選択します。 Sun StorEdge SAN 4.4.x のログインページが表示されます。
- 5. ソフトウェアライセンス同意書を読み、同意をクリックします。
- 6. Sun アカウント ID を使用してログインします。
- 7. 基本パッケージ (まだインストールしていない場合) をダウンロードします。 使用しているオペレーティングシステムのデータホストソフトウェアの最新要 件については、『Sun Storage 6180 アレイご使用にあたって』を参照してくだ さい。
	- a. 『ご使用にあたって』で推奨されている Install\_it Script SAN 4.4.x バージョ ン。
	- b. 展開とインストールの手順については README ファイルを参照。

# <span id="page-105-0"></span>Solaris 以外のオペレーティングシステ ムへのデータホストソフトウェアのイン ストール

Solaris 以外のオペレーティングシステム用のデータホストソフトウェアをインス トールする場合、次のドキュメントを参照してください。

- 『Sun StorageTek MPIO Device Specific Module Installation Guide For Microsoft Windows OS』
- 『Sun StorageTek RDAC Multipath Failover Driver Installation Guide For Linux OS』

Red Hat と SUSE Linux 用のデータホストソフトウェア Sun Redundant Dual Array Controller (RDAC) は、Sun Download Center (SDLC) から入手できます。HP-UX と AIX プラットフォーム用のデータホストソフトウェア Veritas Dynamic MultiPathing (DMP) は、Veritas Volume Manager に含まれています。AIX 用の ASL は http://support.veritas.com からダウンロードします。AIX 用の ASL は、Veritas か らのみ入手できます。HP-UX 用の DMP については、Veritas にお問い合わせくださ い。Novell Netware OS には、Netware Multi-Processing Executive (MPE) が必要で す。Netware は、Novell からのみ入手できます。

サポートされるオペレーティングシステム、パッチ、および HBA の一覧について は、『Sun Storage 6180 アレイご使用にあたって』を参照してください。

# <span id="page-105-1"></span>Solaris OS の場合のマルチパスソフト ウェアの有効化

Sun StorEdge SAN Foundation ソフトウェアには、Sun StorEdge Traffic Manager マ ルチパスソフトウェアが含まれています。

マルチパスソフトウェアの有効化に使用する手順は、ホストで実行している Solaris OS により異なります。

- 97 ページの「Solaris OS 9 [の場合のマルチパスソフトウェアの有効化」](#page-106-0)
- 97 ページの「Solaris OS 10 [の場合のマルチパスソフトウェアの有効化」](#page-106-1)

### <span id="page-106-0"></span>▼ Solaris OS 9 の場合のマルチパスソフトウェアの 有効化

注 – Solaris 9 のマルチパスを有効化するパッチは現在開発中です。可用性について は、最新の『ご使用にあたって』を確認してください。

Solaris OS 9 を実行しているホストでマルチパスソフトウェアを有効化するには、次 の手順に従います。

- 1. /kernel/drv/scsi\_vhci.conf ファイルをテキストエディタで開きます。
- 2. ファイルで mpxio-disable=ÅhnoÅh; と設定します。
- 3. ファイルで load-balance=Åhround-robinÅh; と設定します。
- 4. ファイルで auto-failback=ÅhenableÅh; と設定します。
- 5. 更新したファイルを保存します。
- 6. ホストを再起動します。
- 7. cfgadm コマンドを使用して HBA のパスを設定します。
- パスの設定方法は、SAN または直接接続環境でアレイをどのように使用している かによって異なります。パスの設定については、『Sun StorEdge SAN Foundation Software 4.4 Configuration Guide』 (<http://docs.sun.com/app/docs/prod/mid.disk#hic>) を参照してくださ い。

### <span id="page-106-1"></span>▼ Solaris OS 10 の場合のマルチパスソフトウェア の有効化

Solaris OS 10 を実行しているホストのすべてのファイバチャネル (FC) ポートでマル チパスソフトウェアを有効化するには、次の手順に従います。

- 1. 次のコマンドを入力します。
	- **# stmsboot -e**

注 – 詳細は stmsboot(1M) のマニュアルページを参照してください。

コマンドを実行してもよいか、確認が求められます。 WARNING: This operation will require a reboot. Do you want to continue?  $[y/n]$  (default: y)

2. Return キーを押してホストを再起動します。

### <span id="page-107-0"></span>Veritas Volume Manager ASL のダウン ロード

Veritas Volume Manager では、アレイサポートライブラリ (ASL) によって Sun Storage 6180 アレイがサポートされています。アレイに Veritas Volume Manager を 使用する場合 (推奨) は、ASL が必要です。Solaris 9、10、および IBM AIX 5.1 と 5.2 の各 OS 用の ASL ソフトウェアパッケージがあります。ASL で Sun Storage 6180 ア レイのトレイが検出されるためには、Volume Manager ソフトウェアと同じホストシ ステムに ASL をインストールする必要があります。

### ▼ Solaris 用の ASL パッケージをダウンロードする

- 1. アレイに接続する Sun サーバーにスーパーユーザーでログインします。
- 2. 次の製品のダウンロードページにアクセスします。

[http://www.sun.com/download](http://http://www.sun.com/download)

3. 検索領域で「Veritas ASL」を検索し、結果として表示されるリンクをクリックし ます。

「Products Downloads」 > 「Veritas Volume Manager ASL」ページが表示されま す。

- 4. 「Download」をクリックします。
- 5. 次のようにログインします。
	- a. 左側の列にユーザー名とパスワードを入力し、「Login」をクリックします。
	- b. 「Terms of Use」ページでライセンス同意書を読み、「Accept」をクリック し、「Continue」をクリックします。
- 6. Sun Storage 6180 アレイ用の ALS パッケージを含む圧縮形式の ZIP ファイルと README ファイルをダウンロードします。
- 7. unzip コマンドを使用してファイルを展開します。
- 8. Veritas Volume Manager ASL のインストール手順については、README ファイ ルを参照してください。
次の手順

データホストでマルチパスをインストールし、有効にしたら、第 [6](#page-110-0) 章で説明するよう にアレイコントローラの IP アドレスを設定します。

インストールパッケージには readme ファイルが付属しています。ソフトウェアをイ ンストールするには、readme ファイルでプラットフォームに固有の説明を参照して ください。

<span id="page-110-0"></span>第 6 章

# IP アドレスの設定

ローカル管理ホストとアレイコントローラ間に帯域外の Ethernet 接続を行うには、 管理ホストとアレイコントローラに有効な IP アドレスを設定する必要があります。

この章では、ローカル管理ホストとアレイコントローラに IP アドレスを設定する方 法について説明します。次の節で構成されています。

- 101 ページの「IP [アドレスについて」](#page-110-1)
- 101 [ページの「アレイコントローラの](#page-110-2) IP アドレスの設定」

# <span id="page-110-3"></span><span id="page-110-1"></span>IP アドレスについて

Sun Storage 6180 アレイは、RAID (Redundant Array of Independent Disks) コント ローラと管理ホスト間の標準 Ethernet 接続の帯域外で管理されます。

次の手順を使用して、ローカル管理ホストとアレイコントローラに有効な IP アドレ スを設定します。

- アレイコントローラの IP アドレスの設定 (101 [ページの「アレイコントローラの](#page-110-2) IP [アドレスの設定」](#page-110-2)を参照)
- 管理ホストの IP アドレスの設定 (『Sun StorageTek Common Array Manager Software Installation Guide』を参照)

# <span id="page-110-5"></span><span id="page-110-4"></span><span id="page-110-2"></span>アレイコントローラの IP アドレスの設 定

各アレイコントローラの Ethernet ポート 1 には、2 種類の IP アドレスを設定できま す。

- DHCP (Dvnamic Host Configuration Protocol) IP  $\mathcal{T} \times \mathcal{F} \times \mathcal{F}$  Ethernet  $\mathcal{F} \setminus \mathcal{F} \setminus \mathcal{F}$ IP アドレスは、ブートストラッププロトコル (BOOTP) サービスを実行している DHCP サーバーから動的に割り当てられます。デフォルトでは最初の電源投入時 に自動的に割り当てられます。Ethernet ポート 1 に割り当てられた IP アドレス は、必要な期間保持されます。
- 静的 IP アドレス 各コントローラの Ethernet ポート 1 に固有の IP アドレスを割 り当てます。静的 IP アドレスは、変更または修正を行うか、Ethernet ポート 1 の IP アドレスの設定方法を DHCP に変更するまで有効です。 デフォルトでは、最初の電源投入時にアレイコントローラが DHCP サーバーを検 出できない場合、内部 IP アドレスが各コントローラの Ethernet ポート 1 に割り 当てられます。
- コントローラ A の Ethernet ポート 1 には、IP アドレス 192.168.128.101 が割 り当てられます。
- コントローラ B の Ethernet ポート 1 には、IP アドレス 192.168.128.102 が割 り当てられます。

コントローラの Ethernet ポート 1 に動的または静的の IP アドレスを設定する方法に ついては、次のいずれかの節を参照してください。

- 102 ページの「動的 (DHCP) IP [アドレスの設定」](#page-111-0)
- 103 ページの「静的 IP [アドレスの設定」](#page-112-0)

## <span id="page-111-1"></span><span id="page-111-0"></span>動的 (DHCP) IP アドレスの設定

アレイの最初の電源投入時に DHCP サーバーで BOOTP サービスが使用可能である 場合は、サーバーは各コントローラの Ethernet ポート 1 に動的 IP アドレスを割り当 てます。

DHCP サーバーを利用できない場合は、コントローラトレイがデフォルトで内部の 静的 IP アドレスに設定されます (101 [ページの「アレイコントローラの](#page-110-2) IP アドレス [の設定」を](#page-110-2)参照)。

DHCP サーバーを設定する場合は、109 ページの「DHCP [サーバーの構成」の](#page-118-0) Sun Solaris または Microsoft Windows 環境での BOOTP サービスの構成方法の説明を参 照してください。

任意のコントローラの Ethernet ポート 1 の IP アドレスを DHCP に戻すには、次の 2 通りの方法があります。

- シリアルポートインタフェースを使用 (103 [ページの「シリアルポートインタ](#page-112-1) フェースを使用した IP [アドレスの割り当て」を](#page-112-1)参照)
- Sun StorageTek Common Array Manager を使用 ( 『Sun StorageTek Common Array Manager Software Installation Guide』を参照)

## <span id="page-112-4"></span><span id="page-112-0"></span>静的 IP アドレスの設定

静的 IP アドレスをコントローラの Ethernet ポートに割り当てる方法は 2 つありま す。

- シリアルポートインタフェース (103 [ページの「シリアルポートインタフェースを](#page-112-1) 使用した IP [アドレスの割り当て」を](#page-112-1)参照)
- Common Array Manager (『Sun StorageTek Common Array Manager Software Installation Guide』を参照)

注 – 可能な場合は、各コントローラの Ethernet ポート 1 への IP アドレスの割り当 てには、シリアルポートインタフェースを使用することを推奨します。

## <span id="page-112-5"></span><span id="page-112-3"></span><span id="page-112-1"></span>シリアルポートインタフェースを使用した IP アドレスの割り 当て

コントローラのシリアルポートインタフェースを使用して、コントローラの Ethernet ポート 1 の IP アドレスを設定できます。

シリアルポートインタフェースを使用して各コントローラの Ethernet ポート 1 に IP アドレスを設定するには、次の項目で説明する作業を実行する必要があります。

- 103 [ページの「シリアルポートに端末を接続する」](#page-112-2)
- 104 [ページの「端末のエミュレーションプログラムを設定してシリアルポートに接](#page-113-0) [続する」](#page-113-0)
- 104 [ページの「シリアルポートとの接続を確立する」](#page-113-1)
- <span id="page-112-7"></span><span id="page-112-6"></span>■ 105 ページの「IP [アドレスを設定する」](#page-114-0)

### <span id="page-112-2"></span>▼ シリアルポートに端末を接続する

コントローラ A とコントローラ B の各コントローラへのシリアル接続を確立しま す。各コントローラトレイには、mini-DIN と RJ45 を接続するシリアルポートケー ブルが 2 本提供されています。

端末をコントローラのシリアルポートに接続するには、次の手順に従います。

- 1. シリアルケーブルの 6 ピン mini-DIN コネクタを、コントローラのシリアルポー トコネクタに接続します (図 [1-3\)](#page-16-0)。
- 2. シリアルケーブルの RJ-45 コネクタを、端末のシリアルポートコネクタに接続し ます。

## <span id="page-113-0"></span>▼ 端末のエミュレーションプログラムを設定してシリアルポー トに接続する

- 1. VT100 エミュレーションを選択します。
- 2. 接続プロファイルから、すべてのモデム文字列を削除します。
- 3. 次の通信設定に従って、接続プロファイルを設定します。
- データ速度: 38400
- データビット: 8
- パリティ: なし
- ストップビット: 1
- <span id="page-113-3"></span><span id="page-113-2"></span>■ フロー制御: なし

### <span id="page-113-1"></span>▼ シリアルポートとの接続を確立する

シリアルポートとの接続を確立してサービスのインタフェースメニューを表示するに は、次の手順に従います。

1. Break キーを押します。

注 – アレイのシリアルポートで Break 信号を受信する必要があります。端末の適切 なエスケープシーケンスを使用して必要な Break 信号をアレイコントローラに送信し ます。たとえば、一部の端末では、Control キーと Break キーを同時に押して Break 信号を生成します。

シリアルポートから、端末のボーレートとの同期要求が返されます。 Set baud rate: press <space> within 5 seconds

2. 5 秒以内にスペースキーを押します。

シリアルポートによって、確立された接続のボーレートが確認されます。 Baud rate set to 38400

3. Break キーを押します (上の注を参照)。

シリアルポートから次のメッセージが返されます。 Press within 5 seconds: <S> for Service Interface, <BREAK> for baud rate

4. S を押して、サービスインタフェースメニューを表示します。

注 – 別の端末のポートレートにシリアルポートを同期させるには、Break 信号を送信 します (上の注を参照)。

```
シリアルポートによってシリアルポートのパスワードが要求されます。
Enter Password to access Service Interface (60 sec timeout): 
\rightarrow
```
5. シリアルポートのパスワードとして kra16wen と入力し、Enter キーを押しま す。 サービスインタフェースメニューが表示されます。

```
Service Interface Main Menu
  ==============================
1) Display IP Configuration
2) Change IP Configuration
3) Reset Storage Array (SYMbol) Password
Q) Quit Menu
Enter Selection:
```
## <span id="page-114-0"></span>▼ IP アドレスを設定する

シリアルポートのサービスインタフェースメニューを使用して、コントローラの Ethernet ポート 1 の IP アドレスを設定できます。

注 – Ethernet ポート 2 は将来の使用のために予約されています。

各コントローラの Ethernet ポート 1 の IP アドレスを設定するには、次の手順に従い ます。

1. オプション 2 の「Change IP Configuration」を選択します。

```
Service Interface Main Menu
  ==============================
1) Display IP Configuration
2) Change IP Configuration
3) Reset Storage Array (SYMbol) Password
Q) Quit Menu
Enter Selection: 2
```
「Select Ethernet Port」メニューが表示されます。

2. IP アドレスを設定する Ethernet ポートを指定します。

```
Select Ethernet Port
  ==============================
1) Ethernet Port: 1
2) Ethernet Port: 2
Q) Quit
```

```
Enter Selection: 1
```
3. このポートに DHCP サーバーを使用した動的 IP アドレスの設定を行わないよう 指定します。

Configure using DHCP? (Y/N): **n**

選択した Ethernet ポートに対する IP の現在の設定またはデフォルトの設定が表示さ れます。

4. 静的 IP アドレスと、オプションとして Ethernet ポートのサブネットマスクを入 力します。

注 – DHCP の IP アドレスを使用せず、以前にゲートウェイの IP アドレスを変更し た場合は、Ethernet ポートのゲートウェイの IP アドレスも指定する必要がありま す。

Press '.' to clear the field; Press '-' to return to the previous field; Press <ENTER> and then ^D to quit (Keep Changes) Current Configuration New Configuration IP Address if1 : 192.168.128.101 *IP-address* Subnet Mask if1 : 255.255.255.0 **<ENTER>** Gateway IP Address if1: **<ENTER>** 

5. 入力を求められたら、指定した IP アドレスを確認します。

サービスインタフェースメニューが再表示されます。

6. オプション 1 の「Display IP Configuration」を選択して、IP アドレスの変更を確 認します。

```
Service Interface Main Menu
  ==============================
1) Display IP Configuration
2) Change IP Configuration
3) Reset Storage Array (SYMbol) Password
Q) Quit Menu
Enter Selection: 1
```
「Select Ethernet Port」メニューが表示されます。

7. IP アドレスを表示する Ethernet ポートを指定します。

```
Select Ethernet Port
  ==============================
1) Ethernet Port: 1
2) Ethernet Port: 2
Q) Quit
Enter Selection: 1
```
選択した Ethernet ポートの IP アドレス設定が表示され、サービスインタフェー スメニューが再表示されます。

#### 8. Q を押して、サービスインタフェースメニューを終了します。

#### 9. コントローラの 2 つ目の Ethernet ポートに対してこの手順を繰り返します。

両方のアレイコントローラの Ethernet ポートの IP アドレスを設定したら、『Sun StorageTek Common Array Manager Software Installation Guide』に従って、アレイ の登録と設定を行います。

<u>付録 A</u>

# <span id="page-118-0"></span>DHCP サーバーの構成

この付録では、Sun Solaris および Microsoft Windows 環境で BOOTP (BOOTstrap Protocol) サービスを構成する方法を説明します。次の節で構成されています。

- 109 [ページの「準備」](#page-118-1)
- 109 ページの「Solaris DHCP [サーバーの設定」](#page-118-2)
- 114 ページの「[Windows 2000 Advanced Server](#page-123-0) の設定」

動的 IP アドレスは、DHCP (Dynamic Host Control Protocol) サーバーの BOOTP サービスによって割り当てられます。

<span id="page-118-1"></span>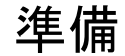

<span id="page-118-3"></span>DHCP サーバーを構成するには、各コントローラの MAC (Media Access Control) ア ドレスが必要です。MAC アドレスは、各 RAID (Redundant Array of Independent Disks) コントローラの背面にあるバーコードラベルに記載されています。アレイ 1 つにコントローラが 2 つあるため、MAC アドレスは 2 つ必要です。

# <span id="page-118-2"></span>Solaris DHCP サーバーの設定

次の手順例は、Solaris 9 または 10 オペレーティングシステム用に、BOOTP オプ ションを使って DHCP サーバーを設定する方法を説明しています。環境によっては 異なる手順が必要な場合もあります。

1. /etc/nsswitch.conf ファイルの netmasks 行を次のように変更します。 #netmasks: nis [NOTFOUND=return] files netmasks: files nis [NOTFOUND=return]

<span id="page-119-0"></span>2. コマンド行で次のコマンドを実行して DHCP ウィザードを起動します。

#### **/usr/sadm/admin/bin/dhcpmgr &**

次のウィンドウが表示されます。

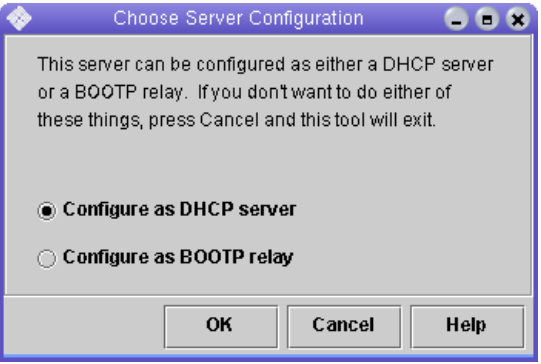

ウィザードで、コントローラトレイの構成、ネットワークアドレス、およびサブネッ トマスクに関連した情報の入力を求められます。次の情報を選択するか、入力しま す。

- データ記憶領域の形式: テキストファイル
- ホストレコードを保存するネームサービス: ホストレコードを管理しません
- リース期間:
- ネットワークアドレス: コントローラA のネットワークアドレス
- サブネットマスク: たとえば、255.255.255.0
- ネットワークタイプ: ローカルエリア (LAN)
- ルーター: ルーター検索プロトコルを使用

概要ページが次の例のように表示されます。

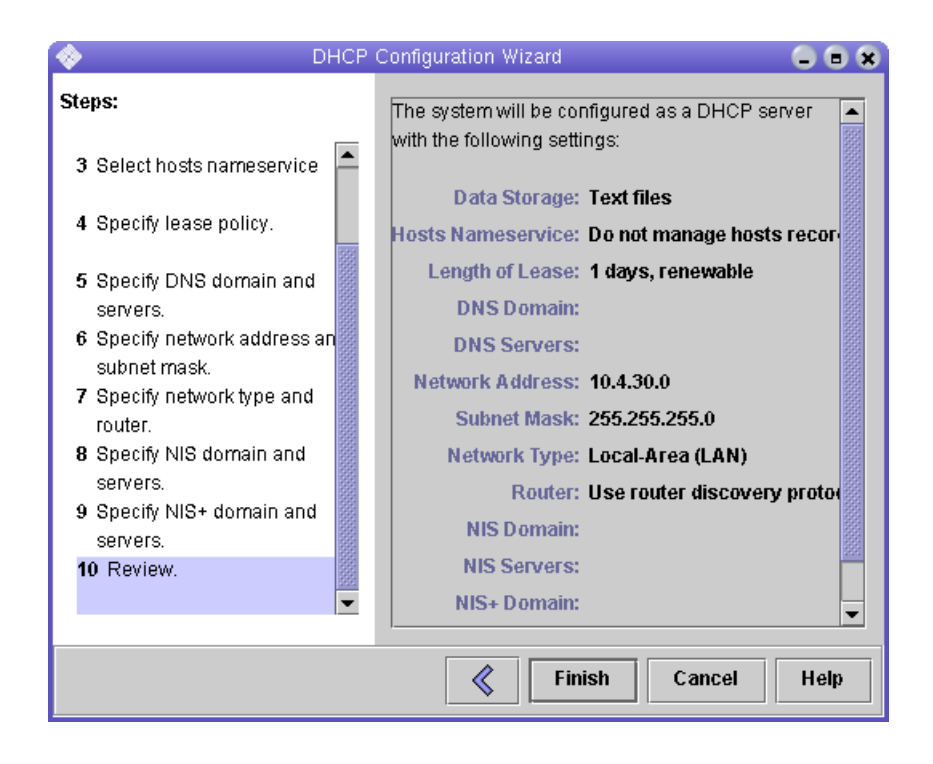

- 3. 構成情報を確認し、「完了」をクリックします。
- 4. サーバーのアドレスを構成するよう求められたら、「はい」をクリックします。 「ネットワークへのアドレスの追加」ウィザードが表示されます。
- 5. 次の情報を入力します。
- IP アドレスの数
- 管理サーバーの名前
- 開始 IP アドレス
- クライアントを構成するために使用する構成マクロ
- リースタイプ

概要ページが次の例のように表示されます。

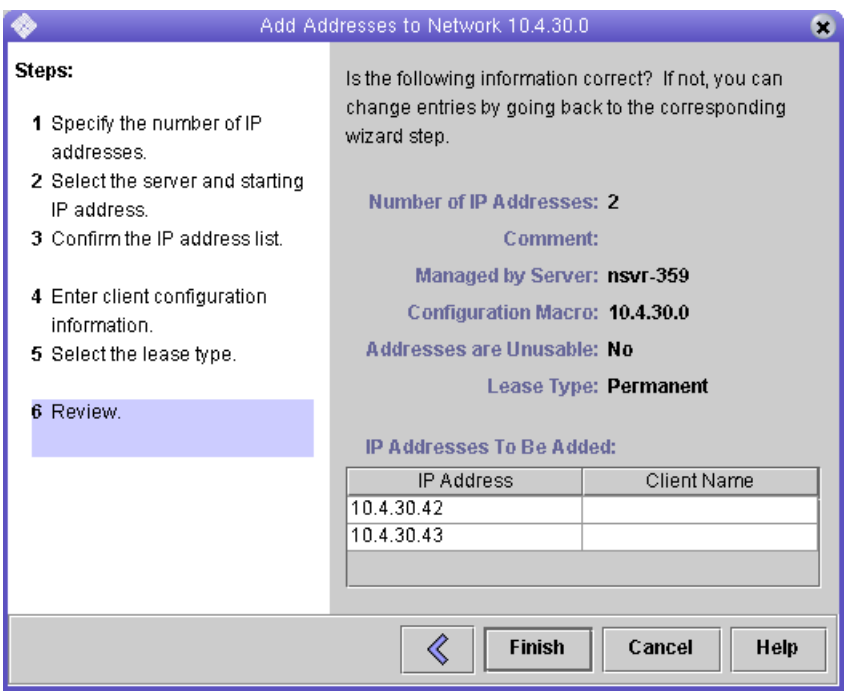

6. 構成情報を確認し、「完了」をクリックします。

「DHCP マネージャ」が次のように表示されます。

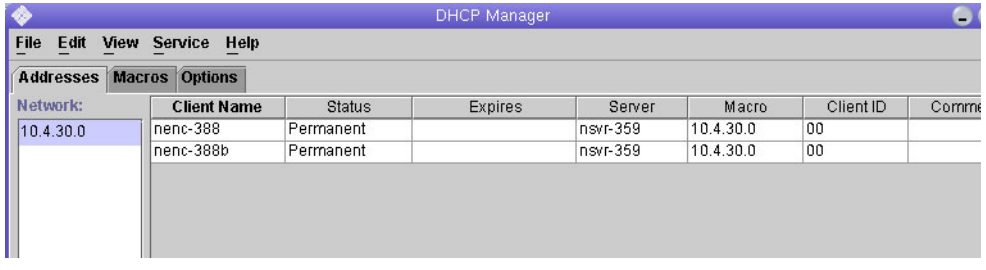

- 7. 「アドレスの属性」ウィンドウで、各 RAID コントローラに対して次の作業を行 います。
	- a. 「クライアント ID」フィールドに、RAID コントローラの背面に記載されてい る 01 から始まる MAC アドレスを入力します。たとえば、次のように使用し ます。

#### **0100A0E80F924C**

b. ウィンドウ下部の「BOOTP クライアントのみに割り当てる」を選択します。

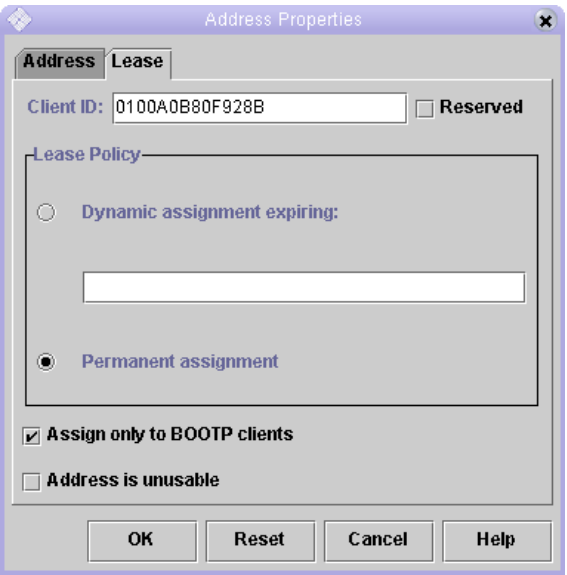

c. 「了解」をクリックします。

「DHCP マネージャ」の「状態」および「クライアント ID」が更新され、次 の例のように表示されます。

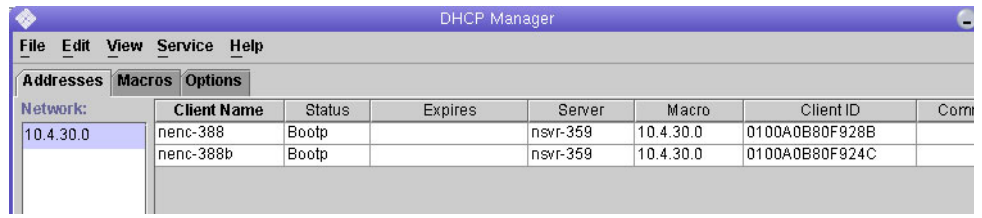

- 8. 「サービスオプションの変更」に移動し、次の手順に従います。
	- a. 「重複 IP アドレスの検出」を選択します。
	- b. 「BOOTP 互換」で「自動」を選択します。
	- c. 次の例に示すように、「サーバーの再起動」を選択します。

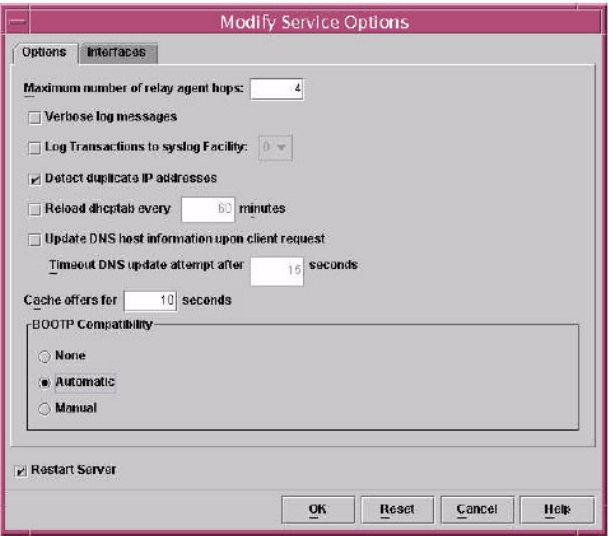

d. 「了解」をクリックします。

構成処理の終了後、DHCP サーバーは、RAID コントローラごとに入力された MAC アドレスに対して BOOTP サービスを提供します。

- 9. BOOTP サービスが実行中であることを確認するために、「サービス」>「再起 動」の順に選択します。
- 10. アレイの電源を投入したあと、該当アドレスに ping を実行します。 ping の応答が「alive」であった場合、DHCP サーバーの BOOTP 動作は正常で す。

# <span id="page-123-0"></span>Windows 2000 Advanced Server の設定

<span id="page-123-1"></span>設定を開始する前に、次の要件を満たしていることを確認してください。

- Windows 2000 サーバーとアレイが同じサブネット上にある。
- RAID コントローラに割り当てられた IP アドレスが競合していない。
- アレイが BOOTP IP アドレス指定モード (新規アレイのデフォルト設定) になって いる。
- Windows 2000 Server セットアップ CD が手元にある。

次の手順例は、Windows 2000 Advanced Server で BOOTP オプションを使って DHCP を設定する方法を示しています。環境によっては異なる手順が必要な場合も あります。

## DHCP サーバーのインストール

<span id="page-124-0"></span>Windows 2000 Advanced Server に DHCP サーバーをインストールするには、次の 手順に従います。

- 1. 「コントロールパネル」で「管理ツール」>「サーバーの構成」の順に選択しま す。
- 2. 左側の「ネットワーク」ドロップダウンメニューから「DHCP」を選択します。 ウィザードの指示で、「Windows コンポーネントウィザード」を使用して DHCP コンポーネントを追加します。
- 3. 「Windows コンポーネントウィザード」を起動し、「ネットワークサービス」を ダブルクリックします。
- 4. 「動的ホスト構成プロトコル (DHCP)」を選択して、その左側にあるチェック ボックスをクリックし、「OK」をクリックします。

「Windows コンポーネントウィザード」が表示されます。

- 5. 「次へ」をクリックします。
- 6. 「ターミナルサービス構成」が表示された場合は、「リモート管理モード」を選 択します。「次へ」をクリックします。 ユーザーのサーバーが独自のアドレスに対する DHCP サーバーからアドレスを取 得した場合は、警告が表示されます。
- 7. 「OK」をクリックしてその警告を承認します。

「ローカルエリア接続プロパティ」が表示されます。

- 8. 静的 IP アドレスをサーバーに割り当てるか、または「サーバー」をクリックして サーバーに対する DHCP アドレス指定を維持します。「了解」をクリックしま す。
- 9. 「完了」をクリックして「Windows コンポーネントウィザード」を終了します。 これで DHCP サーバーがインストールされました。次の手順は、サーバーの構成 です。

## DHCP サーバーの構成

DHCP サーバーを構成するには、次の手順に従います。

- 1. 「コントロールパネル」で「管理ツール」>「コンピュータの管理」>「サービス とアプリケーション」>「DHCP」の順に選択します。
- 2. アクションメニューから「新しいスコープ」を選択します。

<span id="page-124-1"></span>「新しいスコープウィザード」が表示されます。

- 3. プロンプトに従って次の情報を入力します。
- スコープ名と説明
- IP アドレス範囲 (たとえば、192.168.0.170 ~ 192.168.0.171)
- サブネットマスク (たとえば、255.255.255.0)
- 除外項目の追加(IPアドレスは除外しないでください。)
- リース期間 (デフォルトの8日を承認してください。)
- サブネットのルーター (デフォルトのゲートウェイ) (たとえば、192.168.0.1)
- ドメイン名、WINS サーバー (これらの情報の入力は不要です。)
- スコープを起動するかどうか(「今すぐアクティブにする」を選択します。)
- 4. 「完了」をクリックしてウィザードを終了します。 DHCP サーバーの内容が一覧表示されます。
- 5. 「スコープ [*ipaddress*] *scope-name* 」を右クリックし、「プロパティ」を選択しま す。
- 6. スコープの「プロパティ」ボックスで「詳細設定」タブをクリックします。
- 7. 「BOOTP のみ」を選択し、期間を「無期限」に設定し、「OK」をクリックしま す。
- 8. 「予約」を右クリックします。 コントローラ A の「プロパティ」ボックスが表示されます。
- 9. コントローラ A の IP アドレスおよび MAC アドレスを入力し、「追加」をクリッ クします。 コントローラ B の「プロパティ」ボックスが表示されます。
- 10. コントローラ B の IP アドレスおよび MAC アドレスを入力し、「追加」をクリッ クします。 これらのコントローラが「予約」の一覧の右側に追加されます。
- 11. 「スコープ [*ipaddress*] *scope-name* 」を右クリックしてスコープを無効にします。
- 12. 「はい」をクリックしてスコープの無効化を承認します。
- 13. 「スコープ」を右クリックし、「アクティブ化」を選択します。 これで、アレイネットワーク用の BOOTP オプションを伴う DHCP サーバーが構 成されました。
- 14. アレイモジュールの電源を入れるか、一度切断し、再投入します。

15. 左の区画で「アドレスのリース」をクリックして、DHCP サーバーのリースを チェックします。

リース有効期限として、RAID コントローラごとに次のステータスが表示されま す。

Reservation (active)

コントローラのリース有効期限が無効 (inactive) になっている場合は、この一覧 の再表示を行なってください。それでもリースが無効になっている場合は、次の ことを確認してください。

- BOOTP が競合した場合の IP アドレスが割り当てられていますか。
- アレイコントローラに対する DHCP サーバーに正しい MAC アドレスが追加され ましたか。
- DHCP サーバーとアレイが同じサブネット上にありますか。
- DHCP サーバー上でゲートウェイが正しく構成されていますか。

RAID コントローラは、リースおよび IP アドレスを取得できますが、ゲートウェ イが正しく構成されていない場合、ソフトウェアのサブネットの外部に応答する ことができません。

■ RAID コントローラは BOOTP アクセス用に設定されていますか。

コントローラは以前に静的 IP アドレスを持つように構成された可能性がありま す。BOOTP サービスを設定する前に、IP アドレスを変更するアレイを新しいサ ブネット上の IP アドレスに移動してください。

# 付録 B

# ディスクドライブの挿入

この付録では、ディスクドライブをコントローラまたは拡張トレイに正しく挿入する 方法について説明します。

Sun の技術サポートによる特別な指示がないかぎり、ドライブは電源を入れた状態で 挿入します。

ディスクドライブをトレイに正しく挿入する方法は、次のとおりです。

- 1. ドライブのハンドルを引き上げて開きます。
- 2. ディスクドライブのハンドルがシャーシにはまるまで、ドライブのハウジングを ゆっくりと押してシャーシに挿入します。
- 3. ハンドルが下に動き出したら、ディスクドライブのハンドルを下に押します。する と、ディスクドライブが奥までシャーシに挿入されます。
- 図 [B-1](#page-128-0) に、ドライブをシャーシに正しい方法で挿入するところを示します。
- <span id="page-128-0"></span>図 B-1 ディスクドライブの挿入

### 図 B-2 ディスクドライブの正常な挿入

<span id="page-129-0"></span>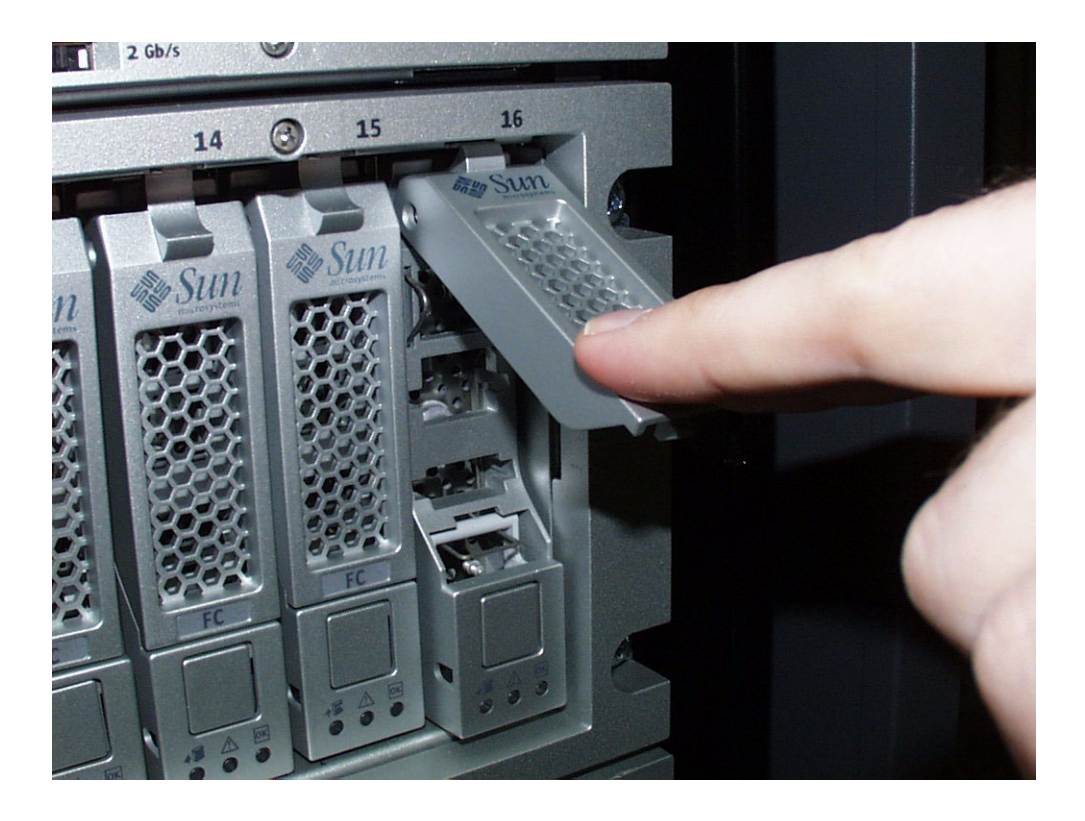

ドライブが完全に挿入されたら、図 [B-2](#page-129-0) に示すようにドライブとハンドルが同じ高さ になります。

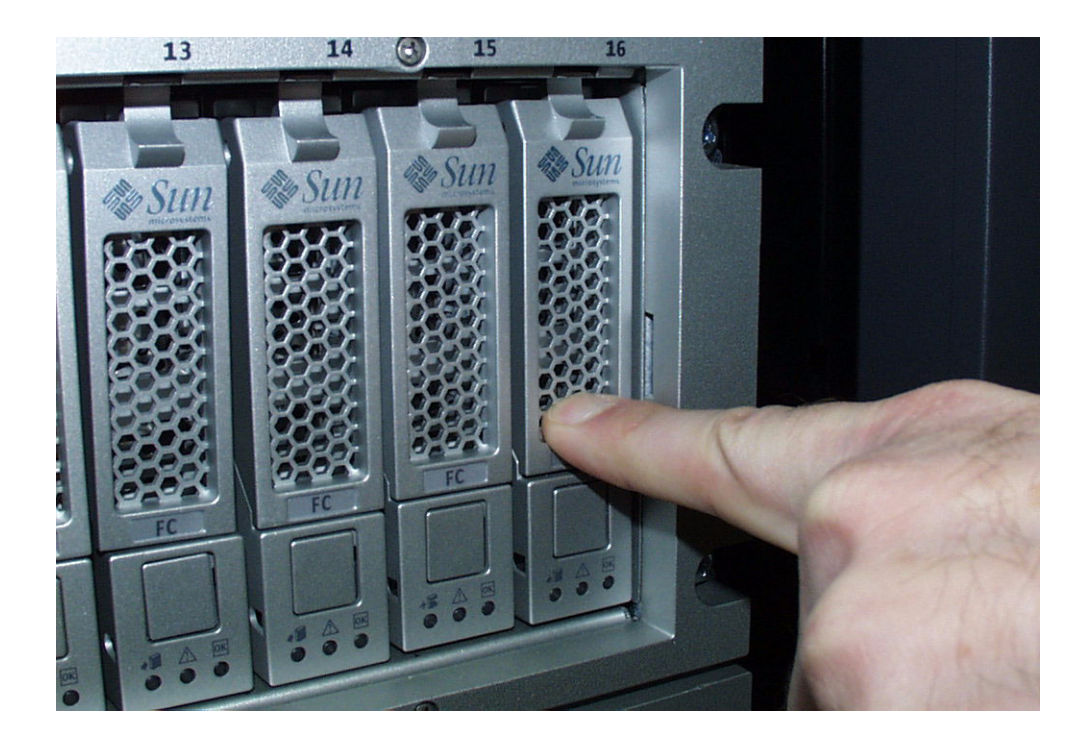

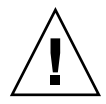

注意 – 最後までディスクドライブのハウジングを押してドライブをトレイに挿入し ないでください。このようにすると、ハンドルが上の位置から動かなくなり、閉じる ことができなくなります。

図 [B-3](#page-131-0) に、間違った方法でドライブを挿入したところを示します。

### 図 B-3 間違った方法でのハードドライブの挿入

<span id="page-131-0"></span>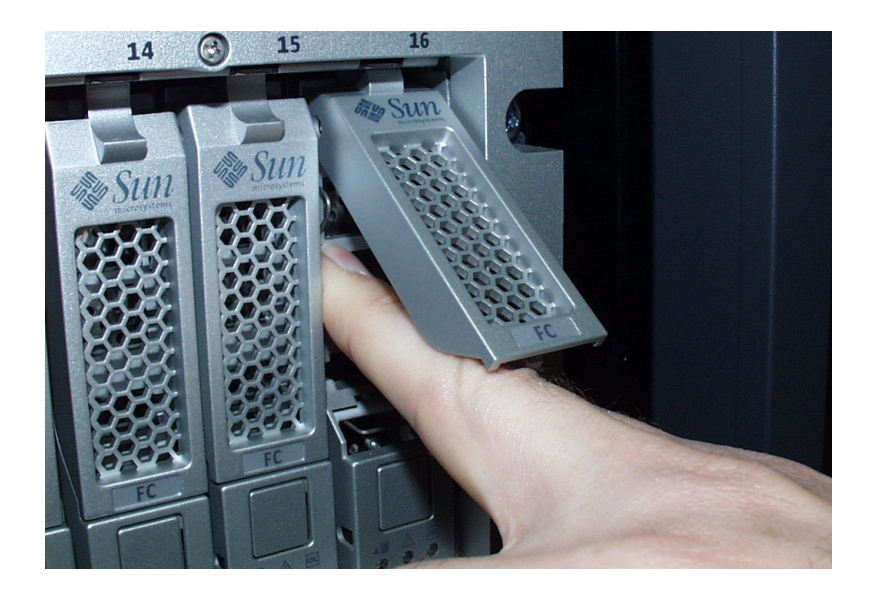

# 用語集

『Storage Networking Industry Association (SNIA) Dictionary』から引用した定義 は、末尾に「(SNIA)」と表記してあります。完全な『SNIA Dictionary』について は、[www.snia.org/education/dictionary](http://www.snia.org/education/dictionary) を参照してください。

## $\mathsf{C}$

CLI Command Line Interface (コマンド行インタフェース) の略語。SSCS コマンド 行インタフェースは、リモート CLI クライアントから、あるいは Solaris オペ レーティングシステム管理ソフトウェアステーションの SSCS ディレクトリを通 じて使用できます。

## $\mathsf{D}$

DAS [Direct Attached Storage \(DAS\)](#page-132-0) を参照してください。

<span id="page-132-0"></span>Direct Attached Storage

(DAS) データにアクセスする 1 つまたは 2 つのホストを物理的にストレージアレイに 接続するストレージアーキテクチャー。

## F

**FC [ファイバチャネル](#page-137-0) (FC)** を参照してください。 FRU [現場交換可能ユニット](#page-135-0) (FRU) を参照してください。

## H

HBA [ホストバスアダプタ](#page-138-0) (HBA) を参照してください。

IOPS トランザクション速度の尺度で、1 秒当たりの入力および出力の数を表しま す。

#### L

I

- LAN Local Area Network (ローカルエリアネットワーク)の略語。
- LUN [論理ユニット番号](#page-140-0) (LUN) を参照してください。

## M

MAC アドレス [メディアアクセス制御](#page-139-0) (MAC) アドレスを参照してください。

### P

PDU 配電盤 [\(PDU\)](#page-137-1) を参照してください。

## R

RAID Redundant Array of Independent Disks の頭字語。複数ディスクを管理するこ とで、望ましいコスト、データの可用性およびパフォーマンス特性をホスト環 境に提供する技術群です。また、1988 年の SIGMOD で発表された論文『A Case for Redundant Arrays of Inexpensive Disks』から採用された表現です。

## S

- SAN [Storage Area Network \(SAN\)](#page-133-0) を参照してください。
- SSCS Sun Storage Command System の略語。アレイの管理に使用可能なコマンド行 インタフェース (CLI) です。

#### <span id="page-133-0"></span>Storage Area Network

(SAN) ストレージの要素を相互に接続したり、データを保存するために SAN を使用 するすべてのシステムのアクセスポイントであるサーバーに接続するための アーキテクチャー。

## T

thin スクリプトクライア

ント [リモートスクリプト](#page-139-1) CLI クライアントを参照してください。

## W

WWN World Wide Name。IEEE (Institute of Electrical and Electronic Engineers) など の公認の命名機関によって割り当てられた一意の 64 ビットの数値で、ネット ワークに対する接続 (デバイス) または接続のセットを識別します。WWN (World Wide Name) は、命名機関を識別する番号、メーカーを識別する番号、 および特定の接続に対する一意の番号から構成されます。

## あ

- <span id="page-134-1"></span>アラーム<br>アラーム サービスのアクションを必要とする[イベント](#page-134-0)タイプ。イベントも参照してくだ さい。
	- アレイ 1 つのストレージデバイスとして機能する複数のディスクドライブ。高可用性 (HA) アレイ構成には、ディスクドライブの冗長コントローラおよび拡張トレイ があります。
- <span id="page-134-3"></span>アレイホットスペア ホットスペア内でストレージプールの一部として機能するディスクであり、ア レイ内のすべての仮想ディスクで使用可能にできる予備ディスク。[ホットスペ](#page-138-1) [ア](#page-138-1)も参照してください。

### い

- <span id="page-134-2"></span>イニシエータ ファイバチャネル (FC) ネットワーク上で入出力操作を開始するシステムコン ポーネント。FC ファブリックのゾーン化ルールで許可されている場合は、FC ネットワーク内の各ホスト接続でストレージアレイとのトランザクションを開 始することができます。FC ネットワーク内の各ホストは独立したイニシエータ に相当するため、1 つのホストを 2 つのホストバスアダプタ (HBA) でシステム に接続した場合、システムはそれらの HBA を 2 つの異なるイニシエータとし て認識します (マルチホームで Ethernet ベースのホストと同様)。これに対し て、マルチパスがラウンドロビンモードで使用された場合、複数の HBA はグ ループ化され、マルチパスソフトウェアはその HBA グループを 1 つのイニシ エータとして識別します。
	- イベント デバイスで何らかの事象が発生したことを知らせる通知。多くのタイプのイベ ントがあり、それぞれに他とは異なるタイプの発生事象を表します。[アラーム](#page-134-1) と[警告](#page-135-1)も参照してください。

## <span id="page-134-0"></span>え

- エージェント アレイの健全性と資産情報を収集するシステム監視および診断ソフトウェアの コンポーネント。
- エクステント 物理ディスクまたは仮想ディスクにおける論理アドレスが連続している一連の 連続ブロック。

## か

- 拡張トレイ RAID コントローラが搭載されていない、アレイの容量の拡張に使用されるト レイです。拡張トレイは、コントローラもトレイに接続しないと機能しませ ん。
- 仮想ディスク ディスクライクのストレージと I/O セマンティクスを持つ連続的に番号付けら れた論理ブロック範囲として、運用環境に提示されるディスクブロック群。仮 想ディスクは運用環境から見ると、極めて物理ディスクに似たディスクアレイ オブジェクトです。
	- 管理ホスト Sun Storage 6180 アレイの構成、管理、監視ソフトウェアにサービスを提供す る Solaris ホスト。ブラウザを使用してステーション上のソフトウェアからブラ ウザインタフェースを実行したり、リモートスクリプトのコマンド行インタ フェース (CLI) クライアントを使用して SSCS CLI コマンドにアクセスしたり できます。

## け

- 警告 ユーザーの介入を必要とするイベントのサブタイプのこと。警告は、しばしば アクション可能な[イベント](#page-134-0)によって表されます。イベントも参照してくださ い。
- <span id="page-135-1"></span><span id="page-135-0"></span>現場交換可能ユニット
	- (FRU) 修理のためにシステムをメーカーに返送しなくても、現場で交換できるように 設計されたアセンブリコンポーネント。

## こ

顧客 LAN [サイト](#page-135-2) LAN を参照してください。

- コントローラトレイ 冗長 RAID コントローラペアが搭載されたトレイ。Sun Storage 6180 アレイで は、1 × 1、1 × 2、1 × 3、1 × 4、1 × 5、1 × 6、および 1 × 7 アレイタイプ が利用できます。
	- コントロールパス システム管理情報の通信に使用されるルートで、通常は帯域外接続が使用され ます。

## さ

<span id="page-135-2"></span>サイト LAN 自分のサイトのローカルエリアネットワーク。システムが自分の LAN に接続 されている場合は、その LAN 上の任意のホストからブラウザを使用してシス テムを管理できます。

## し

障害検出率 考えられる全障害あるいは特定の 1 つのタイプの障害に対する検出された障害 の割合。

## す

- <span id="page-136-0"></span>ストライピング データストライピングの短縮形で RAID レベル 0 もしくは RAID 0 として知ら れる。仮想ディスクデータアドレスの連続した固定長領域を、アレイ内の次の ディスクへ循環的にマップするマッピング技術。(SNIA)
- ストライプサイズ ストライプのブロック数。ストライピングされたアレイのストライプサイズ は、ストライプ数にメンバーのエクステント数を乗算した値です。パリティ RAID アレイのストライプサイズは、メンバーのエクステント数から 1 を引い た数をストライプ数に乗算した値です。[ストライピング](#page-136-0)も参照してください。
- <span id="page-136-3"></span>ストレージドメイン システムのストレージリソース全体のサブセットを持つセキュリティー保護さ れたコンテナ。複数のストレージドメインを作成して、システム全体のスト レージリソースのセットを安全に分割することができます。これによって、複 数の部署またはアプリケーションを 1 つのストレージ管理インフラストラク チャーに構成することができます。
	- ストレージトレイ ディスクの収納された格納装置のこと。デュアル RAID コントローラを搭載し たトレイをコントローラトレイ、搭載していないトレイを拡張トレイと呼びま す。
	- ストレージプール 物理ディスクの容量 (ブラウザインタフェースでは仮想ディスクとして概念化) を、利用可能なストレージ容量の論理的なプールにグループ化するコンテナ。 ストレージプールの特性は、ストレージプロファイルで定義します。複数のス トレージプールを作成して、様々なタイプのアプリケーションでの使用に応じ てストレージ容量を分離できます (たとえば、スループットが高く、オンライン でトランザクション処理を行うアプリケーションなど)。

#### <span id="page-136-4"></span><span id="page-136-2"></span>ストレージプロファイ ル RAID レベル、セグメントサイズ、専用ホットスペア、仮想化方式など、スト レージパフォーマンスの特性の定義セット。ストレージを利用するアプリケー ションに適した定義済みのプロファイルを選択したり、カスタムプロファイル を作成できます。

<span id="page-136-5"></span>スナップショット 特定の時点でのボリュームのデータの複製。

## た ターゲット SCSI I/O コマンドを受信するシステム構成部品。(SNIA)

<span id="page-136-1"></span>帯域外トラフィック Ethernet ネットワークを使用するプライマリデータパスの外部にあるシステム 管理トラフィック。[帯域内トラフィック](#page-137-2)も参照してください。

#### 用語集 **127**

<span id="page-137-2"></span>帯域内トラフィック ホストとストレージデバイス間のデータパスを使用するシステム管理トラ フィック。[帯域外トラフィック](#page-136-1)も参照してください。

## て

- ディスク データを格納する物理ドライブコンポーネント。
- データパス データホストとストレージデバイスとの間のデータパケットのルート。
- <span id="page-137-3"></span>データホスト このシステムをストレージとして使用するホスト。データホストは、アレイに 直接接続する場合 (Direct Attach Storage、DAS) と、複数のデータホストをサ ポートする外部スイッチ (Storage Area Network、SAN ) に接続する場合とが あります。[ホスト](#page-138-2)も参照してください。

### と トレイ [ストレージトレイ](#page-136-3)を参照してください。

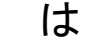

<span id="page-137-1"></span>配電盤 (PDU) システムの電源管理を可能にする構成部品。冗長設計では、1 つのシステムに 2 つの PDU を使用して、一方の PDU に障害が発生したときでも、システムの データパスが引き続き機能するようにしています。

## ふ

<span id="page-137-0"></span>ファイバチャネル

(FC) 最大 100 Mbps で 2 つのポート間でデータ転送可能なシリアル I/O バスの標準 規格群。さらに高速な標準規格が提案されています。ファイバチャネルはポイ ントツーポイント、調停ループ、スイッチを用いるトポロジをサポートしてい ます。ベンダーにより開発され、その後、標準規格に提出された SCSI とは異 なり、ファイバチャネルは完全に業界の協力により開発されました。

#### ファイバチャネルスイッ

チ ファイバチャネルストレージエリアネットワーク SAN 内の特定のネットワー クアドレスに関連付けられたポートに直接パケットを送信できるネットワーク デバイス。ファイバチャネルスイッチは、特定のストレージポートに接続でき るサービスの数を増やすために使用されます。各スイッチは、それに固有の管 理ソフトウェアによって管理されます。

プール [ストレージプール](#page-136-2)を参照してください。

## フェイルオーバーと回 復 データパスを自動的に代替パスに切り替える処理。

- ブロック 入出力動作のたびにホストで送受信されるデータ量のこと。データユニットの サイズです。
- プロビジョニング ストレージをホストに割り振り、割り当てる処理。
	- プロファイル [ストレージプロファイル](#page-136-4)を参照してください。

## ほ

- ホスト Sun Storage 6180 アレイの構成の機能として、イニシエータとボリュームに対 応づけてストレージドメインを作成するデータホスト。[データホスト](#page-137-3)、[イニシ](#page-134-2) [エータ](#page-134-2)も参照してください。
- <span id="page-138-2"></span>ホストグループ ボリュームにマッピングできる共通のストレージ特性を持つホストのグルー プ。[ホスト](#page-138-2)も参照してください。

#### <span id="page-138-0"></span>ホストバスアダプタ

- (HBA) ホスト I/O バスをコンピュータメモリーシステムに接続する I/O アダプタ。短 縮形は HBA です。ホストバスアダプタは SCSI に関する文脈で好まれる用語で す。アダプタや NIC はファイバチャネルに関する文脈で好まれる用語です。 NIC という言葉は、イーサネットやトークンリングなどのネットワークに関す る文脈で用いられます。[イニシエータ](#page-134-2)も参照してください。
- <span id="page-138-1"></span>ホットスペア<br>ホットスペア 故障したディスクを交換するためにコントローラが使用するドライブ。[アレイ](#page-134-3) [ホットスペア](#page-134-3)も参照してください。
	- ボリューム 1 つのプールから割り当てられたストレージブロックの論理的に連続した範 囲。ディスクアレイでは論理ユニット番号 (LUN) として表されます。ボリュー ムは、仮想化方式や、サイズ、および内部アレイ構成によって、アレイを構成 する物理デバイスにまたがって構成したり、1 つの物理ディスク内の全体に含 まれるよう構成することもできます。接続されたサーバーシステムで実行され るアプリケーションでは、アレイコントローラによってこれらの詳細は意識さ れません。
- ボリュームのスナップ ショット [スナップショット](#page-136-5)を参照してください。

### ま

#### マスター/代替マス

ター 冗長構成を使用した信頼性を得るための設計。アレイ構成は、マスター/代替マ スター構成を共有します。それぞれのアレイ構成には、1 つのホストとしてま とめられる 2 つのコントローラトレイがあります。いずれの場合も、マスター

コンポーネントがその IP アドレスと名前を使用します。マスターで障害が発生 すると、代替マスターがその IP アドレスおよび名前、そしてマスターの機能を 引き継ぎます。

マルチパス ターゲットに複数の物理パスを提供する冗長設計。

## み

ミラー化 ストレージの形式。RAID レベル 1、独立コピー、実時間コピーとも呼ばれま す。ミラー化によって、2 つ以上の独立した、同一のデータコピーが別々のメ ディアに保持されます。典型的なミラー化の技術では、データセットを複製 し、ストレージシステムに冗長性を持たせることができます。

### め

#### <span id="page-139-0"></span>メディアアクセス制御

(MAC) アドレス Ethernet コントローラボードを特定する物理アドレス。MAC アドレスは、 Ethernet アドレスとも呼ばれ、工場出荷時に設定され、デバイスの IP アドレス にマッピングされる必要があります。

よ

容量 ボリューム、プール、仮想ディスクなど、ストレージ要素に割り当てる必要が あるストレージの大きさ。容量計画には、ボリュームスナップショットおよび ボリュームコピーの割り当てを含める必要があります。

# り

リモート監視 ハードウェアシステムのハードウェアが実際に存在している以外の場所からシ ステムの機能とパフォーマンスを監視します。

#### <span id="page-139-1"></span>リモートスクリプト CLI

クライアント リモートの管理ホストからシステムを管理できるようにするコマンド行インタ フェース (CLI)。クライアントは帯域外の保護インタフェース (HTTPS) を使用 して管理用ソフトウェアと通信し、ブラウザインタフェースと同じ制御および 監視機能が提供されます。同クライアントをインストールするホストは、シス テムへのネットワークアクセスが可能なものである必要があります。

## ろ

<span id="page-140-0"></span>論理ユニット番号

(LUN) 特定のホストで識別されるボリュームの SCSI 識別子。同じボリュームを別の ホストに対する別の LUN によって表現できます。

# 索引

### D

DHCP サーバー構成 Solaris DHCP サーバーの設定, [115](#page-124-0) Windows 2000 Advanced Server のインス トール, [115](#page-124-0) Windows 2000 Advanced Server の要件, [114](#page-123-1) 準備, [109](#page-118-3) 構成ウィザード, [110](#page-119-0) DHCP の構成ウィザード, [110](#page-119-0) DHCP IP アドレス、設定, [102](#page-111-1) DHCP の IP アドレスの設定, [102](#page-111-1)

### E

Ethernet ポート 管理 LAN との接続, [79](#page-88-0) 管理ホストへの直接接続, [79](#page-88-1) ハブを使用した接続, [79](#page-88-2)

## F

FC スイッチ、経由してデータホストを接続, [80](#page-89-0) FC スイッチ経由でデータホストを接続, [80](#page-89-1)

### I

IP アドレスについて, [101](#page-110-3) IP アドレスの設定 DHCP の設定, [102](#page-111-1) アレイコントローラ用の設定, [101](#page-110-4) 概要, [101](#page-110-3)

コントローラのシリアルポートの使用, [103](#page-112-3) 静的に設定, [103](#page-112-4)

## $\mathbf{L}$

LED 拡張トレイ 背面, [16](#page-25-0) コントローラトレイ 正面, [5](#page-14-0) 背面, [10](#page-19-0) バッテリバックアップ部 一覧, [13](#page-22-0) 図, [12](#page-21-0)

### S

Solaris 以外のホストへのデータホストソフトウェ アのインストールについて, [96](#page-105-0) Solaris 以外のホストへのホストソフトウェアのイ ンストール, [96,](#page-105-1) [98](#page-107-0) Sun 以外の Web サイト, [ix](#page-8-0) Sun の技術サポート, [x](#page-9-0) Sun へのコメントの送付, [x](#page-9-1)

#### W

Web サイト SunEdge SAN 4.4 ソフトウェアの Sun HBA パス , [97](#page-106-0) Sun 以外, [ix](#page-8-0) Sun の HBA, [94](#page-103-0) Sun の技術サポート

Sun のマニュアルに関するフィードバック, [x](#page-9-2) Sun のマニュアル, [ix](#page-8-1)

#### あ

「新しいスコープ」ウィザード, [115](#page-124-1) アレイ 1 × 2 構成の配線, [65](#page-74-0) 1 × 3 構成の配線, [66](#page-75-0) 1 × 4 構成の配線, [68](#page-77-0) 1 × 5 構成の配線, [70](#page-79-0) 1 × 7 構成の配線, [74](#page-83-0) IP アドレスについて, [101](#page-110-3) 拡張トレイのバランシング, [64](#page-73-0) コントローラの IP アドレスの設定, [101](#page-110-4) 設置のチェックリスト, [20](#page-29-0) 設置前の準備作業, [20](#page-29-1) 電源投入, [90](#page-99-0) 電源の切断, [91](#page-100-0) 名前の形式, [63](#page-72-0) アレイの電源切断, [91](#page-100-0)

#### か

拡張トレイ, [14](#page-23-0) 出荷キットの内容, [29](#page-38-0) バランシング, [64](#page-73-0) 拡張トレイのバランシング, [64](#page-73-0) 管理ホスト、接続, [77](#page-86-0) 管理ホストの接続, [77](#page-86-0) 関連マニュアル, [viii](#page-7-0)

### き

技術サポート お問い合わせ, [x](#page-9-0) キャビネット Sun Fire キャビネットへのレールの取り付け, [35](#page-44-0) Sun Rack 900/1000 へのレールの取り付け, [30](#page-39-0) Sun Rack II キャビネットへのレールの取り付け , [30](#page-39-1) Sun 拡張キャビネットへのレールの取り付け , [35](#page-44-1) コントローラトレイのスロット, [30](#page-39-2) トレイの設置, [56](#page-65-0) トレイの設置準備, [29](#page-38-1)

標準 19 インチキャビネットへのレールの取り付 け, [30](#page-39-3) レールキットの取り付け金具, [25](#page-34-0) キャビネットでのトレイ設置準備, [29](#page-38-1) キャビネットの電源ケーブルの接続, [61](#page-70-0) キャビネットへのトレイの設置, [56](#page-65-0)

### こ

工具、トレイの設置に必要なもの, [23,](#page-32-0) [45](#page-54-0) コントローラ Ethernet ハブを使用した接続, [79](#page-88-2) Ethernet ポートと管理ホストの直接接続, [79](#page-88-1) Ethernet ポートの管理 LAN への接続, [79](#page-88-0) IP アドレスの設定, [101](#page-110-5) シリアルポートを使用した IP アドレスの設定 , [103](#page-112-5) 端末からシリアルポートへの接続, [103](#page-112-6) 端末とシリアルポート間の通信の確立, [104](#page-113-2) コントローラトレイ キャビネット内の設置スロット, [30](#page-39-2) 出荷キットの内容, [29](#page-38-2) コントローラトレイの LED とスイッチ, [5](#page-14-0) コントローラトレイの構成, [3](#page-12-0) コントローラの IP アドレスの設定, [101](#page-110-5) コントローラのシリアルポートを使用した IP アド レスの設定, [103](#page-112-5)

### し

出荷キット 拡張トレイ, [29](#page-38-0) コントローラトレイ, [29](#page-38-2) シリアルポート IP アドレスの設定に使用, [103](#page-112-3) 端末との通信の確立, [104](#page-113-3) 端末の接続, [103](#page-112-7)

### す

スイッチ 経由してデータホストを接続, [80](#page-89-0) トレイのリンクレート, [88](#page-97-0)

#### せ

静的 IP アドレス、設定, [103](#page-112-4)
## 製品概要, [1](#page-10-0) ソフトウェア, [20](#page-29-0) ハードウェア, [2](#page-11-0) 拡張トレイ, [14](#page-23-0) コントローラトレイの LED とスイッチ, [5](#page-14-0) コントローラトレイの構成, [3](#page-12-0) 設置手順, [20](#page-29-1) 設定 DHCP IP アドレス, [102](#page-111-0) アレイの IP アドレス, [102](#page-111-1) 静的 IP アドレス, [103](#page-112-0)

# そ

ソフトウェア Solaris 以外のホストへのデータホストのインス トール, [94,](#page-103-0) [96](#page-105-0) 概要, [20](#page-29-0) マルチパスの有効化, [96](#page-105-1)

## た

端末 コントローラのシリアルポートとの通信の確立 , [104](#page-113-0) コントローラのシリアルポートへの接続, [103](#page-112-1) 端末からコントローラのシリアルポートへの接続 , [103](#page-112-2) 端末とコントローラのシリアルポート間の通信の確 立, [104](#page-113-1)

# て

データホスト FC スイッチ経由で接続, [80](#page-89-0) 設定, [94](#page-103-1) 直接接続, [83](#page-92-0) データホストの設定, [94](#page-103-1) データホストのソフトウェア Solaris 以外のホストへのインストール, [94,](#page-103-0) [96,](#page-105-0) [98](#page-107-0) Solaris 以外のホストへのインストールについて , [96](#page-105-2) データホストの直接接続, [83](#page-92-0) 電源、キャビネットのケーブル接続, [61](#page-70-0) 電源ケーブルの接続 トレイの電源, [90](#page-99-0)

電源投入の準備 アレイ, [90](#page-99-1) 電源投入の前に, [87](#page-96-0) 電源、トレイケーブルの接続, [90](#page-99-0)

## と

ドキュメント Sun のオンラインマニュアル, [ix](#page-8-0) 関連, [viii](#page-7-0) 取り付け キャビネットまたはラックハードウェア, [25](#page-34-0) トレイ キャビネットでの設置準備, [29](#page-38-0) 出荷キットの内容, [29](#page-38-1) 設置, [56](#page-65-0) 設置順序, [30](#page-39-0) 設置に必要な工具, [23](#page-32-0) 設置の準備, [29](#page-38-2) 展開, [29](#page-38-3) トレイ間のケーブル接続, [61](#page-70-1) リンクレートの設定, [88](#page-97-0) リンクレートの設定、図, [89](#page-98-0) トレイ間のケーブル接続, [61](#page-70-1)  $1 \times 2$  構成, [65](#page-74-0)  $1 \times 3$  構成, [66](#page-75-0)  $1 \times 4$  構成, [68](#page-77-0)  $1 \times 5$  構成, [70](#page-79-0)  $1 \times 7$  構成, [74](#page-83-0) トレイの開梱, [29](#page-38-3) トレイの設置 2 ポスト Telco ラック, [50](#page-59-0) Sun Rack 900/1000, [57](#page-66-0) Sun Rack II, [57](#page-66-0) 必要な工具, [45](#page-54-0) ラックマウントキットの準備, [24](#page-33-0) トレイの設置順序の計画, [30](#page-39-0) トレイの設置準備, [29](#page-38-2) トレイのリンクレートスイッチ, [88](#page-97-1) トレイのリンクレートの設定, [88,](#page-97-0) [89](#page-98-0)

## な

内容、ユニバーサルレールキット, [24](#page-33-1) 名前の形式, [63](#page-72-0)

#### は

パーツ番号、ユニバーサルレールキット, [24](#page-33-2) ハードウェア レールキット, [25](#page-34-0) レールキット、一覧, [30](#page-39-1) ハードウェアの概要, [2](#page-11-0) 拡張トレイ, [14](#page-23-0) コントローラトレイの LED とスイッチ, [5](#page-14-0) コントローラトレイの構成, [3](#page-12-1) 配線 1 × 2 アレイ構成, [65](#page-74-0) 1 × 3 アレイ構成, [66](#page-75-0) 1 × 4 アレイ構成, [68](#page-77-0) 1 × 5 アレイ構成, [70](#page-79-0) 1 × 7 アレイ構成, [74](#page-83-0) Ethernet ポートから管理 LAN, [79](#page-88-0) Ethernet ポートと管理ホストの直接接続, [79](#page-88-1) 電源の接続、キャビネット, [61](#page-70-0) トレイ間の接続, [61](#page-70-1) トレイの電源コネクタ, [90](#page-99-0) ハブを使用した Ethernet ポート, [79](#page-88-2) バッテリバックアップ部 LED 一覧, [13](#page-22-0) 図, [12](#page-21-0)

#### ほ

ホスト FC スイッチ経由でデータを接続, [80](#page-89-0) 管理ホストの接続, [77](#page-86-0) データの直接接続, [83](#page-92-0) データホストの設定, [94](#page-103-1) 4 ポストラック 標準 19 インチキャビネットへのレールの取り付 け, [39](#page-48-0)

## ま

```
マニュアル
 Sun へのコメントの送付, x
 お読みになる前に, vii
 関連マニュアル, viii
 構成, viii
マニュアルの構成, viii
```
マルチパスソフトウェアの有効化, [96](#page-105-1) マルチパスソフトウェア、有効化, [96](#page-105-1)

#### ゆ

ユニバーサルレールキット Sun Fire キャビネットへの取り付け, [35](#page-44-0) Sun Rack 900/1000 への取り付け, [30](#page-39-2) Sun 拡張キャビネットへの取り付け, [35](#page-44-1) 展開, [24](#page-33-3) 内容, [24](#page-33-1) パーツ番号, [24](#page-33-2) 非ねじ式キャビネットへの取り付け, [39](#page-48-1) 標準 19 インチキャビネットへの取り付け, [30](#page-39-3)

## ら

ラックマウントキットの準備, [24](#page-33-0) ラック、レールキットの取り付け金具, [25](#page-34-1)

## り

リンクレート 設定, [88](#page-97-0) 設定、図, [89](#page-98-0)

#### れ

レール 2 ポスト Telco ラックへの取り付け, [46](#page-55-0) Sun Fire キャビネットへの取り付け, [35](#page-44-2) Sun Rack 900/1000 への取り付け, [30](#page-39-2) Sun Rack II キャビネットへの取り付け, [24](#page-33-4), [30](#page-39-4) Sun StorEdge キャビネットへの取り付け, [35](#page-44-3) Sun 拡張キャビネットへの取り付け, [35](#page-44-4) 長さ調整ねじをゆるめる, [27](#page-36-0) 非ねじ式キャビネットへの取り付け, [39](#page-48-2) 標準 19 インチキャビネットへの取り付け, [30](#page-39-5), [39](#page-48-0) 標準 Sun キャビネットまたは 19 インチキャビ ネットへのユニバーサルキットの取り付け , [30](#page-39-6) レールキット、開梱, [24](#page-33-3) レールキット、取り付け金具, [25](#page-34-0) レールの取り付け 2 ポスト Telco ラックへ, [46](#page-55-0) Sun Rack II キャビネットへ, [24](#page-33-4) Sun StorEdge キャビネットへ, [35](#page-44-3)

非ねじ式キャビネットへ, [39](#page-48-2) 標準 Sun キャビネットまたは 19 インチへのユニ バーサルキットの使用, [30](#page-39-7)